www.philips.com/welcome

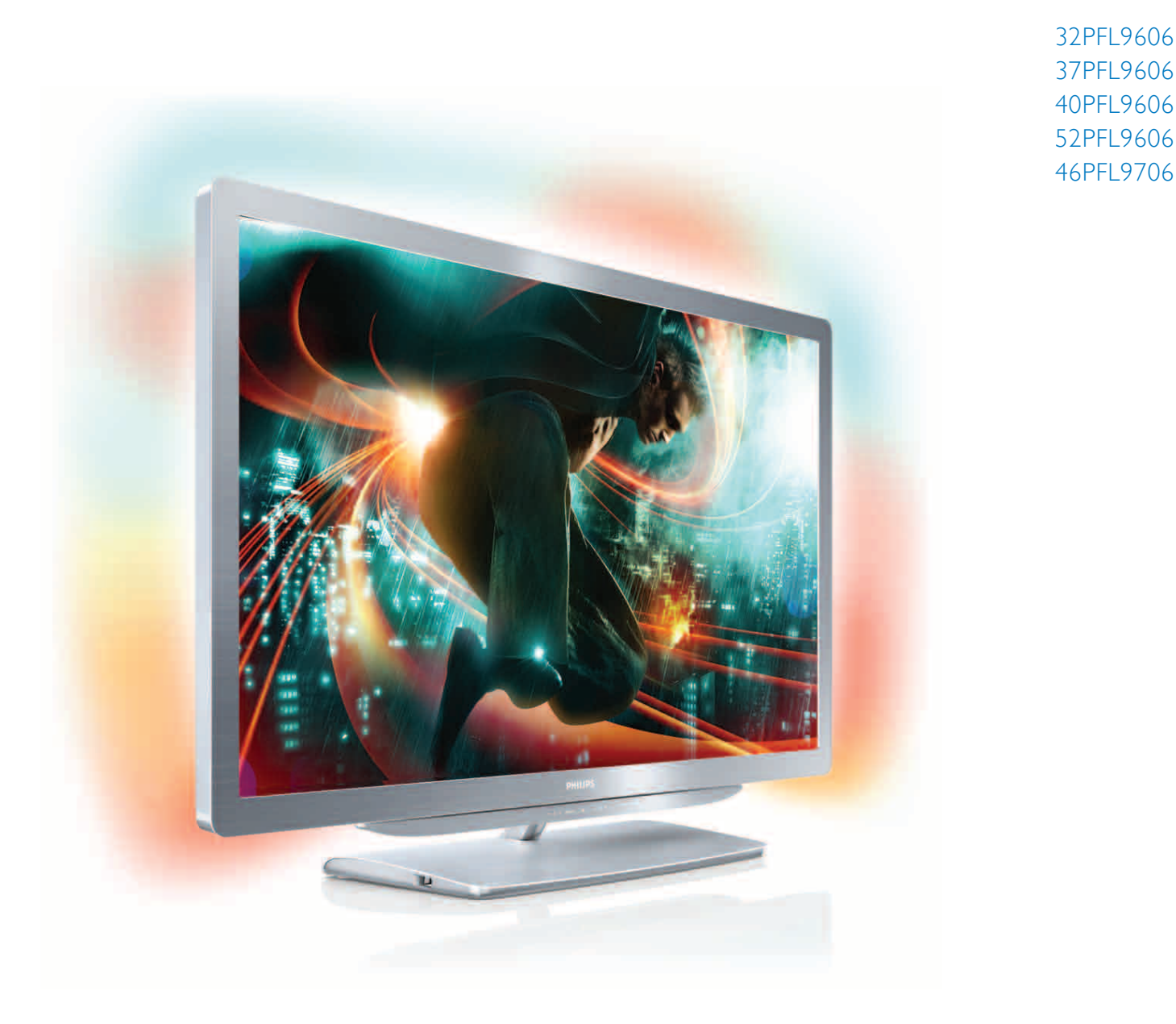

# Manual de utilizare

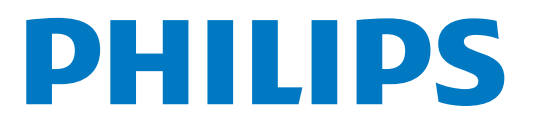

# **Cuprins**

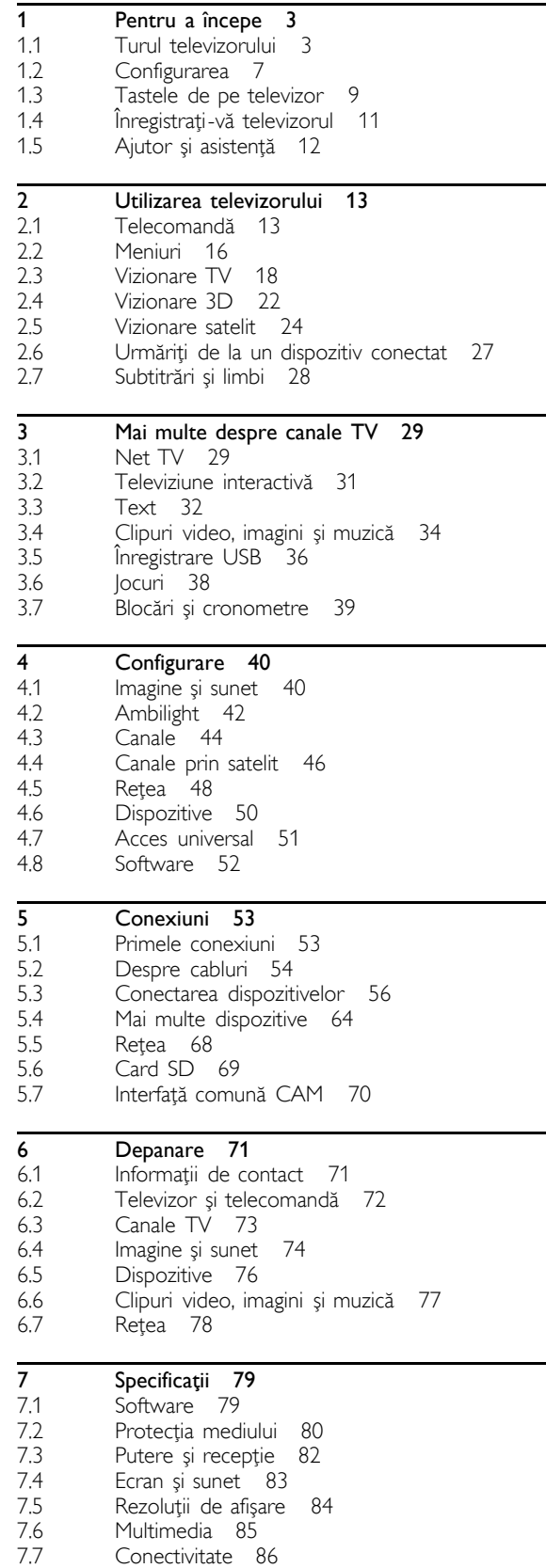

7.8 Dimensiuni și greutăți 87

Index 88

# 1 Pentru a începe

#### 1.1 Turul televizorului

# Telecomanda

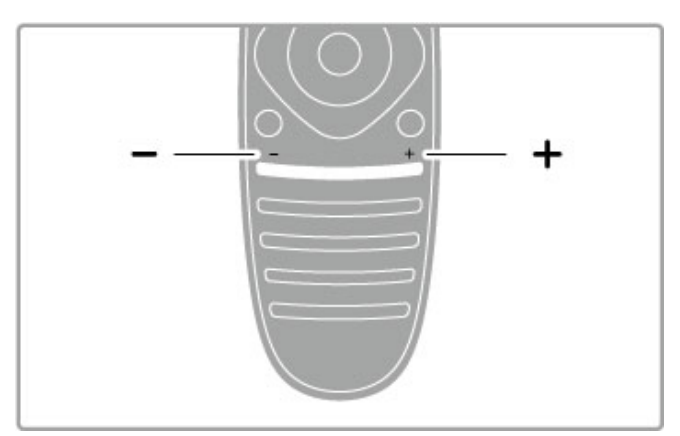

Pentru a regla volumul.

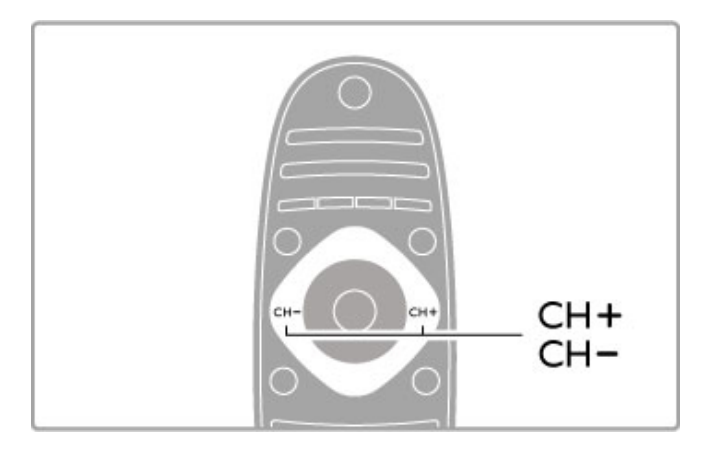

Pentru a comuta canalele TV.

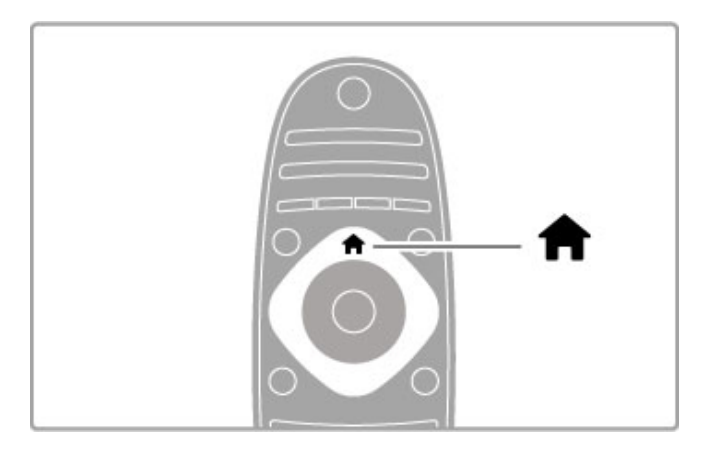

Pentru a deschide sau a închide meniul Acasă  $\biguparrow$ .

Deschideți meniul Acasă ca punct de plecare pentru a controla televizorul.

În meniul Acasă, puteți porni sau opri o activitate la televizor. Precum vizionarea la televizor - Vizionare TV - sau urmărirea unui film de la un player DVD conectat.

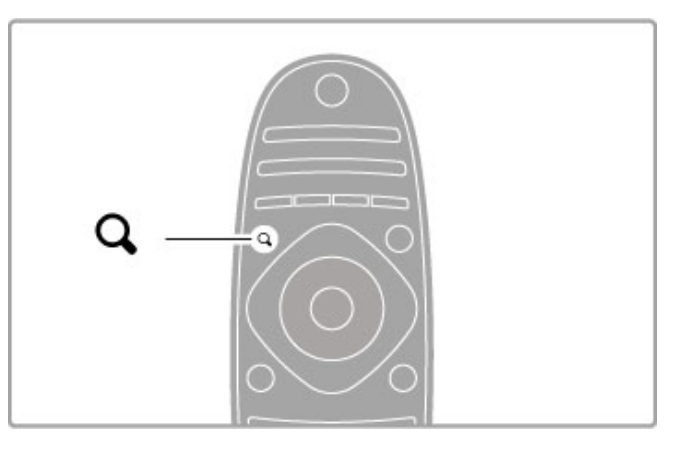

Pentru a deschide sau a închide meniul CĂUTARE Q.

Deschideți meniul Căutare pentru a deschide lista de canale în timp ce vizionați canale TV sau lista de clipuri video și muzică în timp ce navigați pe PC de pe televizor.

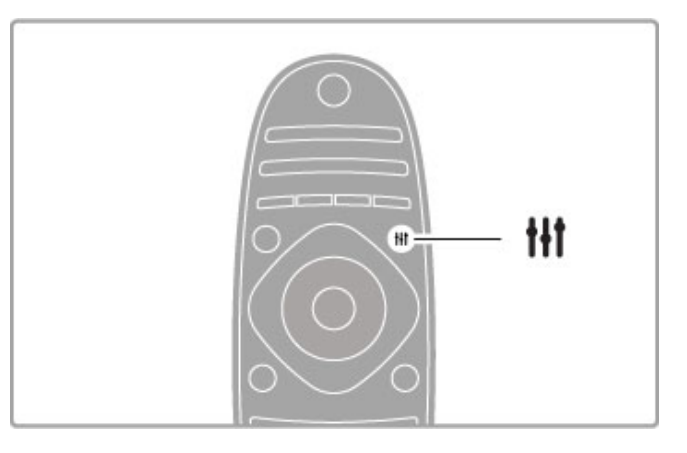

Pentru a deschide sau a închide meniul REGLARE III

Deschideți meniul Reglare pentru a regla rapid setările de imagine și de sunet.

Puteți selecta setarea Imagine inteligentă la Joc, ceea ce este ideal pentru jocuri, sau puteti modifica setarea Sunet inteligent a boxelor televizorului.

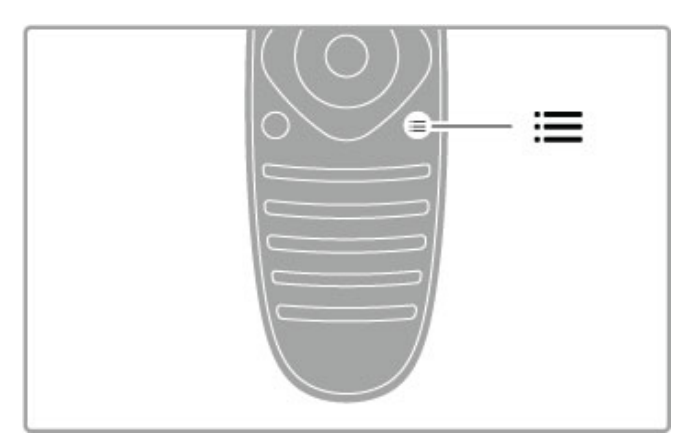

Pentru a deschide sau a închide meniul OPȚIUNI  $\equiv$ .

Deschideți meniul Opțiuni pentru a selecta setări opționale legate de ceea ce vizionați sau realizați pe televizor.

În timp ce vizionați un canal, marcați-l drept canal favorit sau opriți prezentarea, în timp ce vizionați o prezentare de fotografii.

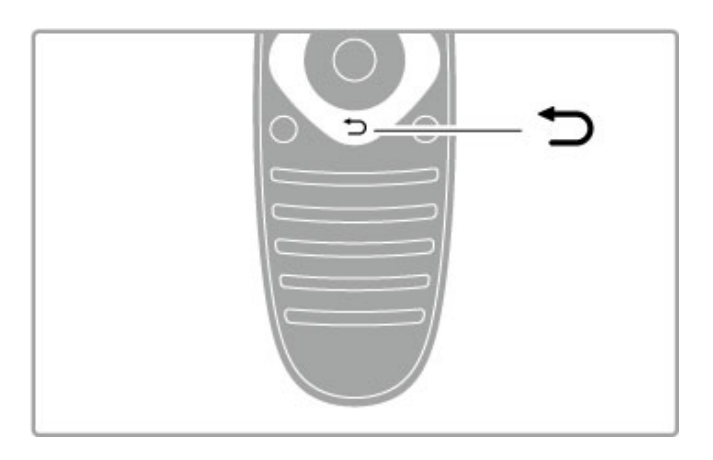

Înapoi È.

Cu Înapoi vă întoarceți la canalul TV anterior sau mergeți un pas înapoi într-un meniu.

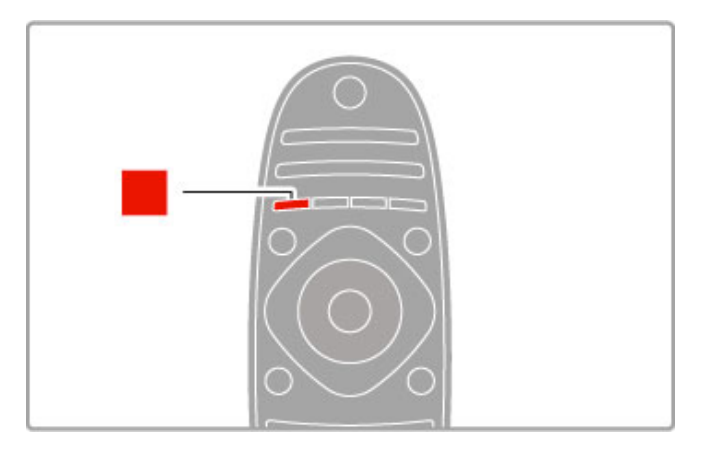

#### Roşu

Cu tasta roșie, selectați opțiunea roșu sau deschideți serviciile TV interactive digitale sau unele clipuri TV demonstrative.

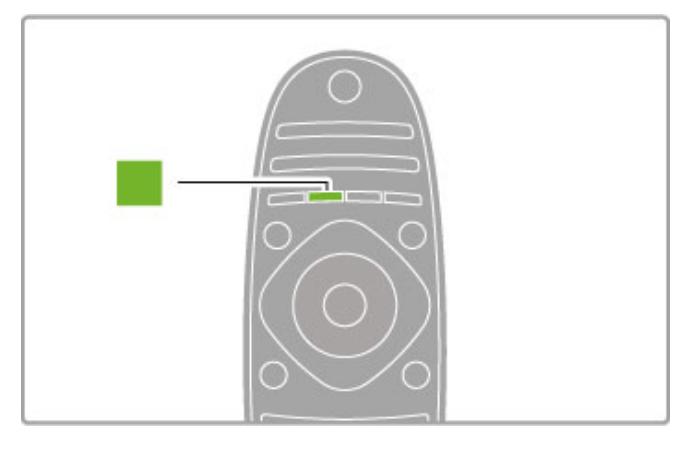

#### Verde

Cu tasta verde, selectați opțiunea verde sau setările ecologice.

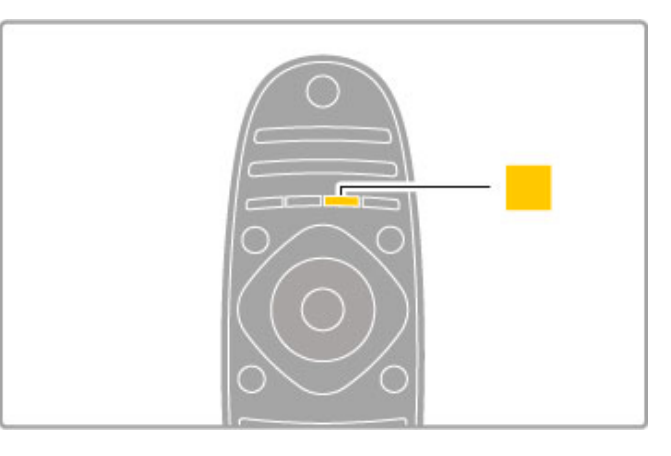

#### Galben

Cu tasta galbenă, selectați opțiunea galben.

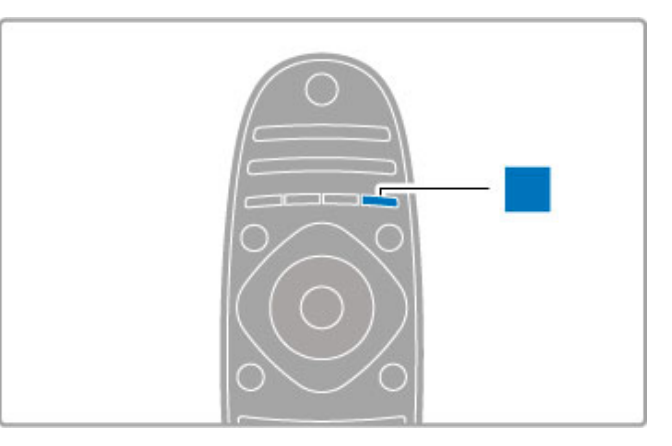

#### Albastru

Cu tasta albastră, selectați opțiunea albastru.

Citiți mai multe despre telecomandă în Ajutor > Utilizarea televizorului > Telecomanda > Imagine de ansamblu.

Sau accesați pagina Q Căutare din Asistență pentru a căuta orice subiect.

Apăsați • pentru a selecta următorul tur al televizorului.

# Conectarea dispozitivelor

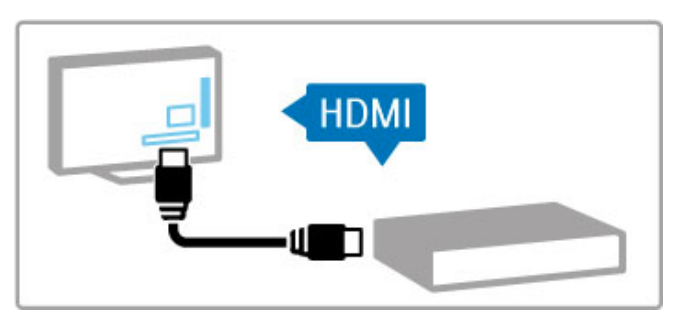

Pentru a conecta un player DVD, un player Blu-ray Disc sau o consolă de jocuri, utilizați conexiunea HDMI™.

Conexiunea HDMI oferă o calitate video și audio optimă, iar dacă dispozitivul dvs. este prevăzut cu EasyLink (HDMI-CEC), televizorul poate adăuga automat dispozitivul în meniul Acasă.

Atunci când se adaugă un dispozitiv în meniul Acasă, îl puteți selecta pentru a-i viziona programul. Dacă dispozitivul nu este prevăzut cu EasyLink sau dacă nu utilizați conexiunea HDMI, trebuie să adăugați dispozitivul conectat în meniul Acasă utilizând Adăugați dispozitivele dvs.

Citiți mai multe despre opțiunea Adăugați dispozitivele dvs. în Asistență > Utilizarea televizorului > Meniuri >  $\biguparrow$  Acasă.

Cititi mai multe despre utilizarea optiunii EasyLink în Asistentă > Utilizarea televizorului > Telecomandă > Operare dispozitive.

În capitolul Asistență > Conexiuni, desenele precum acestea vă ajută să conectați cele mai uzuale dispozitive.

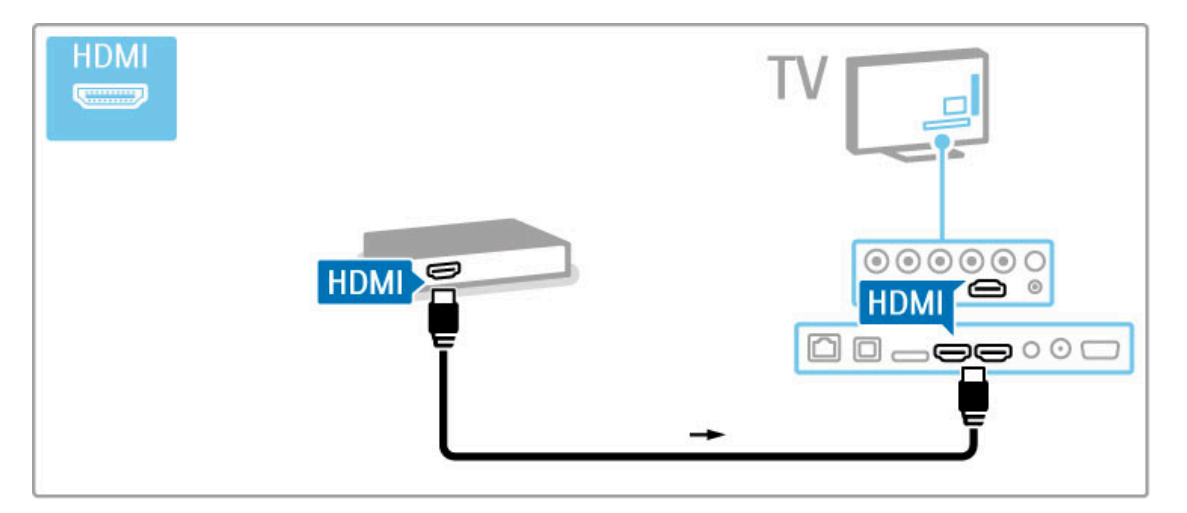

# Televizorul High Definition

Acest televizor poate afișa programe cu înaltă definiție, dar pentru a beneficia de calitatea HD TV, trebuie în primul rând să recepționați programele în HD. Dacă nu vizionați programe cu transmisie HD, calitatea imaginii va fi cea a unui televizor normal.

Vizionați programe HD TV de la ...

- un player Blu-ray Disc
- un receptor HD digital conectat prin HDMI și cu un
- abonament la programe HD
- transmisii HD prin unde radio
- canale care oferă HD pe o rețea digitală
- o consolă de jocuri HD conectată prin HDMI și care redă un joc HD

#### Clip video HD

Pentru a experimenta claritatea uimitoare și calitatea imaginilor televizorului HD, puteți porni clipul video High Definition din meniul Acasă. Apăsați Ajutor > Configurare > Vizualizare demonstrații (pe a doua pagină a meniului Configurare).

Contactați distribuitorul pentru mai multe informații. Vizitați www.philips.com/support pentru a găsi întrebări frecvente cu lista de canale sau furnizori HD din tara dvs.

# Retea și Net TV

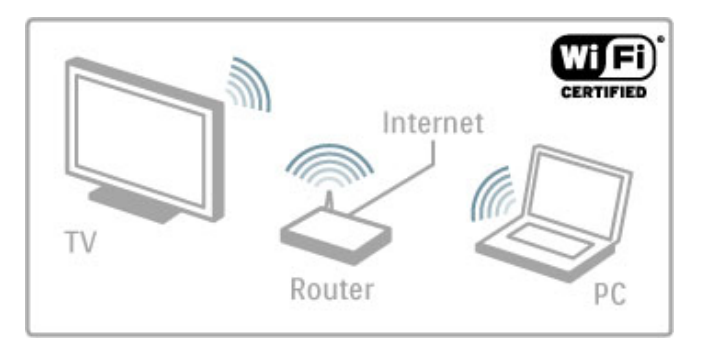

#### Rețea wireless la domiciliu

Este suficient să conectați acest televizor la rețeaua wireless de acasă. Nu aveți nevoie de cablu de rețea. Bucurați-vă de fișierele cu fotografii, clipuri video și muzică de pe PC-ul dvs. pe televizor.

Citiți mai multe despre rețea în Asistență > Configurare > Retea.

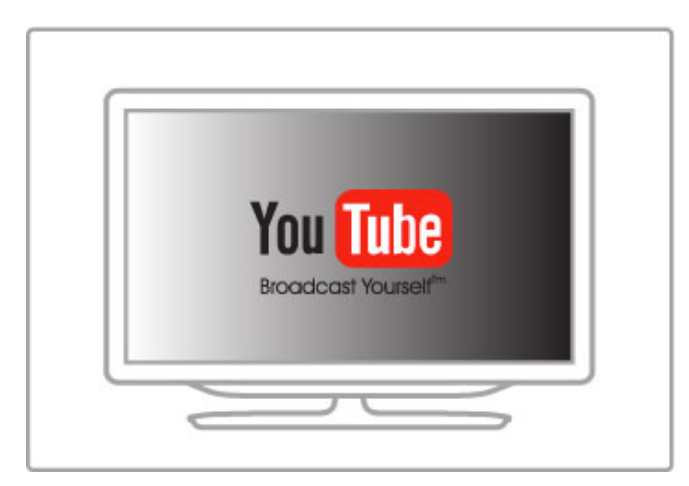

#### Net TV

Dacă aveti o conexiune Internet în reteaua dvs. la domiciliu, vă puteți conecta la Net TV. Net TV vă oferă filme, imagini, muzică, stiri și divertisment, jocuri online și multe altele.

Citiți mai multe despre Net TV în Asistență > Mai multe despre televizor > Net TV.

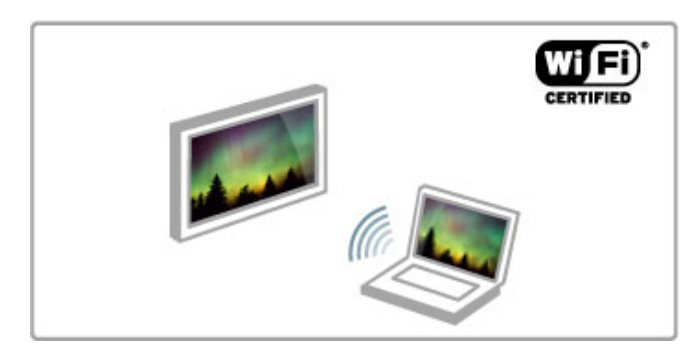

#### Wi-fi Media Connect

Puteți utiliza Wi-Fi MediaConnect pentru a proiecta wireless fișiere precum filme, muzică sau prezentări de pe laptop sau PC pe televizor.

Citiți mai multe despre Wi-Fi MediaConnect în Ajutor >  $Configurare \geq Re; a \geq Wi$ -Fi MediaConnect.

# Receptor satelit

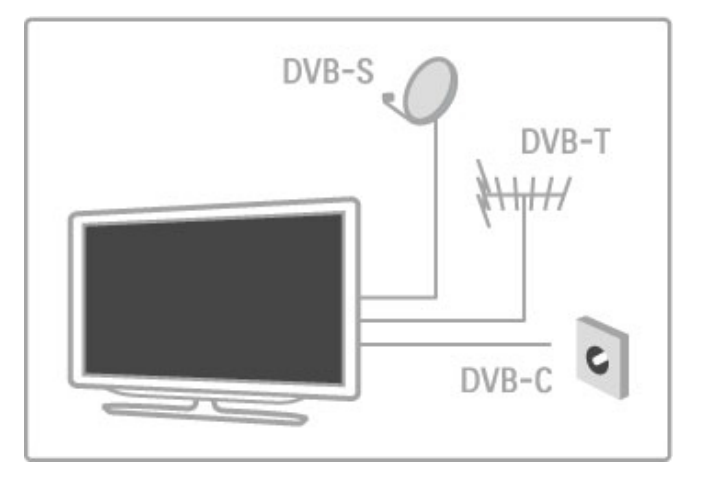

Pe lângă recepția DVB-T și DVB-C, acest televizor are un receptor satelit DVB-S/S2 încorporat. Puteți conecta o antenă satelit și recepționa canale digitale prin satelit.

Citiți mai multe despre canalele prin satelit în  $A$ jutor > Configurare > Canale prin satelit.

# 1.2 Configurarea

# Suport sau sistem de montare pe perete

Piciorul suportului pentru televizor are boxele integrate. Conectați întotdeauna cablul de sunet al piciorului la televizor. Pentru cel mai bun sunet, așezați televizorul pe o suprafață dură.

#### Montare pe perete

Puteți monta televizorul pe perete utilizând piciorul și brațul suportului pentru televizor. Asamblați piciorul și brațul pentru a realiza un suport rotativ sau utilizați alternativ numai piciorul pentru a monta televizorul aproape de perete.

Găsiți toate instrucțiunile de montare în Ghidul de inițiere rapidă care însotește televizorul. În cazul în care ati pierdut acest ghid, îl puteți descărca de la www.philips.com

Utilizați numărul tipului de produs pentru televizor pentru a căuta Ghidul de inițiere rapidă care trebuie descărcat.

#### Precautie

Fixarea pe perete a televizorului necesită o tehnică specială si trebuie efectuată numai de către personal calificat. Fixarea pe perete a televizorului trebuie să respecte standardele de sigurantă aplicabile conform greutății televizorului. Citiți și precauțiile de siguranță înainte să poziționați televizorul.

TP Vision Netherlands B.V. nu își asumă nicio responsabilitate pentru montarea incorectă sau orice tip de montare cauzatoare de accidente sau vătămări corporale.

# Informatii VESA

Televizorul dvs. este pregătit pentru un dispozitiv de montare pe perete compatibil VESA (neinclus). Codurile VESA pentru a achizitiona dispozitivul: VESA MIS-F 200,100,M6

Utilizati suruburi cu lungimea indicată în schemă.

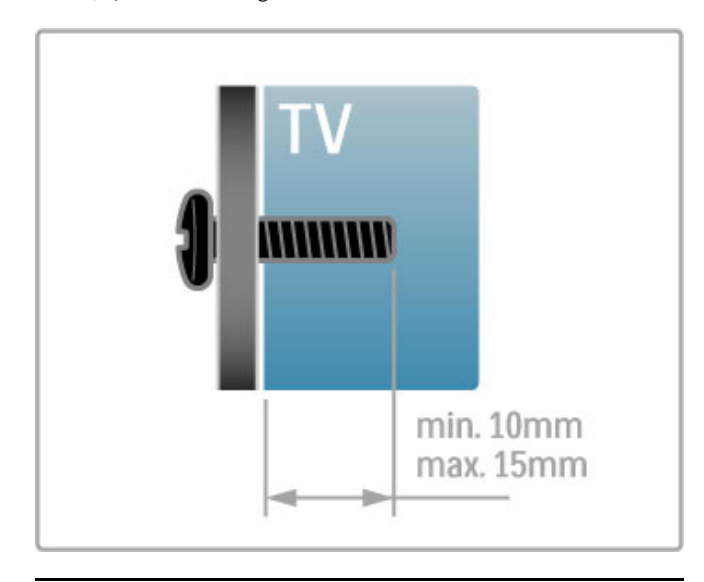

# Pozitionarea televizorului

Citiți cu atenție precauțiile de siguranță înainte să poziționați televizorul.

• Poziționați televizorul astfel încât lumina să nu cadă direct pe ecran.

• Reduceți iluminarea din cameră, pentru efect Ambilight optim.

· Poziționați televizorul la o distanță de până la 25 cm de perete, pentru efect Ambilight optim.

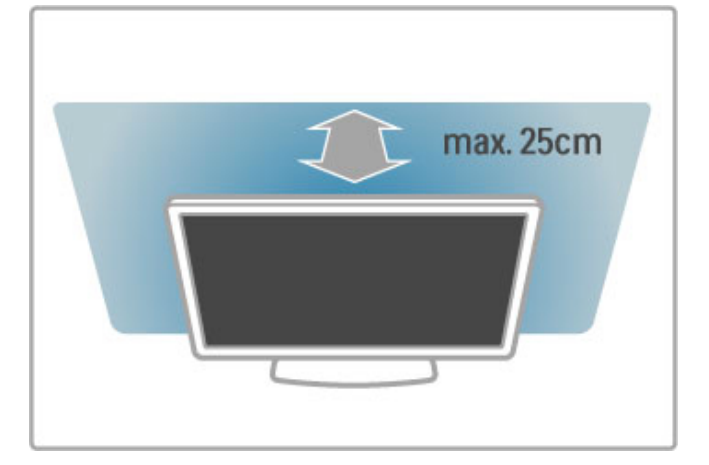

Poziționați televizorul la distanța optimă de vizionare. Observați mai multe detalii din imaginea HD TV sau orice imagine, fără a vă suprasolicita ochii. Găsiți-vă "punctul optim" în fata televizorului. pentru experiența ideală la televizor și o vizionare relaxată.

Distanta ideală pentru vizionarea la televizor este de trei ori dimensiunea diagonalei ecranului. Când sunteti asezat, ochii dvs. trebuie să se afle la nivelul centrului ecranului.

Pentru cel mai bun sunet, asezati televizorul pe o suprafată dură.

# Siguranță

Citiți și înțelegeți toate instrucțiunile înainte de a utiliza televizorul. Garantia produsului nu se aplică în cazul în care eventuala deteriorare se datorează nerespectării acestor instructiuni.

#### Risc de soc electric sau incendiu!

• Nu expuneți niciodată televizorul la ploaie sau apă. Nu așezați niciodată recipiente cu lichid, de exemplu vaze, în apropierea televizorului. În cazul vărsării de lichide pe televizor sau în interiorul acestuia, scoateți imediat televizorul din priză. Contactați Consumer Care pentru verificarea televizorului înainte de utilizare.

- Nu expuneți niciodată televizorul, telecomanda sau bateriile acesteia la căldură excesivă. Nu le așezați niciodată lângă lumânări aprinse, surse de flacără deschisă sau alte surse de căldură, inclusiv lumina directă a soarelui.
- Nu introduceți niciodată obiecte în fantele de ventilație sau alte deschideri ale televizorului.
- Nu amplasați niciodată obiecte grele pe cablul de alimentare.

• Evitati exercitarea fortei asupra prizelor. Prizele care nu sunt fixate corespunzător pot cauza arcuri electrice sau incendii. Asigurați-vă că nu apasă nimic pe cablul de alimentare atunci când rotiti televizorul.

• Când deconectați cablul de alimentare, trageți întotdeauna de stecher, niciodată de cablu. Asigurați-vă că aveți acces în permanentă la stecher.

Risc de vătămare corporală sau de deteriorare a televizorului!

• Pentru a ridica și transporta un televizor de peste 25 kg sau 55 lbs sunt necesare două persoane.

• Dacă montați televizorul pe un suport, folosiți numai suportul furnizat. Fixați ferm suportul de televizor. Așezați televizorul pe o suprafață plană și uniformă, care poate susține greutatea televizorului și a suportului.

• La montarea televizorului pe un perete, asigurați-vă că dispozitivul aferent poate suporta în conditii de sigurantă greutatea televizorului. TP Vision Netherlands B.V. nu își asumă nicio răspundere pentru accidentele, vătămările sau daunele rezultate din montarea necorespunzătoare pe perete.

• Unele componente ale acestui produs pot fi fabricate din sticlă. Manipulați-le cu grijă pentru a evita rănirea sau deteriorarea.

#### Risc de deteriorare a televizorului!

Înainte de a conecta televizorul la sursa de alimentare, asigurați-vă că tensiunea corespunde cu valoarea inscriptionată în partea din spate a televizorului. Nu conectați niciodată televizorul la sursa de alimentare dacă tensiunea este diferită.

#### Risc de rănire a copiilor!

Urmați aceste precauții pentru a preveni răsturnarea televizorului și rănirea copiilor:

 $\cdot$  Nu asezati niciodată televizorul pe o suprafată acoperită cu o pânză sau alt material care poate fi tras.

• Asigurati-vă că nicio parte a televizorului nu se află suspendată dincolo de marginea suprafetei de instalare.

• Nu așezați niciodată televizorul pe o piesă de mobilier înaltă (cum ar fi un raft de cărți) fără a asigura atât mobilierul cât si

televizorul de perete sau de un suport adecvat.

• Educați copiii cu privire la pericolele cățărării pe mobilier pentru a ajunge la televizor.

#### Risc de înghițire a bateriilor!

Telecomanda poate fi prevăzută cu baterii cu o formă similară monedelor care pot fi înghitite cu usurintă de copiii mici. Nu lăsati niciodată aceste baterii la îndemâna copiilor.

#### Risc de supraîncălzire!

Niciodată nu instalați televizorul într-un spațiu închis. Lăsați întotdeauna în jurul produsului un spațiu de cel puțin 10 cm sau 4 inci pentru ventilație. Asigurați-vă că perdelele sau alte obiecte nu acoperă niciodată fantele de ventilație ale televizorului.

#### Furtuni cu fulgere

Scoateti televizorul din priză și deconectati antena înaintea furtunilor cu descărcări electrice. Pe durata acestora, nu atingeți nicio componentă a televizorului, cablul de alimentare sau cablul antenei.

#### Risc de deteriorare a auzului!

Evitați utilizarea căștilor la volum ridicat sau pentru perioade prelungite de timp.

#### Temperaturi scăzute

Dacă televizorul este transportat la temperaturi mai mici de 5° C sau 41° F, înainte de a-l conecta la priză, despachetati-l și asteptati până când temperatura televizorului ajunge la temperatura camerei.

#### Întretinere

• Niciodată nu atingeti, nu împingeti, nu frecati și nu loviti ecranul cu obiecte.

- Scoateti televizorul din priză înainte de a-l curăta.
- Curătati televizorul și rama acestuia cu o cârpă moale, umezită. Nu utilizați niciodată alcool, substanțe chimice sau agenți de curățare de uz casnic pentru curățarea televizorului.
- Pentru a evita deformarea imaginii și estomparea culorilor, ștergeți picăturile de apă cât mai rapid posibil.

• Evitati pe cât posibil imaginile stationare. Imaginile stationare sunt imaginile care rămân pe ecran o perioadă îndelungată de timp. Acestea includ meniurile pe ecran, benzile negre, afisarea orei etc. Dacă trebuie să utilizați imagini staționare, micșorați contrastul și luminozitatea ecranului, pentru a evita deteriorarea acestuia.

# Temperatură și umiditate

În situații rare, în funcție de temperatură și de umiditate, poate apărea puțin condens pe interiorul părții frontale din sticlă a televizorului (la unele modele). Pentru a preveni acest lucru, nu expuneți televizorul la lumina directă a soarelui, căldură sau umiditate extremă. În caz de aparitie a condensului, acesta va dispărea spontan după câteva ore de funcționare a televizorului. Umezeala din condens nu va afecta televizorul și nu va cauza defectiuni.

# 1.3 Tastele de pe televizor

# Comutatorul de pornire

Porniți sau opriți televizorul utilizând comutatorul de pornire din partea dreaptă a televizorului. Atunci când este oprit, televizorul nu consumă deloc energie.

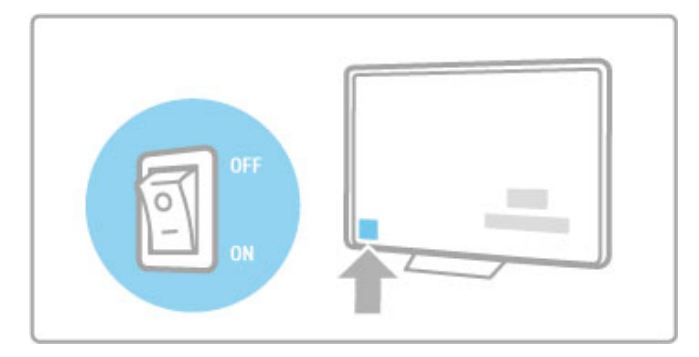

Dacă indicatorul luminos roșu este stins, porniți televizorul cu comutatorul de pornire.

Dacă indicatorul roșu este aprins (indicație standby), apăsați  $\circ$  de pe telecomandă pentru a porni televizorul. Alternativ, puteți porni televizorul din standby cu  $CH+$ ,  $CH-$  sau  $\bigoplus$ , Pornirea televizorului durează câteva secunde.

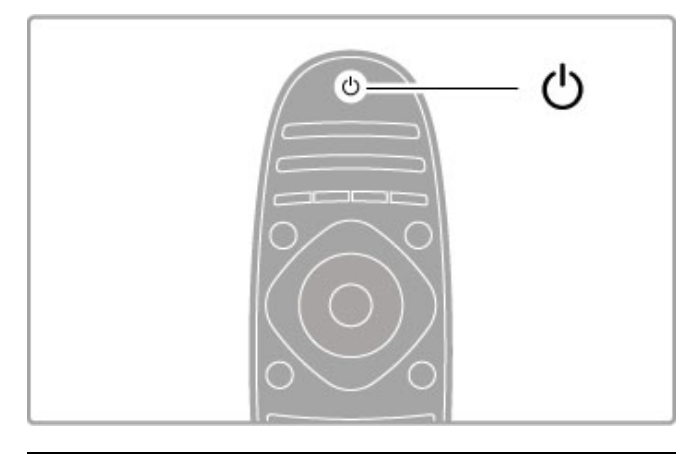

# $\Delta$  Volum

Apăsați <a>
(Volum) - sau + pentru a regla volumul. Sau utilizați tastele  $+$  sau - de pe telecomandă.

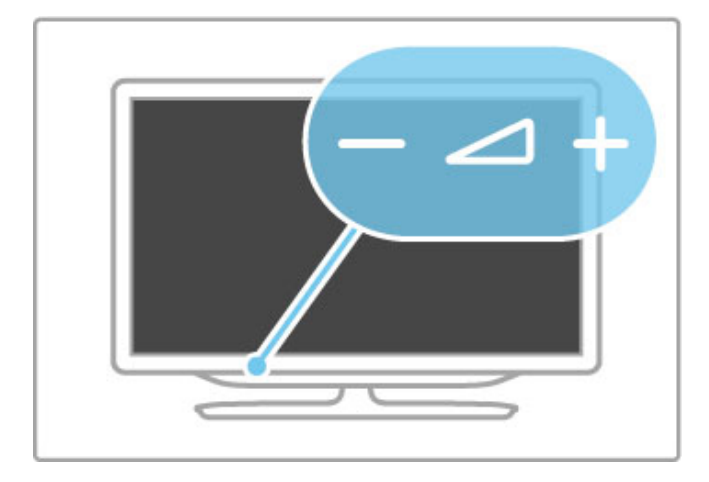

# Ambilight

Apăsați Ambilight pentru a porni sau a opri Ambilight.

Atunci când televizorul este în modul standby, puteți activa Ambilight și crea un efect Ambilight LoungeLight în camera dvs. Citiți mai multe despre LoungeLight în Ajutor > Utilizarea televizorului > Utilizarea Ambilight > LoungeLight

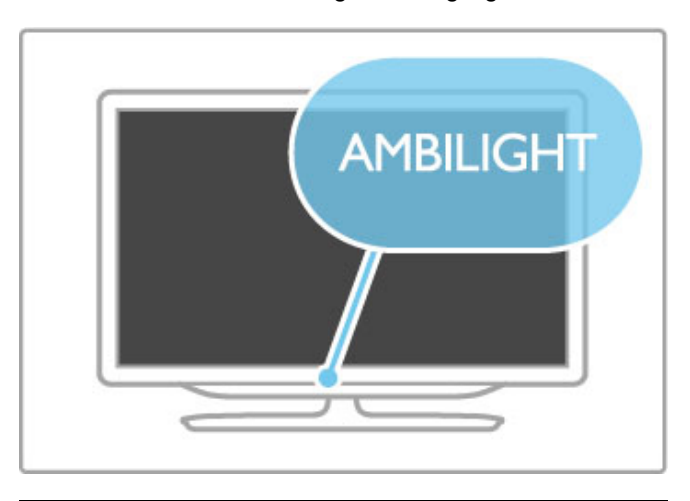

# $\bigwedge$  Acasă

Apăsați **î** (Acasă) pentru a deschide meniul Acasă pe ecran. Puteți naviga prin meniul Acasă utilizând tastele Volum - sau +  $(\text{stânga sau dreapta})$  și Canal - sau  $+$  (sus sau jos) de pe televizor. Pentru a confirma o alegere, apăsați  $\biguparrow$  din nou.

Citiți mai multe despre Acasă în Ajutor > Utilizarea televizorului  $>$  Meniuri  $>$   $\bigoplus$  Acasă

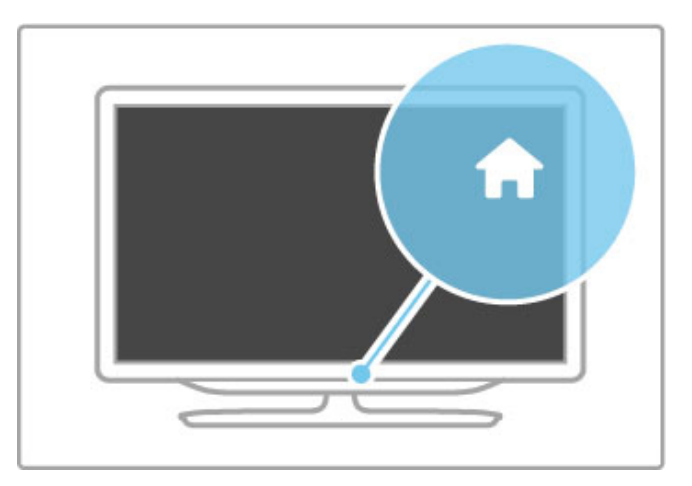

# CH Canal

Apăsați CH (Canal) - sau + pentru a comuta canalele. Sau utilizați tastele > sau | de pe telecomandă.

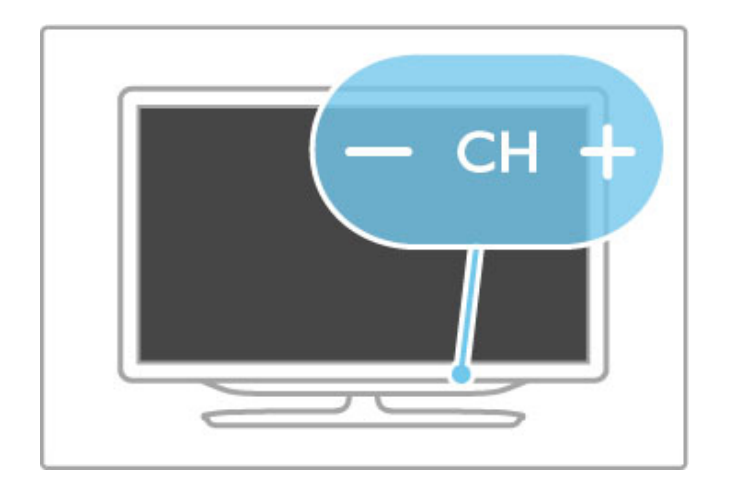

# 1.4 Înregistrați-vă televizorul

Felicitări pentru achiziție și bine ați venit la Philips.

Înregistrați-vă televizorul și bucurați-vă de o serie de beneficii printre care asistență (inclusiv materiale pentru descărcare), acces privilegiat la informații despre produse noi, oferte și reduceri exclusive, ocazia de a câștiga premii și chiar de a participa la sondaje speciale despre noile lansări.

Vizitați www.philips.com/welcome

# 1.5 Ajutor și asistență

# Utilizarea opțiunilor Ajutor și Căutare

#### Asistentă

Puteți deschide opțiunea Ajutor din meniul Acasă. În majoritatea cazurilor puteți apăsa de asemenea tasta galbenă de pe telecomandă pentru a deschide sau a închide direct optiunea Ajutor. Pentru unele activități, precum Teletext, tastele colorate au funcții specifice și nu pot deschide opțiunea Ajutor.

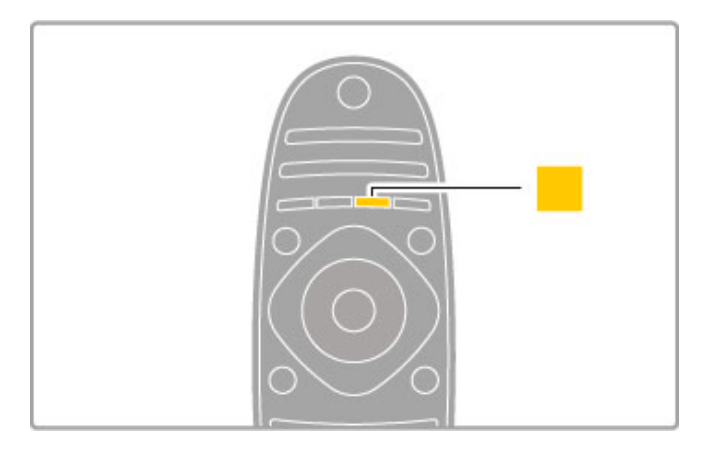

Înainte de a urma instrucțiunile din Ajutor, închideți opțiunea Ajutor. Apăsati tasta galbenă sau apăsati  $\bigoplus$  pentru a închide optiunea Ajutor. Atunci când apăsati din nou tasta galbenă. optiunea Ajutor se va deschide la pagina la care ati închis-o.

#### Q Căutare

În opțiunea Ajutor, utilizați **Q Căutare** pentru a găsi un subiect care vă trebuie. Selectați un subiect din listă cu tastele de navigare și apăsați OK. Este posibil ca subiectul pe care îl căutați să nu fie prezent pe prima pagină, ci cu câteva pagini mai departe. Apăsați pentru a accesa pagina următoare.

# Asistența online

Pentru a rezolva orice problemă legată de televizorul Philips, puteți consulta asistența noastră online. Puteți selecta limba și introduce numărul modelului pentru televizorul dvs.

#### Vizitați www.philips.com/support

Pe site-ul de asistentă puteti afla numărul de telefon din tara dvs. pentru a ne contacta, precum și răspunsurile la întrebările frecvente (FAQ).

Puteți descărca software-ul nou al televizorului sau manualul pentru a-l citi pe PC. Puteți trimite prin e-mail o întrebare specifică sau, în unele țări, discuta online cu unul dintre colaboratorii nostri.

# Asistență pentru clienți

Pentru asistență, puteți apela linia telefonică de asistență pentru clienții din țara dvs. Găsiți numărul de telefon pe documentația tipărită care însoteste televizorul dvs.

Sau consultați site-ul nostru web www.philips.com/support

#### Modelul și numărul de serie al televizorului

Este posibil să vi se solicite să precizați numărul modelului și numărul de serie pentru televizor. Găsiti aceste numere pe eticheta ambalajului sau pe eticheta cu tipul televizorului din spatele sau partea inferioară a televizorului.

# 2 Utilizarea televizorului

#### 2.1 Telecomandă

# Imagine de ansamblu

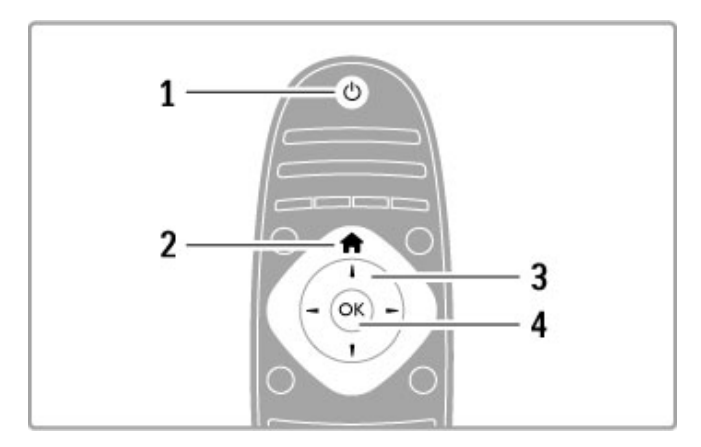

#### 1 Standby  $\bigcirc$

Pentru a comuta televizorul din standby sau înapoi în standby.

2 Acasă  $\biguparrow$ Pentru a deschide sau a închide meniul Acasă.

3 Tasta Navigare

Pentru a naviga în sus, în jos, la stânga sau la dreapta. 4 Tasta OK

Pentru a activa o selectie.

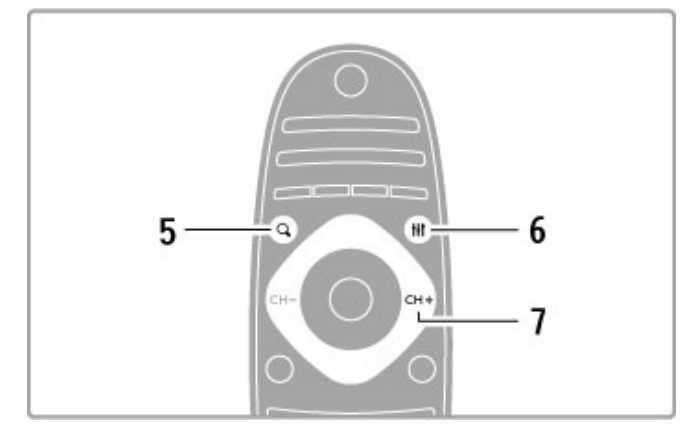

# 5 Căutare Q

Pentru a deschide sau închide lista de canale sau lista dvs. de fotografii, muzică sau filme.

### 6 Reglare **til**

Pentru a deschide sau închide cele mai utilizate setări pentru imagine, sunet, Ambilight sau 3D.

# 7 CH+/Următorul ▶

Pentru a comuta la canalul, pagina sau capitolul următoare.

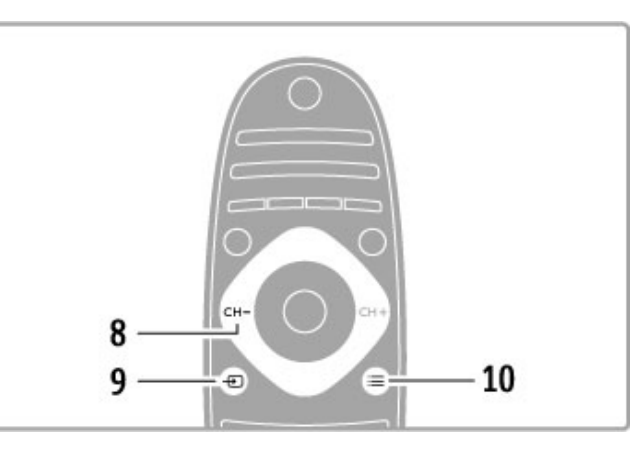

#### 8 CH-/Anterior I

Pentru a comuta la canalul, pagina sau capitolul anterioare. 9 Sursă <sup>+</sup>

Pentru a comuta direct la o conexiune TV.

10 Optiuni  $\equiv$ 

Pentru a deschide sau a închide meniul Opțiuni.

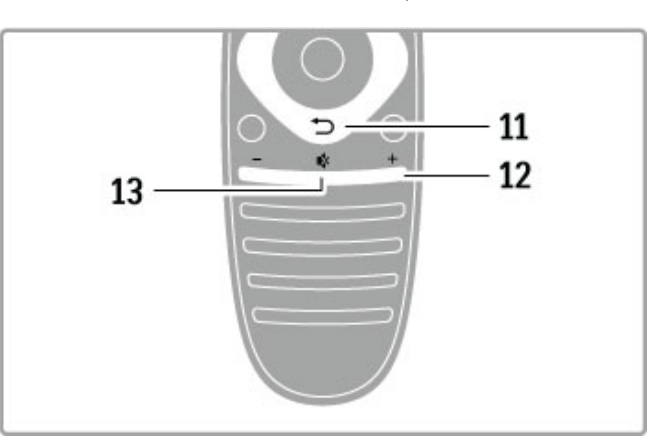

### 11 Înapoi <del>D</del>

Pentru a reveni la canalul anterior. Pentru a iesi dintr-un meniu fără a modifica o setare. Pentru a reveni la pagina anterioară de teletext sau de Net TV.

#### 12 Volum  $\Delta$

Pentru a regla nivelul volumului.

#### 13 Dezactivare sonor  $\mathbf{\mathcal{R}}$

Pentru a dezactiva sunetul sau a-l restabili.

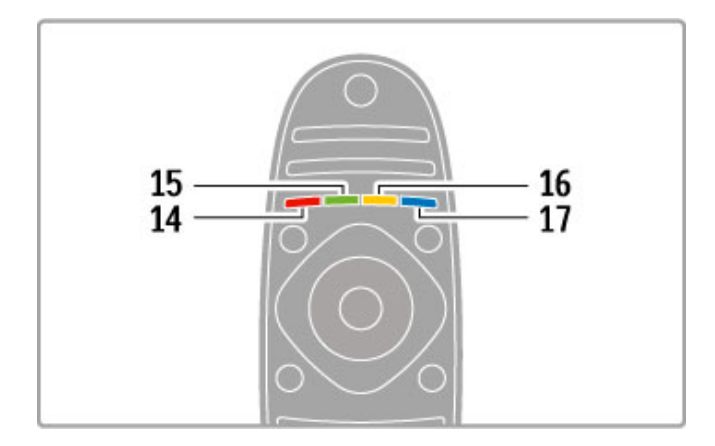

#### 14 Tasta de culoare roșie

Pentru a deschide televiziunea interactivă sau a selecta o pagină de teletext.

15 Tasta de culoare verde

Pentru a deschide setările ecologice sau a selecta o pagină de

teletext.

16 Tasta de culoare galbenă

Pentru a selecta o pagină de teletext. 17 Tasta de culoare albastră

Pentru a selecta o pagină de teletext.

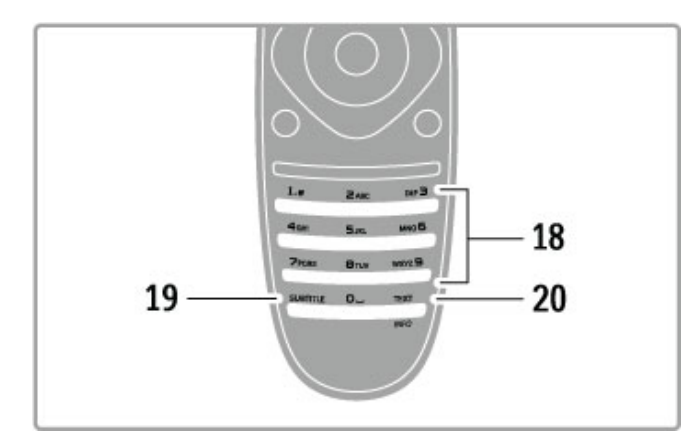

#### 18 Taste numerice și tastatura pentru text

Pentru a selecta direct un canal TV sau a introduce text. 19 Subtitrare

Pentru a activa sau a dezactiva subtitrările.

#### 20 Teletext/Info

Pentru a deschide sau a închide Teletextul. / Mențineți această tastă apăsată timp de 4 secunde pentru a deschide sau a închide informatiile legate de programele următoare.

# Operare dispozitive

Telecomanda televizorului poate controla de asemenea un dispozitiv conectat. Dispozitivul trebuie să fie prevăzut cu EasyLink (HDMI-CEC) și să-l aibă activat. Dispozitivul trebuie să fie de asemenea conectat cu un cablu HDMI.

#### Controlarea unui dispozitiv EasyLink

Pentru a opera un astfel de dispozitiv cu telecomanda televizorului, selectați dispozitivul -sau activitatea sa- în meniul Acasă  $\bigcap$  și apăsați OK. Comenzile tuturor tastelor, cu excepția tastei  $\bigoplus$ , a tastei  $\bigoplus$  REGLARE și a tastei  $\bigoplus$  OPTIUNI sunt redirecționate către dispozitiv.

#### Comutare la televizor

Pentru a comuta telecomanda înapoi pentru a opera televizorul, apăsați  $\bigcap$  (Acasă) și selectați Vizionare TV și apăsați OK.

#### Afişare taste dispozitiv

Când operați un dispozitiv, este posibil ca unele taste de pe telecomandă să nu fie disponibile. Pentru ca aceste taste să poată fi selectate de la televizor, apăsați  $\equiv$  OPTIUNI și selectați Afisare taste dispozitiv. Selectați tasta de care aveți nevoie și apăsați OK.

Pentru a ascunde tastele dispozitivului, apăsați  $\supset$  (Înapoi).

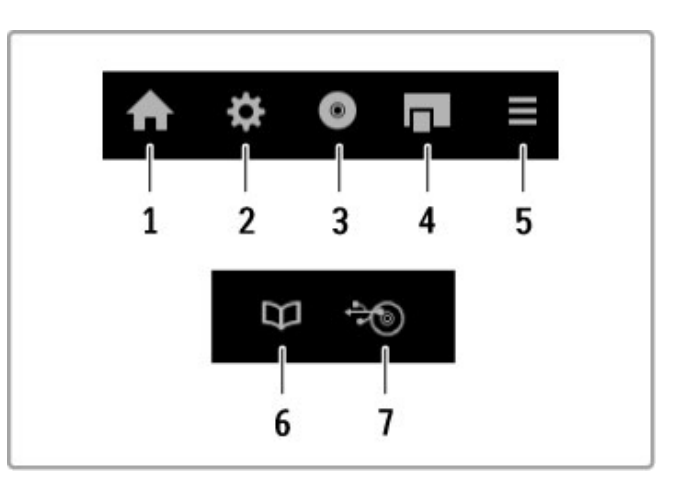

În general, aceste taste deschid următoarele meniuri ale dispozitivului:

- 1 Meniul Acasă
- 2 Meniul Configurare
- 3 Meniul Disc (continut disc)
- 4 Meniul Pop-up
- 5 Meniul Optiuni
- 6 Ghid de programe
- 7 Selectare suport media

#### Redare la atingere

Introduceți un disc într-un dispozitiv EasyLink HDMI-CEC și apăsați Redare pe dispozitiv. Televizorul pornește din modul standby și începe redarea discului.

#### Control sistem audio

În cazul în care conectați un sistem audio EasyLink, puteți asculta sunetul de la televizor prin sistemul audio. Sunetul de la boxele televizorului este oprit automat. Puteti controla volumul sistemului audio cu telecomanda televizorului.

#### Mod surround

La dispozitivele Philips recente, puteți modifica setarea de sunet surround a dispozitivului de la televizor. Pentru a modifica această setare, apăsați *III REGLARE*, selectați Modul Surround și apăsați OK. În Modul următor, apăsați OK pentru a comuta între modurile disponibile ale dispozitivului.

#### Sunet inteligent

La dispozitivele Philips recente, puteți modifica setarea de Sunet inteligent a dispozitivului de la televizor. Pentru a modifica această setare, apăsați *III REGLARE*, selectați Sunet inteligent și apăsați OK. Selectați un mod de sunet din listă.

#### Dezactivare ecran

Dacă un dispozitiv audio Philips recent trimite semnale la televizor, este posibil ca dispozitivul să sugereze oprirea ecranului televizorului. Pentru a opri ecranul când este afișat acest mesaj, selectați Ecran oprit și apăsați OK. Pentru a activa din nou ecranul, apăsați  $\bigcap$  (Acasă).

#### Standby sistem

Apăsați  $\bigcirc$  de pe telecomandă pentru a comuta televizorul și toate dispozitivele EasyLink în modul standby.

Citiți mai multe despre EasyLink în  $A$ jutor > Configurare > Dispozitive > EasyLink HDMI-CEC.

# Senzor IR

Asigurați-vă întotdeauna că îndreptați telecomanda spre senzorul în infraroșu al telecomenzii din partea frontală a televizorului.

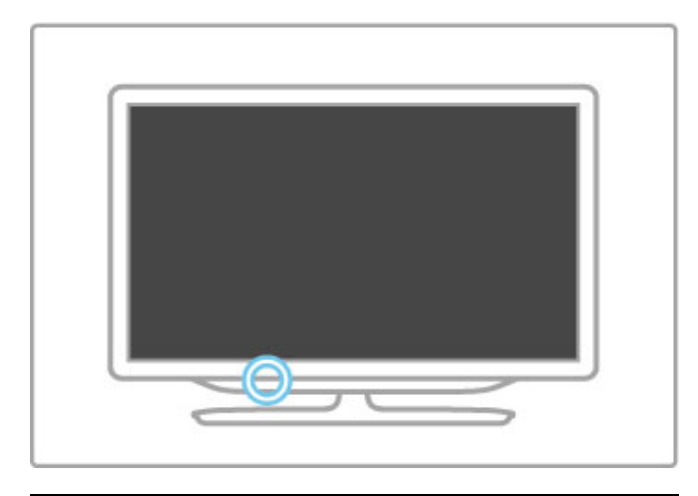

# Baterii

Pentru a înlocui bateriile telecomenzii, deschideți prin glisare tăvița din partea inferioară a telecomenzii. Utilizați 2 baterii plate (tip CR2032 – 3V). Asigurați-vă că borna + a bateriilor (partea superioară) este îndreptată în sus. Tăvița are un indicator +.

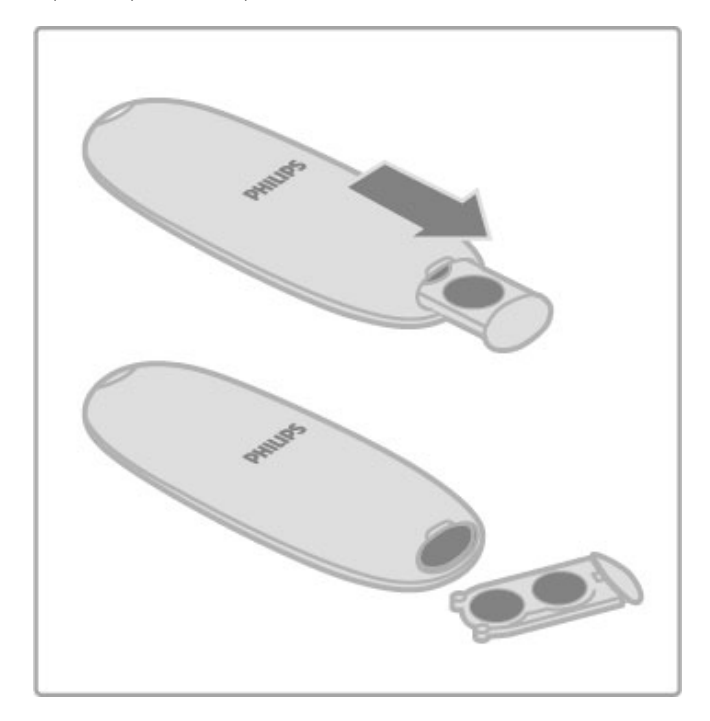

Scoateți bateriile dacă nu utilizați telecomanda o perioadă lungă de timp.

Eliminați bateriile conform directivelor de casare. Citiți Asistență > Pentru a începe > Configurare > Casare.

# Curățarea

Telecomanda este tratată cu un strat anti-zgâriere.

Pentru a curăța telecomanda, folosiți o cârpă moale și umedă. Niciodată nu utilizați alcool, substanțe chimice sau agenți de curățare de uz casnic pentru curățarea televizorului sau a telecomenzii.

# 2.2 Meniuri

# $A$ casă

În meniul Acasă, puteți începe vizionarea la televizor sau a unui disc cu filme sau a oricărei alte activități la televizor.

Apăsati  $\bigcap$  pentru a deschide meniul Acasă.

Pentru a începe o activitate, selectați-o cu tastele de navigare și apăsati OK.

Pentru a închide meniul Acasă, apăsați **î** din nou.

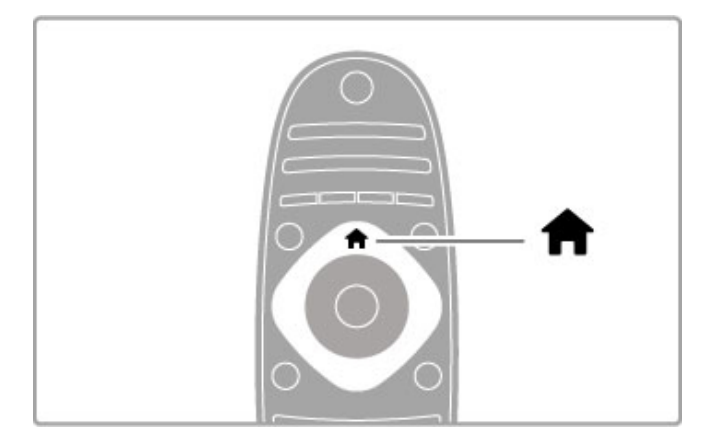

#### Adăugați dispozitivele dvs.

Un dispozitiv conectat trebuie adăugat la meniul Acasă pentru o selectare usoară.

Dacă dispozitivul dvs. conectat nu are EasyLink (HDMI-CEC) sau nu este conectat cu un cablu HDMI, trebuie să adăugați manual dispozitivul la meniul Acasă cu opțiunea Adăugați dispozitivele dvs.

Dispozitivele cu EasyLink (HDMI-CEC) și conectate cu un cablu HDMI își afișează automat activitatea în meniul Acasă. Un singur dispozitiv poate adăuga mai multe activităti.

Dacă un dispozitiv EasyLink nu apare automat, funcția EasyLink de pe dispozitiv poate fi oprită.

#### Adăugare manuală dispozitiv

În meniul Acasă, selectați Adăugați dispozitivele dvs. și apăsați pe OK. Urmați instrucțiunile de pe ecran.

Televizorul vă cere să selectați dispozitivul și conexiunea la care este cuplat acesta.

Dispozitivul sau activitățile sale sunt adăugate acum la meniul Acasă.

#### Redenumirea unui dispozitiv

Pentru a redenumi un dispozitiv sau o activitate adăugat(ă), selectați meniul Acasă și apăsați **EOPTIUNI** și selectați Redenumire. Utilizați tastatura de pe telecomandă așa cum o utilizați pentru SMS/mesaje text pentru a introduce noul nume.

#### \$tergerea unui dispozitiv

Pentru a șterge un dispozitiv sau o activitate din meniul Acasă, selectați articolul și apăsați : OPȚIUNI, apoi selectați Eliminare acest dispozitiv. Dacă un dispozitiv sau o activitate apare în continuare în meniul Acasă după ce l-ați șters, opriți setarea EasyLink de pe dispozitiv pentru a împiedica adăugarea automată a acestei pictograme din nou.

Citiți mai multe despre EasyLink în Asistență > Utilizarea televizorului > Telecomandă > Operare dispozitive.

#### Reordonare

Pentru a reordona un dispozitiv sau o activitate în meniul Acasă, selectați-I și apăsați : OPȚIUNI.

#### 1 Selectați Reordonare.

2 Cu ajutorul tastelor de navigare, repoziționați dispozitivul sau activitatea unde doriți. Puteți reordona numai ordinea dispozitivelor și activitătilor adăugate.

3 Apăsati OK pentru a confirma pozitia. Toate dispozitivele și activitățile se deplasează către dreapta.

Puteți evidenția un alt dispozitiv sau o altă activitate și le puteți repoziționa.

Pentru a opri Reordonarea, apăsați **EOPTIUNI** și selectați leșire din reordonare.

#### Restaurare activități

Pentru a reapela o activitate stearsă de pe un dispozitiv cu mai multe activități, selectați dispozitivul sau una dintre activitățile sale si apăsați : OPTIUNI. Selectați Restaurare activități și apăsați OK. Toate activitătile sterse ale acestui dispozitiv apar din nou.

# **Q CĂUTARE**

Cu **Q**CĂUTARE puteți deschide Lista de canale în timp ce vizionați canale TV sau puteți deschide lista de imagini, muzică și clipuri video în timp ce navigați pe PC dispozitivul USB conectat.

Apăsati QCĂUTARE pentru a deschide lista. Pentru a închide lista, apăsati  $\mathbf Q$  din nou.

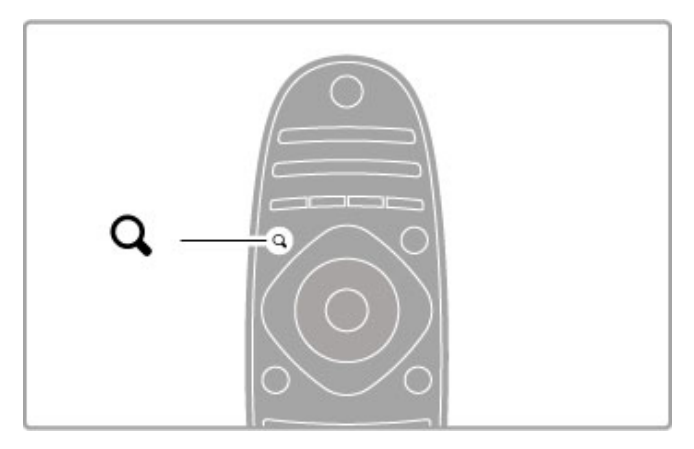

# **HI REGLARE**

Cu meniul REGLARE, puteți regla rapid setările pentru imagine, sunet, Ambilight si 3D.

Apăsati **i transcende a deschide meniul Reglare.** Selectați-vă opțiunea cu tastele de navigare și apăsați OK. Pentru a închide meniul, apăsati *III REGLARE* din nou.

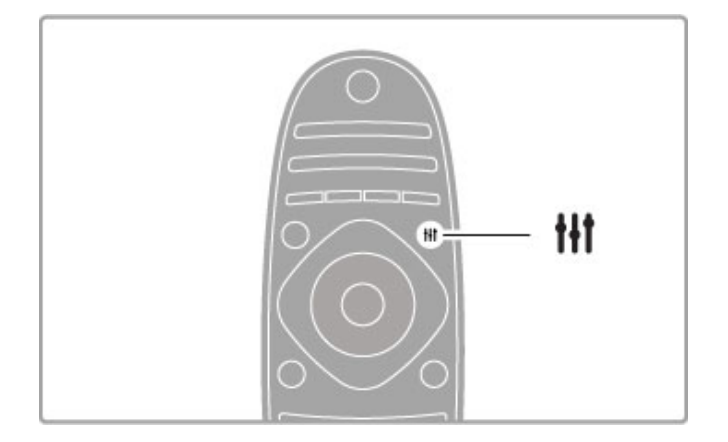

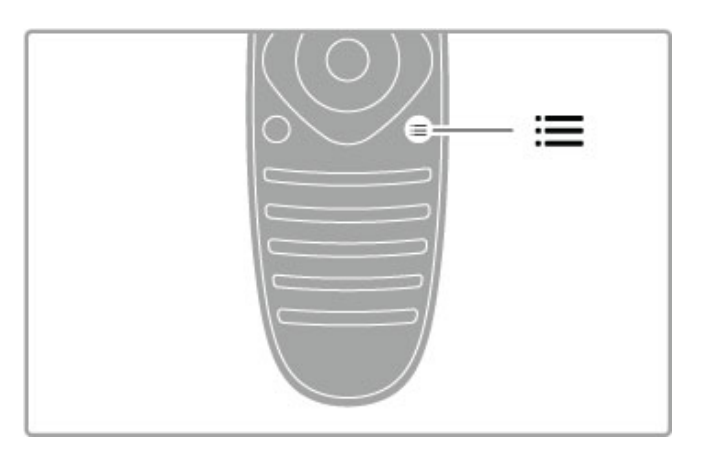

În meniul Reglare puteți efectua următoarele setări:

- Activare sau dezactivare Ambilight
- Dinamica Ambilight
- Formatul imaginii
- · Imagine inteligentă (presetări)
- Sunet inteligent (presetări)
- Boxe
- Surround
- Deplasare imagine

#### Ambilight

Citiți mai multe despre setările Ambilight în Asistență > Configurare > Ambilight .

#### Format imagine

Citiți mai multe despre setările Formatului imaginii în Ajutor > Utilizarea televizorului > Vizionare TV > Format imagine .

#### Imagine inteligentă, Sunet inteligent

Puteți să configurați televizorul la o setare predefinită care se potrivește ideal cu programul pe care îl urmăriți. Citiți mai multe despre setările inteligente în Asistență > Utilizarea televizorului > Vizionare TV > Setări inteligente.

#### Boxe

Pentru a auzi sunetul prin boxele televizorului, închideți pagina de Asistență, apăsați **III REGLARE**, selectați **Boxe** și selectaț i Televizor .

Selectați **Amplificator** dacă doriți să auziți sunetul printr-un sistem Home Theatre sau un amplificator conectat.

Aceste setări prevalează temporar asupra oricăror setări EasyLink.

#### surround

Pentru a comuta televizorul automat la modul cel mai bun sunet surround (disponibil numai când este conectat un sistem Home Theatre), închideți Asistența, apăsați **III REGLARE**, selectaț i Surround și apoi Pornire .

#### Deplasare imagine

Puteți deplasa imaginea de pe ecran într-o direcție verticală sau orizontală pentru a vizualiza subtitrările complet (în funcție de intrarea televizorului).

În timp ce vizionați la televizor, apăsați **111 REGLARE**, selectaț i Deplasare imagine și apăsați OK. Deplasați imaginea cu tastele de navigare. Apăsați **OK** pentru a opri deplasarea imaginii.

# $\equiv$  OPTIUNI

Prin intermediul meniului OPȚIUNI puteți selecta setări opționale legate de ceea ce vizionați sau realizați pe televizor.

Apăsați **: OPȚIUNI** în orice moment pentru a vedea ce opțiuni sunt disponibile.

Pentru a închide meniul, apăsați **:≡OPȚIUNI** din nou.

# 2.3 Vizionare TV

# Schimbarea canalelor

Pentru a viziona la televizor și a schimba canalele, asigurați-vă că activitatea Vizionare TV este selectată în meniul Acasă.

Pentru a viziona la televizor, apăsați  $\bigoplus$ , selectați Vizionare TV și apăsati OK.

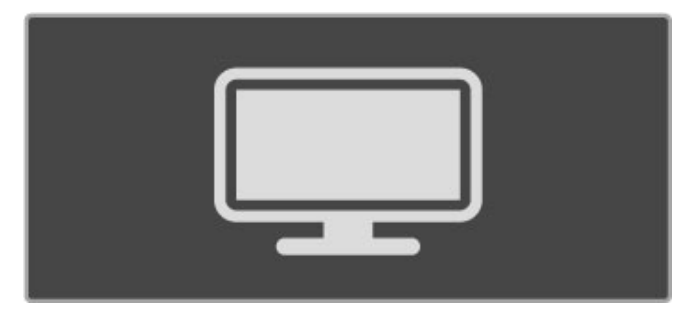

Pentru a schimba canalele, apăsați CH+ sau CH- de pe telecomandă. Puteti utiliza tastele numerice dacă stiti numărul canalului sau puteti apăsa QCĂUTARE pentru a deschide Lista de canale în vederea selectării unui canal.

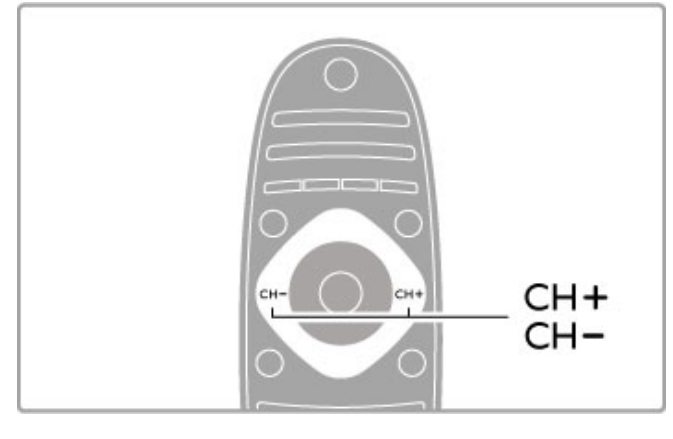

Pentru a reveni la canalul vizionat anterior, apăsați  $\supset$  (Înapoi).

#### Canale radio

Dacă este posibilă transmisia digitală, în timpul instalării se instalează posturi de radio digitale. Comutați la un canal radio exact cum comutați la un canal TV. Instalarea unui canal DVB-C plasează în general posturile de radio de la numărul de canal 1001 în continuare.

#### Opțiuni pentru vizionarea canalelor TV

Dacă vizionați canale TV cu transmisie digitală, apăsați **E** OPTIUNI pentru a vizualiza opțiunile disponibile:

- Ce se transmite • Stare
- Selectare video

# Ce se transmite

Această opțiune afișează informații privind programul curent și programul următor de pe acest canal. Utilizati tastele de navigare pentru a derula textul sau a trece la coloana următoare. Stare

În funcție de transmisie, pagina de Stare va prezenta informații relevante. Puteti utiliza aceste informatii pentru a îmbunătăti semnalul canalului sau a verifica dacă sunt disponibile anumite servicii.

#### Selectare video

Canalele TV digitale pot oferi semnale multi video (transmisii multiple), diferite puncte de vedere sau unghiuri ale camerei pentru același eveniment sau diferite programe pe un singur canal TV. Televizorul afișează un mesaj pentru a informa dacă sunt disponibile astfel de canale TV. Atunci când sunt disponibile, apăsați : OPȚIUNI și selectați Selectare video pentru a efectua alegerea dorită.

# Listă de canale

În Lista de canale puteți căuta toate canalele TV și radio instalate.

În timpul vizionării la televizor, apăsati  $Q$  CĂUTARE pentru a deschide Lista de canale.

Apăsați  $QCÄUTARE$  din nou sau  $\supseteq$  (Înapoi) pentru a închide Lista de canale fără a schimba canalul.

În Lista de canale, puteți naviga la un canal TV sau un post de radio și apoi apăsați OK pentru a viziona canalul TV sau a asculta postul de radio.

Lista de canale poate avea mai multe pagini. Pentru a vizualiza pagina următoare sau anterioară a Listei de canale, apăsați > sau  $\blacksquare$ 

#### Opțiuni listă de canale

Cu Lista de canale pe ecran, puteți apăsa  $\equiv$  OPTIUNI pentru a selecta următoarele opțiuni:

- Listă selectare
- Marcare ca favorit
- Reordonare
- Redenumire
- Ascundere canal
- Afişare canale

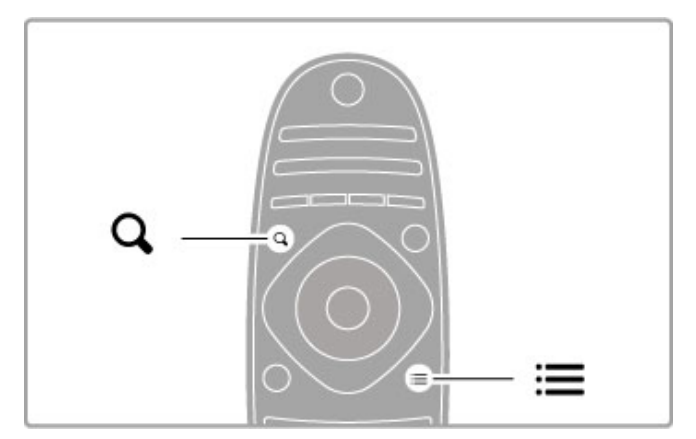

#### Listă selectare

Utilizați această opțiune pentru a selecta ce canale sunt afișate în Lista de canale. Lista pe care o selectați aici stabilește prin ce canale navigati cu CH+ și CH-.

#### Marcare ca favorit

Când este evidențiat în Lista de canale, un canal poate fi setat drept canal favorit.

Cititi Utilizarea televizorului > Vizionare  $TV$  > Canale favorite.

#### Reordonare

Puteți repoziționa canale în listă.

1 Apăsați : OPȚIUNI și selectați Reordonare pentru a începe să reordonați canalele.

2 Evidențiați un canal și apăsați OK.

3 Repozitionati canalul unde doriti cu ajutorul tastelor de navigare. Alternativ, introduceți noua poziție direct cu tastele numerice.

4 Apăsati OK pentru a confirma pozitia. Puteti insera canalul sau îl puteti schimba.

Puteți să evidențiați alt canal și să faceți la fel.

Pentru a opri Reordonarea, apăsați **EOPȚIUNI** și selectați leșire din reordonare.

#### Redenumire

Puteti redenumi un canal în Lista de canale. 1 În lista de canale, evidențiați canalul pe care doriți să-l redenumiti

2 Apăsati **E OPTIUNI** și selectati Redenumire pentru a începe redenumirea. Puteți introduce text direct cu tastatura telecomenzii sau puteti deschide o tastatură completă la partea superioară a meniului de introducere de text.

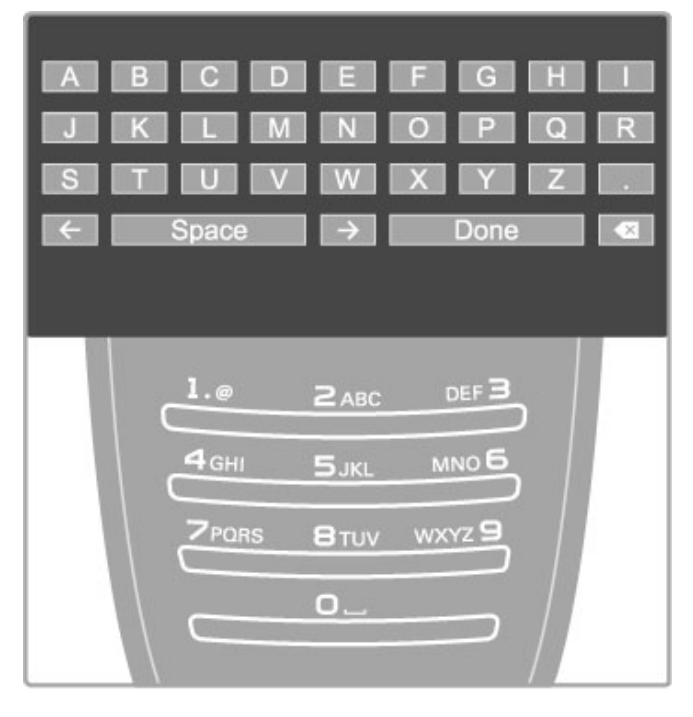

#### Introduceți text cu tastatura telecomenzii

Utilizați tastele de navigare pentru a poziționa cursorul în text. Apăsați  $\bigcirc$  (Înapoi) pentru a șterge un caracter.

Utilizați tastatura telecomenzii, în mod similar cu cel pentru mesageria prin SMS, pentru a introduce un caracter. Utilizați tasta 1 pentru a selecta un caracter special. Selectați Stergere pentru a sterge un caracter.

Selectati Executat pentru a finaliza Redenumirea.

#### Introduceți text cu tastatura de pe ecran

Pentru a deschide tastatura pe ecran în partea superioară a meniului de introducere de text, apăsați OK atunci când cursorul din text clipește.

Pe tastatură, utilizați tastele de navigare pentru a poziționa evidentierea unui caracter și apăsați OK pentru a-l introduce. Pentru a sterge un caracter, apăsati  $\supseteq$  (Înapoi) sau evidentiati

**8** și apăsați OK.

Pentru a comuta de la majuscule la minuscule sau la un set de caractere speciale, apăsati > (Următor) sau I< (Anterior). Pentru a edita un caracter într-o linie de text, poziționați cursorul pe acest caracter și utilizați tastele  $\leftarrow$  și  $\rightarrow$  de la ambele capete ale tastei spatiu de pe ecran.

Pentru a închide tastatura de pe ecran, evidențiați Executat și apăsati OK.

#### Ascundere canal

Puteti ascunde un canal din Lista de canale. Atunci când navigati prin canale, un canal ascuns va fi omis. 1 În Lista de canale, evidențiați canalul pe care doriți să-l

ascundeti.

2 Apăsați : OPȚIUNI și selectați Ascundere canal. Canalul este ascuns imediat ce închideti Lista de canale.

#### Afişați canalele ascunse

Puteti reapela toate canalele ascunse si le puteti afisa din nou. 1 În Lista de canale, apăsați **EOPTIUNI** și selectați Afișare canale ascunse. Lista de canale afisează acum din nou toate canalele.

#### 2 Apăsați : OPȚIUNI și selectați Afișare canale pentru a afișa canalele ascunse anterior.

Sau dacă doriti să lăsati ascunse canalele ascunse anterior, apăsati  $\equiv$  OPTIUNI si selectati lesire.

### Canale favorite

În Lista de canale puteți marca un canal ca favorit. Puteți seta Lista de canale pentru a naviga numai prin lista de canale favorite.

#### Pentru a deschide Lista de canale, în timp ce vizionați canalele TV. apăsati QCĂUTARE.

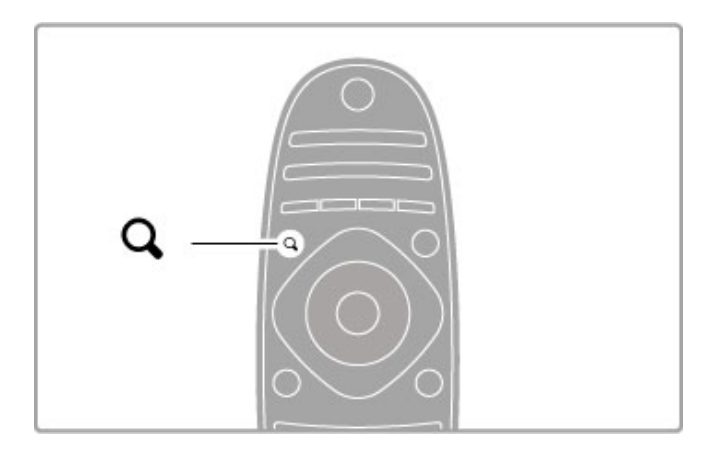

#### Marcarea unui canal ca favorit

În timp ce vizionați la televizor, apăsați  $Q$ CĂUTARE pentru a deschide Lista de canale. Navigati la canalul pe care doriti să-l marcați ca favorit și apăsați : OPȚIUNI. Selectați Marcare ca favorit.

În Lista de canale, canalul favorit este marcat cu o  $\bigstar$ . Puteti demarca un canal favorit cu Anulare marcare favorit.

#### Lista de canale favorite

Puteți seta Lista de canale să afișeze numai canalele dvs. favorite. Având lista pe ecran, apăsați **EOPTIUNI** și selectați Listă selectare. Selectați Favorite din listă și apăsați OK. Având această listă selectată, puteți naviga numai prin canalele favorite.

# Ghid de programe

Dacă informațiile din ghidul de programe sunt disponibile în zona dvs., puteți deschide un Ghid de programe pe ecran cu programele televiziunilor.

Ghidul de programe este asigurat de către furnizorul Net TV.

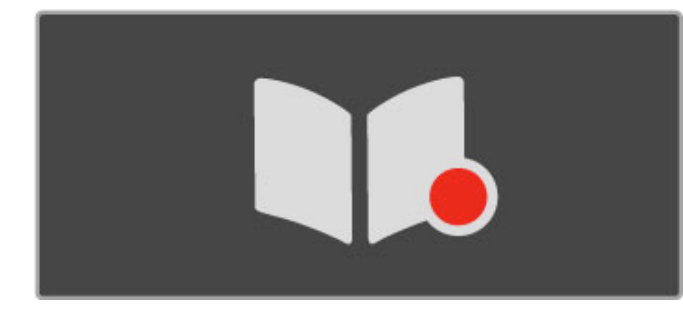

#### Deschiderea Ghidului de programe

În timp ce vizionați la televizor, apăsați  $\biguparrow$ , selectați Ghid de programe și apăsați OK.

Pentru a părăsi Ghidul de programe fără a modifica o setare, apăsați <sup>D</sup> (Înapoi).

#### Prima utilizare

Prima dată când deschideti Ghidul de programe, televizorul scanează toate canalele TV în căutare de informații pentru ghidul de programe. Acest lucru poate dura câteva minute. Datele sunt stocate în televizor. Televizorul poate stoca datele despre programe până la opt zile.

#### Opțiuni Ghid de programe

Având un program selectat în ghid, apăsați **EOPTIUNI** pentru a selecta următoarele:

#### • Setare memento

Pentru a seta un memento pe ecran pentru momentul în care trebuie să înceapă un program, selectați Setare memento și apăsați OK. Programul este marcat cu · (Ceas). Pentru a anula acest memento, selectati Stergere memento și apăsați OK.

#### • Schimbare zi

- Vizualizati programele zilei anterioare sau următoare.
- Informații suplimentare
- Afișează detaliile și rezumatul programului.
- Căutare după gen

Vizualizați toate programele selectate după gen.

#### • Memento programate

Dacă este setat un memento, puteți vizualiza o listă a tuturor memento-urilor programate.

#### • Actualizare Ghid de programe

După prima scanare, televizorul memorează datele ghidului de programe. Dacă actualizati sau reinstalati canalele sau reordonati Lista de canale, va fi necesar să actualizați Ghidul de programe. Pentru a actualiza, selectați Actualizare Ghid de programe. Memento-urile sunt sterse.

#### Furnizor sau rețea

Pentru a selecta de unde provin informațiile Ghidului de programe, apăsați  $\bigoplus$  > Configurare > Setări TV > Preferințe > Ghid de programe.

Selectați De la rețea sau De la furnizor.

#### De la retea

Până când vă conectați la NetTV, informațiile ghidului provin de la furnizor. După ce v-ați conectat la Net TV, televizorul comută automat la Internet pentru informații privind ghidul de programe. De la furnizor

Informațiile ghidului provin de la furnizor/operator.

# Setări Imagine inteligentă și Sunet inteligent

Pentru reglarea ușoară a imaginii sau a sunetului, puteți selecta o setare prestabilită pentru fiecare dintre acestea. Când vizionați la televizor, apăsați **III REGLARE** pentru a deschide

meniul Reglare și selectați Imagine inteligentă sau Sunet inteligent. Efectuati o selectie din listă și apăsați OK.

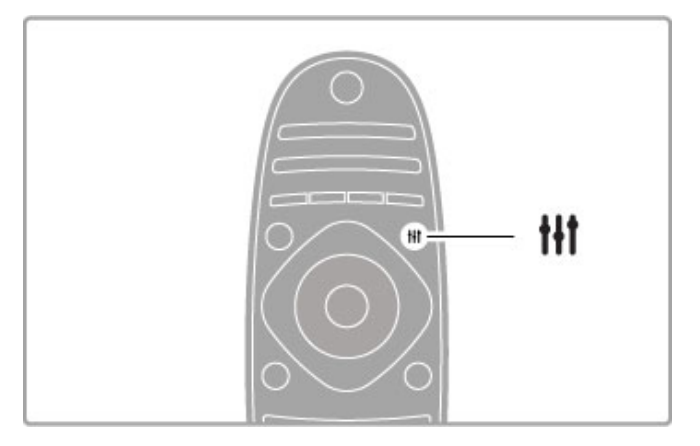

#### Imagine inteligentă și Sunet inteligent

Setările inteligente sunt o combinație de setări prestabilite adecvate pentru o utilizare specifică, precum jocuri sau vizionare în timpul zilei.

Puteti regla o setare specifică precum Luminozitate sau Contrast, Bas sau Sunete înalte a unei setări inteligente alese. Setarea inteligentă va memora reglajele pe care le-ați făcut.

#### Reglare setări inteligente

Pentru a regla o setare specifică a unei setări inteligente, selectați setarea inteligentă și apăsați OK. Apoi apăsați  $\biguparrow$  și selectați Configurare. Selectați Setări TV, navigați la setarea individuală și reglați-o.

Pentru a reveni la valorile setării inteligente initiale, anulând reglajele pe care le-ați efectuat, mai întâi setați televizorul la setarea inteligentă pe care doriți să o resetați. Apoi apăsați  $\bigcap$ Configurare > Setări TV, selectați Resetare și apăsați OK.

Cititi mai multe despre reglarea setărilor separate în Ajutor > Configurare > Imagine, Sunet și Ambilight.

#### Listă Imagine inteligentă

- Personal Alegerile dvs. efectuate în Personalizare imagine și sunet
- Intens Ideal pentru vizionare în timpul zilei
- Natural Setări pentru imagine naturală
- Cinema Ideal pentru a viziona filme
- Joc Ideal pentru jocuri
- Econ. energie Setări referitoare la energie
- Standard Setări standard din fabrică
- Fotografie Ideal pentru a viziona fotografii
- Personalizat O setare de imagine inteligentă liberă pentru orice setare doriti

#### Listă Sunet inteligent

- Personal Alegerile dvs. efectuate în Personalizare imagine și sunet
- Standard Standard din fabricatie
- Stiri Ideal pentru vorbire
- Film Ideal pentru a viziona filme
- Joc Ideal pentru jocuri
- Dram\$ Ideal pentru telenovele
- Sport Ideal pentru programe de sport

### Format imagine

Dacă apar benzi negre pe ecran, puteți regla formatul imaginii la un format care umple ecranul.

Când vizionați la televizor, apăsați **III REGLARE** pentru a deschide meniul Reglare și selectați Format imagine. Selectați un format din listă și apăsați OK.

Pentru a dezactiva oprirea automată, apăsați tasta verde în timp ce vizionați canalele TV și selectați Oprire automată și apoi Dezactivare.

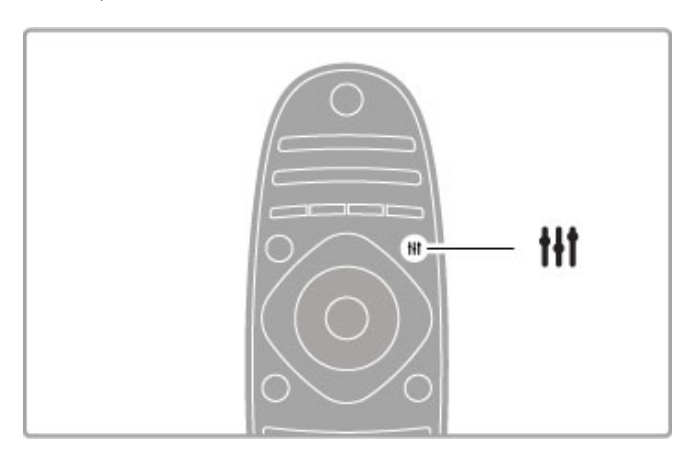

#### Formate imagine

Sunt disponibile următoarele formate în funcție de imaginea de pe ecran:

#### • Umplere ecran

Mărește imaginea automat, pentru a umple tot ecranul. Distorsiune minimă a imaginii, subtitrările rămân vizibile. Nu este potrivit pentru intrare PC.

#### • Zoom automat

Mărește imaginea automat pentru a umple cât mai mult ecranul fără distorsiuni. Pot fi vizibile benzi negre. Nu este potrivit pentru intrare PC.

#### • Super zoom

Îndepărtează liniile negre de pe părtile laterale ale transmisiilor 4:3. Imaginea este reglată pentru a umple tot ecranul.

#### • Extinderea filmului

Scalează imaginea la un format 16:9.

#### • Ecran lat

Modifică imaginea la un format 16:9.

#### • Nescalată

Mod expert pentru HD sau pentru intrare PC. Afișare pixel cu pixel. Este posibil să apară benzi negre cu imagini de pe un PC.

# Comutarea în modul standby

Dacă televizorul este pornit, apăsați  $\bigcirc$  de pe telecomandă pentru a comuta în modul standby. Indicatorul tastei roșu de standby este aprins.

Deși televizorul consumă foarte puțină energie atunci când se află în modul standby, se consumă în continuare energie.

Când nu vizionați la televizor pentru o perioadă îndelungată de timp, opriți televizorul complet de la comutatorul de pornire.

#### Oprire automată

Dacă utilizati televizorul ca monitor sau utilizati un receptor digital pentru a viziona la televizor (un set top box - STB) și nu utilizați telecomanda televizorului, dezactivați oprirea automată.

Acest lucru va împiedica oprirea automată a televizorului după o perioadă de 4 ore fără să apăsați nicio tastă a telecomenzii televizorului.

# 2.4 Vizionare 3D

# De ce aveți nevoie

Pentru a viziona 3D pe acest televizor, aveți nevoie de ochelarii Philips Active 3D PTA03 (comercializați separat). Este posibil ca alți ochelari 3D activi să nu fie acceptați.

Pentru a asigura recepția IR a ochelarilor, îndepărtați obiectele din calea transmitătorului 3D de pe televizor.

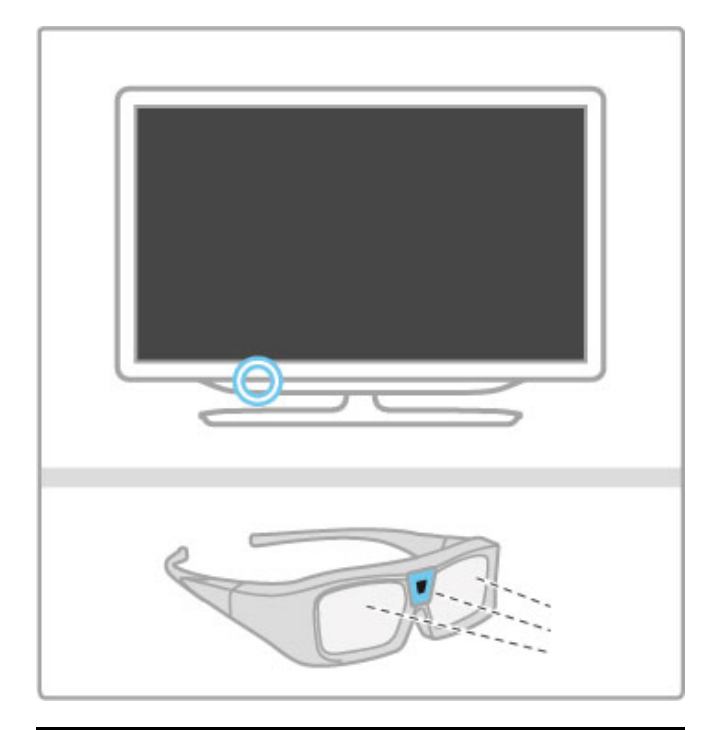

# Pornire 3D

Pentru a începe să vizionați un film sau program 3D, introduceți un film 3D într-un player Blu-ray Disc 3D sau comutați la un canal TV care transmite programe în 3D.

Apăsați **î** (Acasă) și selectați Player Blu-ray Disc 3D sau selectati Vizionare TV si comutati pe canalul TV.

#### Pornire 3D

Televizorul poate detecta când funcția 3D este disponibilă. Dacă televizorul detectează 3D, selectați Pornire 3D și apăsați OK. Puneti-vă ochelarii 3D. Durează câteva secunde pentru ca ochelarii să se regleze la semnalul 3D de la transmițătorul 3D.

Dacă televizorul nu poate detecta semnalul 3D (eticheta de semnal 3D lipsește), programul 3D este afișat ca o imagine dublă pe ecran. Pentru a comuta la 3D, apăsati **III REGLARE**, selectati Format 3D și selectați Paralel sau Sus / jos în funcție de pozițiile imaginilor duble.

#### Oprire 3D

Pentru a opri vizionarea 3D, apăsați *III REGLARE* și selectați 2D în meniul 2D-3D.

De asemenea, puteți opri 3D când comutați la un alt canal sau dispozitiv conectat.

Dacă nu există semnal 3D transmis, ochelarii 3D se închid automat după 5 secunde.

#### Baterie descărcată

Atunci când lentilele prezintă un efect de scintilație timp de 2 secunde la pornirea 3D, bateria acestor ochelari este aproape goală. Înlocuiti-le înainte de a viziona următorul film sau program. Utilizați o baterie în formă de monedă de tip CR2032.

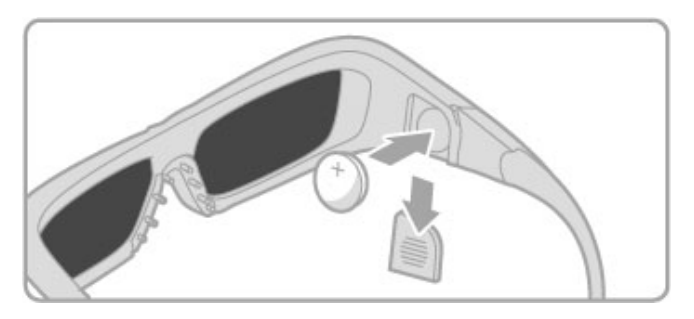

#### Date specifice

• Intrare 3D de la o conexiune USB, o conexiune la PC sau Net TV nu este acceptată.

• Dacă o transmisie TV 3D este comutată la 2D, televizorul va afișa numai imaginea 3D stânga.

# Vizionare 3D optimă

Pentru o experientă de vizionare 3D optimă, vă recomandăm: • să vă așezați la o distanță de televizor egală cu de cel puțin 3 ori înăltimea ecranului televizorului, dar nu la o distantă mai mare de 6 m.

· să evitați lumina fluorescentă (precum lumina TL sau anumite becuri pentru economisirea energiei care funcționează la o frecvență joasă) și lumina directă a soarelui, deoarece pot afecta vizionarea 3D.

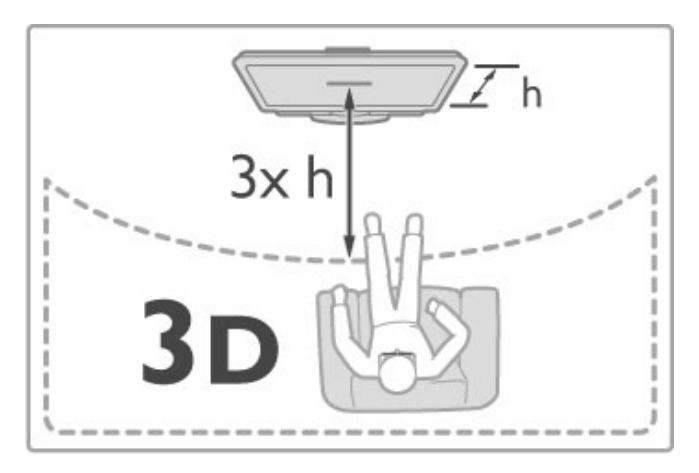

# Avertisment pentru sănătate

• Dacă dvs. sau membrii familiei dvs. prezintă antecedente de epilepsie sau de fotosensibilitate, consultați un cadru medical înainte de a vă expune la surse de lumină intermitentă, la secvențe de imagini rapide sau la vizionare 3D

• Pentru a evita disconfortul precum ameteala, durerile de cap sau dezorientarea, vă recomandăm să nu vizionați programe 3D pe perioade îndelungate.

Dacă resimțiți vreun disconfort, încetați vizionarea 3D și nu vă angajați imediat în nicio activitate potențial periculoasă (șofatul, de exemplu), până când simptomele nu dispar. Dacă simptomele persistă, încetați vizionarea 3D însă nu fără a consulta în prealabil un cadru medical.

• Părinții trebuie să își monitorizeze copiii în timpul vizionărilor 3D si să se asigure că nu resimt niciun disconfort de tipul celor menționate mai sus. Vizionarea 3D nu este recomandată pentru copiii cu vârsta mai mică de 6 ani, deoarece sistemul lor vizual nu este încă dezvoltat complet.

• Nu utilizați ochelarii 3D pentru niciun alt scop decât pentru vizionare televizor 3D.

• PERICOL DE ASFIXIERE - Nu lăsati copiii cu vârsta mai mică de 6 ani să se joace cu ochelarii 3D, ar putea să înghită capacul bateriei sau bateria (dacă este prezentă).

# Curățarea și îngrijirea

• Nu expuneți ochelarii 3D la lumina directă a soarelui, la căldură, foc sau apă. Aceasta ar putea conduce la funcționarea incorectă a produsului sau izbucnirea unui incendiu.

· Utilizați o cârpă moale și curată (microfibră sau flanelă din bumbac) pentru a curăța lentilele fără a le zgâria. Nu pulverizați niciodată soluție de curățare direct pe ochelarii 3D. Aceasta poate deteriora partea electronică.

• Nu scăpați pe jos ochelarii 3D, nu îi îndoiți și nu le forțați lentilele.

• Nu utilizați produse chimice de curățare care conțin alcool, solvenți, surfactanți sau ceară, benzen, diluanți, substanțe împotriva tântarilor sau lubrifianți. Utilizarea acestor substanțe chimice poate provoca decolorare sau fisuri.

# 2.5 Vizionare satelit

# Schimbarea canalelor

Pentru a viziona canale prin satelit, apăsați  $\bigcap$  (Acasă), selectați Vizionare satelit și apăsați OK.

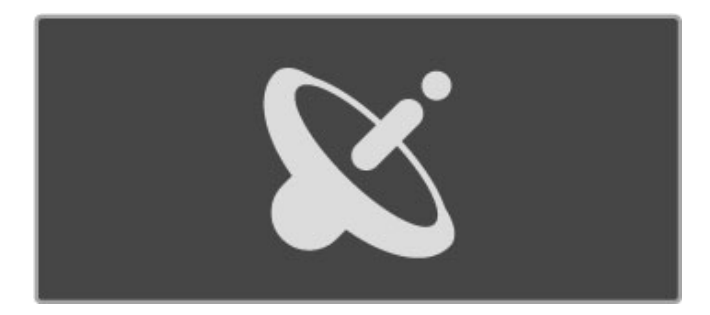

Pentru a schimba canalele prin satelit, apăsați CH+ sau CH- de pe telecomandă. Puteti utiliza tastele numerice dacă stiti numărul canalului sau puteti utiliza Lista de canale pentru a selecta un canal.

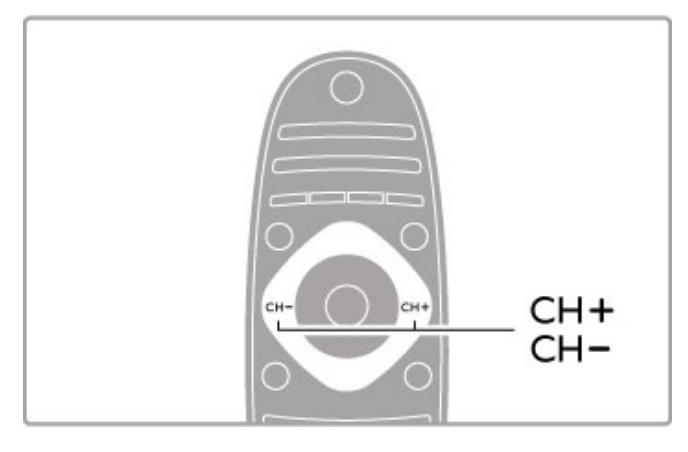

Pentru a reveni la canalul vizionat anterior, apăsati  $\supset$  (Înapoi).

#### Lista de canale pentru satelit

Atunci când se instalează un satelit, canalele prin satelit sunt memorate într-o listă specifică de canale pentru satelit. Cititi mai multe despre utilizarea listei de canale în Ajutor > Utilizarea televizorului > Vizionare satelit > Listă de canale.

# Listă de canale

Pentru a deschide Lista de canale, în timp ce vizionați o transmisie prin satelit, apăsați QCĂUTARE. Selectați un canal cu tastele de navigare și apăsați OK pentru a comuta la canal.

Pentru a părăsi Lista de canale fără a schimba canalul, apăsați  $\blacktriangleright$ (Înapoi).

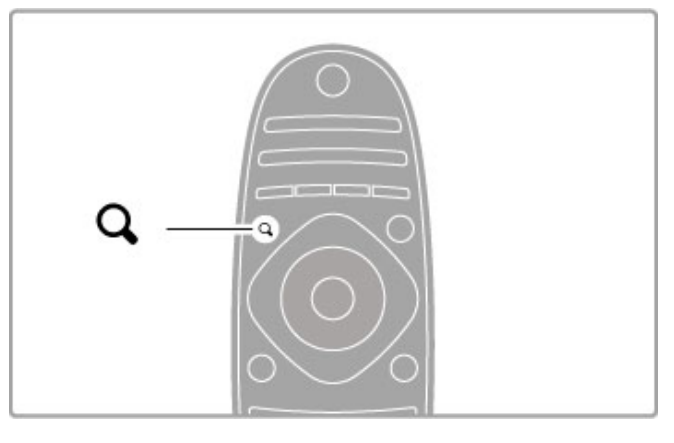

#### Paginile din Lista de canale

Lista de canale poate avea mai multe pagini. Pentru a vizualiza pagina următoare sau anterioară a Listei de canale, apăsați > sau  $\blacksquare$ 

#### Opțiuni

Cu Lista de canale pe ecran, apăsați **EOPȚIUNI** pentru a selecta:

- TV / Radio
- Listă selectare
- Sortare
- Marcare ca favorit
- Redenumire
- Reordonare
- Afișare canale ascunse • Ascundere canal
- Blocare canal
- 

TV / Radio Setați lista pentru a afișa canalele TV sau Radio.

#### Selectati lista

Selectați lista canalelor de pe toți sateliții sau de pe un anumit satelit. Sau afisati numai o listă a canalelor dvs. preferate prin satelit.

Lista pe care o selectati aici stabileste prin ce canale navigati cu CH+ și CH- în timp ce vizionați canale prin satelit.

#### Sortare

Puteți sorta Lista de canale după Nume, Număr sau în grupe de canale Free to Air și Codate – Gratuite / codate.

#### Marcare ca favorit

Când este evidențiat în Lista de canale, un canal poate fi setat drept canal favorit. Cititi Asistentă > Utilizarea televizorului > Vizionare satelit >

#### Reordonare

Canale favorite.

Puteți repoziționa canale în listă.

1 Apăsați : OPȚIUNI și selectați Reordonare pentru a începe să reordonați canalele.

2 Evidentiati un canal si apăsati OK.

3 Repozitionati canalul unde doriti cu ajutorul tastelor de navigare. Alternativ, introduceți noua poziție direct cu tastele numerice.

4 Apăsați OK pentru a confirma poziția. Puteți insera canalul sau îl puteti schimba.

Puteti să evidentiati alt canal și să faceti la fel.

Pentru a opri Reordonarea, apăsați **EOPTIUNI** și selectați leșire din reordonare.

#### Redenumire

Puteti redenumi un canal în Lista de canale. 1 În lista de canale, evidențiați canalul pe care doriți să-l redenumiti

2 Apăsati **E OPTIUNI** și selectati Redenumire pentru a începe redenumirea. Puteți introduce text direct cu tastatura telecomenzii sau puteti deschide o tastatură completă la partea superioară a meniului de introducere de text.

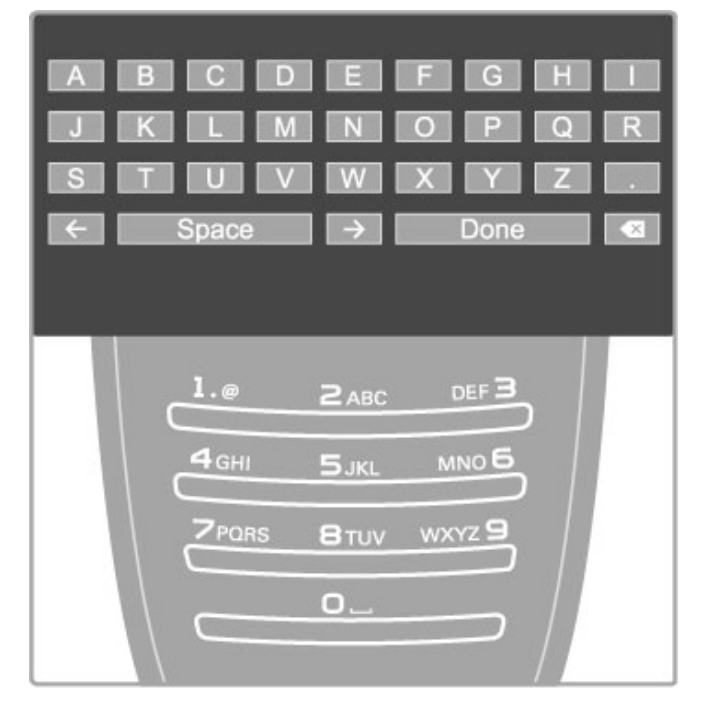

#### Introduceti text cu tastatura telecomenzii

Utilizați tastele de navigare pentru a poziționa cursorul în text. Apăsați  $\blacktriangleright$  (Înapoi) pentru a șterge un caracter.

Utilizati tastatura telecomenzii, în mod similar cu cel pentru mesageria prin SMS, pentru a introduce un caracter. Utilizati tasta 1 pentru a selecta un caracter special. Selectati Stergere pentru a sterge un caracter.

Selectați Executat pentru a finaliza Redenumirea.

#### Introduceți text cu tastatura pe ecran

Pentru a deschide tastatura pe ecran în partea superioară a meniului de introducere text, apăsați OK atunci când cursorul din text clipeste

Pe tastatură, utilizați tastele de navigare pentru a poziționa evidențierea unui caracter și apăsați OK pentru a-l introduce. Pentru a sterge un caracter, apăsati  $\sum$  (Înapoi) sau evidentiati **8** și apăsați OK.

Pentru a comuta de la majuscule la minuscule sau la un set de caractere speciale, apăsati DI (Următor) sau II (Anterior). Pentru a edita un caracter într-o linie de text, poziționați cursorul pe acest caracter si utilizati tastele  $\leftarrow$  si  $\rightarrow$  de la ambele capete ale tastei spațiu de pe ecran.

Pentru a închide tastatura de pe ecran, evidențiați Executat și apăsați OK.

#### Ascundere canal

Puteti ascunde un canal din Lista de canale. Atunci când navigati prin canale, un canal ascuns va fi omis.

1 În Lista de canale, evidențiați canalul pe care doriți să -l ascundeti.

2 Apăsați : OPȚIUNI și selectați Ascundere canal. Canalul este ascuns imediat ce închideti Lista de canale.

#### Afişați canalele ascunse

Puteți reapela toate canalele ascunse și le puteți afișa din nou. 1 În Lista de canale, apăsați **EOPTIUNI** și selectați Afișare canale ascunse. Lista de canale afișează acum din nou toate canalele.

2 Apăsați : OPȚIUNI și selectați Afișare canale pentru a afișa canalele ascunse anterior.

Sau dacă doriti să lăsati ascunse canalele ascunse anterior, apăsati  $\equiv$  OPTIUNI si selectati lesire.

# Canale preferate

Puteți configura propria listă de canale prin satelit favorite.

#### Marcare ca favorit

În Lista de canale, navigați la un canal pe care doriți să-l marcați ca favorit și apăsați : OPTIUNI. Selectați Marcare ca favorit. În listă, canalul favorit este marcat cu o  $\bigstar$ . Puteti demarca un canal favorit cu Anulare marcare favorit.

#### Lista de canale favorite

Puteți seta Lista de canale să afișeze numai canalele dvs. favorite. Cu lista pe ecran, apăsați **EOPȚIUNI** și selectați Listă selectare. Selectați Favorite din listă și apăsați OK. Având lista selectată, puteți naviga prin canalele favorite cu CH+ și CH- în timp ce vizionați canale prin satelit.

Citiți mai multe despre opțiunile din Lista de canale pentru satelit în Ajutor > Utilizarea televizorului > Vizionare satelit > Lista de canale.

### Canal blocat

Pentru a nu permite copiilor să le vizioneze, puteti bloca anumite canale. Pentru a debloca, introduceti codul de blocare pentru copii de 4 cifre.

#### Blocare canale

Puteti bloca anumite canale din Lista de canale.

Pentru a deschide Lista de canale, apăsați QCĂUTARE. Pentru a bloca anumite canale, apăsați **EOPTIUNI** și selectați **Blocare** canal.

Introduceți codul de blocare pentru copii de 4 cifre. Selectați orice canal din listă, apăsați  $\equiv$  din nou și selectați **Blocare canal**. Un canal blocat este marcat cu un  $\mathbf{\hat{h}}$  (Blocare). Puteți selecta un alt canal pentru a-l bloca si debloca.

Pentru a ieși din Blocare canal, apăsați  $\equiv$  și selectați leșire.

#### Schimbare cod

Pentru a schimba codul curent, apăsați  $\biguparrow$  și selectați Configurare > Setări canal și selectați Blocare pentru copii > Schimbare cod.

Introduceti codul curent și apoi introduceti codul nou de două ori. Noul cod este setat.

#### Ati uitat codul?

Pentru a suprascrie codul în caz că îl uitați, introduceți 8888.

### Programe clasificate pentru vârstă

Pentru a împiedica vizionarea de către copii a programelor care nu sunt adecvate pentru vârsta lor, puteți seta o clasificate pentru vârstă (o evaluare).

Programele cu o clasificare egală sau mai ridicată vor fi blocate. Pentru a debloca programul, introduceți codul de blocare pentru copii alcătuit din 4 cifre. Nu toate programele au o clasificare. Clasificarea pentru vârstă este setată pentru toate canalele prin satelit.

#### Setarea unei clasificări pentru vârstă

#### Apăsați **î** și selectați Configurare > Setări satelit și selectați Evaluare.

Pentru a selecta o clasificare pentru vârstă, trebuie să introduceți mai întâi codul de blocare pentru copii alcătuit din 4 cifre. Dacă nu este setat încă niciun cod de blocare pentru copii, puteți seta codul acum.

Atunci când se introduce codul, puteți selecta clasificarea pentru vârstă. Când clasificarea unui program este egală sau mai mare decât clasificarea pe care ați setat-o pentru vârsta copilului dvs., programul va fi blocat. Televizorul va solicita codul pentru a debloca programul. Pentru unii operatori, televizorul blochează numai programele cu o clasificare mai ridicată.

#### Schimbare cod

#### Pentru a schimba codul curent, apăsați  $\biguparrow$  și selectați Configurare > Setări canal și selectați Blocare pentru copii > Schimbare cod.

Introduceți codul curent și apoi introduceți codul nou de două ori. Noul cod este setat.

#### Ati uitat codul?

Pentru a suprascrie codul în caz că îl uitați, introduceți 8888.

# 2.6 Urmăriți de la un dispozitiv conectat

# Selectați un dispozitiv

Adăugați un dispozitiv conectat în meniul Acasă pentru selectarea ulterioară usoară.

Citiți mai multe despre opțiunea Adăugați dispozitivele dvs. în Ajutor > Utilizarea televizorului > Meniuri > Meniul Acasă.

#### Selectare din meniul Acasă

Pentru a selecta și a viziona un dispozitiv conectat sau o activitate, apăsați **î** pentru a deschide meniul Acasă și a selecta dispozitivul sau activitatea sa și apăsați OK. Asigurați-vă că dispozitivul este pornit.

#### Selectare dintr-o listă de conexiuni

Pentru a deschide lista de conexiuni, apăsați **ĐSURSĂ**. Selectați conexiunea TV și apăsați OK pentru a comuta la dispozitivul de pe acea conexiune. Asigurați-vă că dispozitivul este pornit.

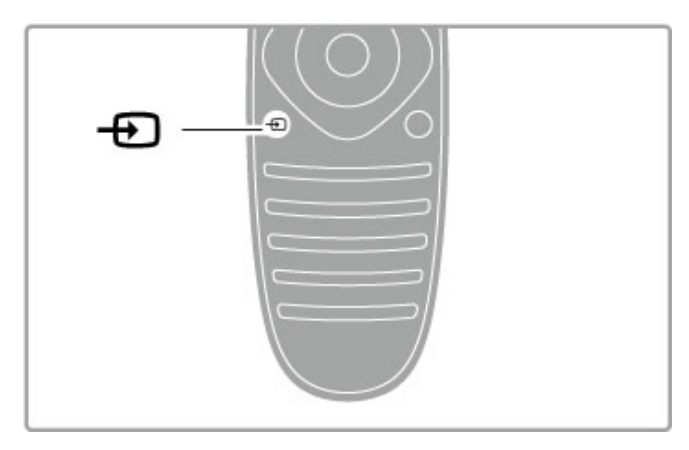

# Operare dispozitive

Telecomanda televizorului poate controla de asemenea un dispozitiv conectat. Dispozitivul trebuie să fie prevăzut cu EasyLink (HDMI-CEC) și să-l aibă activat. Dispozitivul trebuie să fie de asemenea conectat cu un cablu HDMI.

#### Controlarea unui dispozitiv EasyLink

Pentru a opera un astfel de dispozitiv cu telecomanda televizorului, selectați dispozitivul -sau activitatea sa- în meniul Acasă  $\spadesuit$  și apăsați OK. Comenzile tuturor tastelor, cu excepția tastei  $\biguparrow$ , a tastei  $\biguparrow$  **H** REGLARE și a tastei  $\biguparrow$  **OPTIUNI** sunt redirecționate către dispozitiv.

Dacă tasta de care aveți nevoie nu se află pe telecomanda televizorului, puteți afișa taste suplimentare pe ecran cu Afișare taste dispozitiv.

#### Afişare taste dispozitiv

Pentru a afișa tastele dispozitivului pe ecran, apăsați **EOPȚIUNI** și selectați Afișare taste dispozitiv. Selectați tasta care vă trebuie și apăsați OK.

Pentru a ascunde tastele dispozitivului, apăsați  $\supset$  (Înapoi).

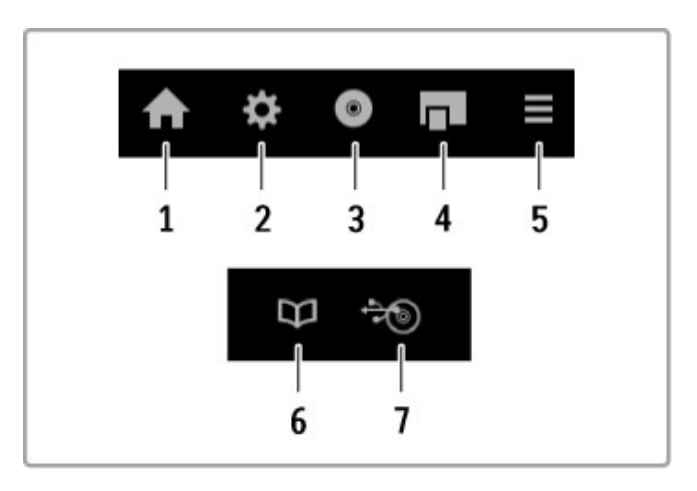

În general, aceste taste deschid următoarele meniuri ale dispozitivului:

- 1 Meniul Acasă
- 2 Meniul Configurare
- 3 Meniul Disc (continut disc)
- 4 Meniul Pop-up
- 5 Meniul Optiuni
- 6 Ghid de programe
- 7 Selectare suport media

Citiți mai multe despre EasyLink în Ajutor > Configurare > Dispozitive > EasyLink HDMI-CEC.

# 2.7 Subtitrări și limbi

# Subtitrări

Subtitrările pentru programe sunt disponibile în majoritatea cazurilor. Puteți comuta subtitrările la activat sau dezactivat. Modul în care se setează subtitrări depinde de tipul canalului, analogic sau digital.

#### Activare subtitrări

Pentru a deschide meniul Subtitrare, apăsați SUBTITRARE. Puteți comuta subtitrările la Activat sau Dezactivat. Selectați Activat când nu este sonor pentru a afisa subtitrările numai când sunetul este dezactivat cu $\mathbf{\mathcal{R}}$ .

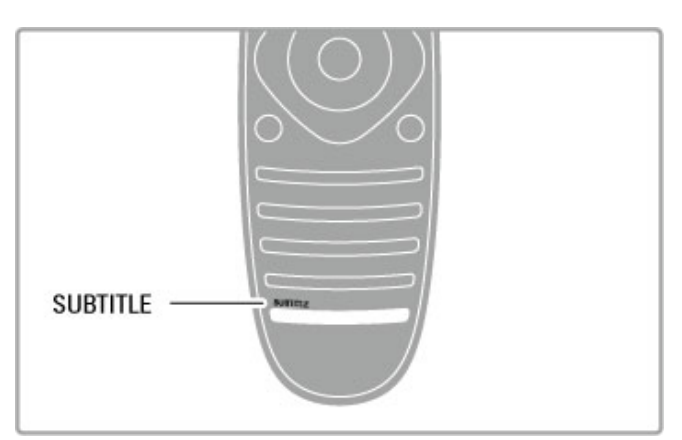

#### Pentru canale analogice

Pentru ca subtitrările să fie disponibile pentru un canal, comutați la canalul respectiv și apăsați TEXT pentru a deschide Teletextul. Introduceți numărul paginii pentru subtitrări, de obicei 888, și apăsați TEXT din nou pentru a închide Teletextul. Având subtitrările activate în meniul Subtitrare, acestea vor fi afișate dacă sunt disponibile. Fiecare canal analog trebuie configurat separat.

#### Pentru canale digitale

Nu este necesar să se activeze subtitrările în Teletext pentru canale digitale. Puteți seta o limbă de subtitrare primară și secundară preferată. Dacă aceste limbi de subtitrare nu sunt disponibile pentru un canal, puteți selecta o altă limbă de subtitrare disponibilă.

Pentru a seta limba de subtitrare primară și secundară, apăsați  $\bigcap$ si selectati Configurare > Setări canal și selectati Limbi > Subtitrări primare și Subtitrări secundare.

Pentru a selecta o limbă de subtitrare atunci când nu este afișată niciuna dintre limbile dvs. preferate, apăsați  $\equiv$  OPTIUNI, selectați Limbă subtitrare și selectați o limbă pe care o doriți temporar.

# Limbi audio

Canalele TV digitale pot transmite semnal audio care transmite câteva limbi pentru un program. Puteți seta televizorul pentru a comuta la limba dvs. preferată dacă este disponibilă.

#### Setare limbă

Pentru a vă seta limba audio preferată, apăsați  $\bigcap$  și selectați Configurare > Setări canal și selectați Limbi > Audio primar și Audio secundar. Televizorul va comuta automat la una dintre limbile pe care le-ați setat, dacă este disponibilă.

Pentru a verifica dacă o limbă audio este disponibilă, apăsați  $\equiv$  OPTIUNI și selectați Limbă audio. Puteți selecta altă limbă audio din listă

Unele canale TV digitale transmit semnale audio speciale și subtitrări adaptate pentru persoane cu deficiente de auz sau de vedere. Citiți Asistență > Configurare > Acces universal.

# 3 Mai multe despre canale TV

#### $\overline{31}$ Net TV

# Ce este Net TV?

Net TV oferă aplicații pe Internet denumite Aplicații. Aceste Aplicații sunt adaptate televizorului dvs. Prin intermediul acestor Aplicații puteți citi ziarul național, căuta știri și divertisment sau puteți închiria un film de la un magazin video sau puteți viziona programele pe care le-ați pierdut cu aplicația de recuperare TV. Este disponibilă o gamă largă de Aplicații Net TV, în funcție de tară.

#### Înregistrare USB inteligentă

Cu televizorul conectat la Internet, puteți de asemenea înregistra programe de la Ghidul de programe TV. Pentru a înregistra programe, trebuie să conectați un o unitate hard disk USB la televizor.

#### Date specifice despre Net TV

• Disponibilitatea aplicațiilor Net TV variază în funcție de țară. • Cu Net TV, puteți vizualiza orice site Web doriți de pe Internet, însă majoritatea nu este adaptată pentru un ecran de televizor și anumite plug-inuri (de ex. pentru vizualizarea paginilor sau clipurilor video) nu sunt disponibile pe televizorul dvs.

- Aplicațiile Net TV pot fi adăugate, modificate sau oprite.
- Net TV afișează câte o pagină pe rând pe întreg ecranul.
- Nu puteți descărca și salva fișiere sau instala plug-in-uri.

#### Site Web pentru forum Net TV

Aflați mai multe despre Aplicațiile Net TV de pe site-ul Web al forumului Net TV.

www.supportforum.philips.com

TP Vision Netherlands B.V. nu îsi asumă nicio răspundere privind conținutul și calitatea conținutului furnizat de furnizorii de servicii de continut.

# De ce aveți nevoie

Pentru a vă bucura de Net TV trebuie să conectați televizorul la un router ce are conexiune la viteză ridicată (bandă largă) la Internet. Puteți utiliza o rețea la domiciliu conectată la Internet. Nu aveți nevoie de un computer.

Citiți mai multe despre conectarea la rețeaua de la domiciliu în  $\Delta$ Asistență > Configurare > Rețea.

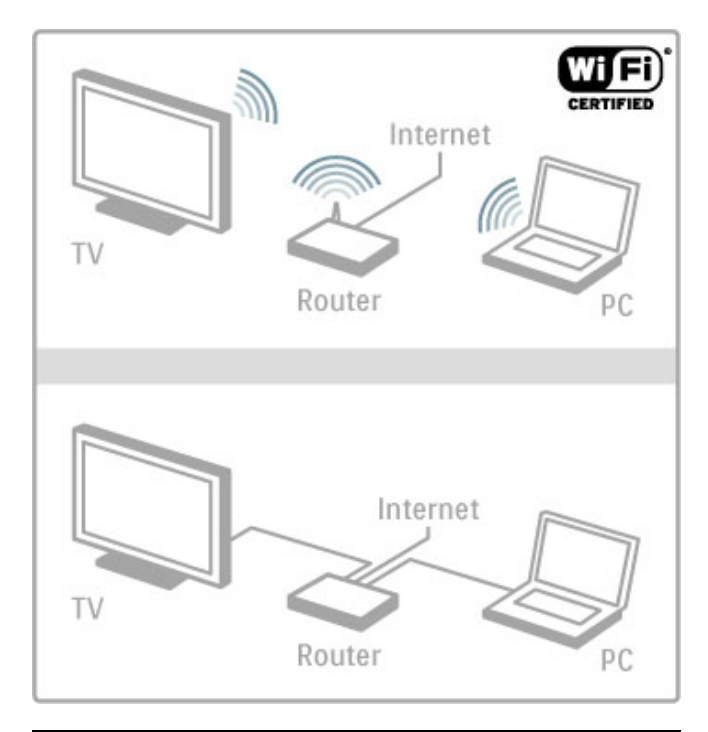

# **Configurare**

Prima dată când deschideți Net TV, trebuie să fiți de acord cu termenii și condițiile înainte de a continua. Apăsați OK pentru a fi de acord. Apăsati  $\Rightarrow$  (Înapoi) pentru a părăsi Net TV.

#### Înregistrare

Dacă sunteți de acord, vă puteți înregistra la Club Philips. Selectați Înregistrare și apăsați OK. Introduceți adresa dvs. de e-mail, selectați Continuare și apăsați OK. Confirmați adresa de e-mail.

#### Restrictionare acces minori

Pentru a debloca Aplicațiile clasificate pentru adulți 18+, comutați la Restricționare acces minori Net TV selectând Activare și apăsați OK. introduceti codul PIN de deblocare ales de dvs. Confirmati codul PIN.

Aplicațiile clasificate pentru adulți 18+ sunt blocate acum.

Pentru a deschide o aplicație blocată, selectați Aplicația și apăsați OK. Televizorul vă va solicita să introduceți codul din 4 cifre.

#### Stergere memorie Net TV

Pentru a reface configurarea Net TV și a șterge toate parolele, codurile PIN, istoricul și cookie-urile, apăsați **î** (Acasă), selectați Configurare > Setări rețea > Stergere memorie Net TV.

# Aplicatii Net TV

# Deschidere Net TV

Pentru a deschide Net TV, apăsați **î** (Acasă), selectați Parcurgere Net TV și apăsați OK.

Pentru a închide Net TV, apăsati  $\bigoplus$  (Acasă) și selectati altă activitate TV.

#### Pagina de start a Net TV

Când deschideti Net TV, va fi afisată pagina de start. Pentru a naviga prin pagină, apăsati  $\blacktriangle$ ,  $\blacktriangledown$ ,  $\blacktriangleleft$  sau  $\blacktriangleright$ . Pentru a deschide o Aplicație, selectați Aplicația și apăsați OK. Pentru a merge 1 pas înapoi, apăsați  $\supset$  (Înapoi).

#### Pagina de start

- 1 Galeria de aplicații
- 2 Aplicatiile dvs.
- 3 Aplicațiile Internet
- 4 Canalul TV curent

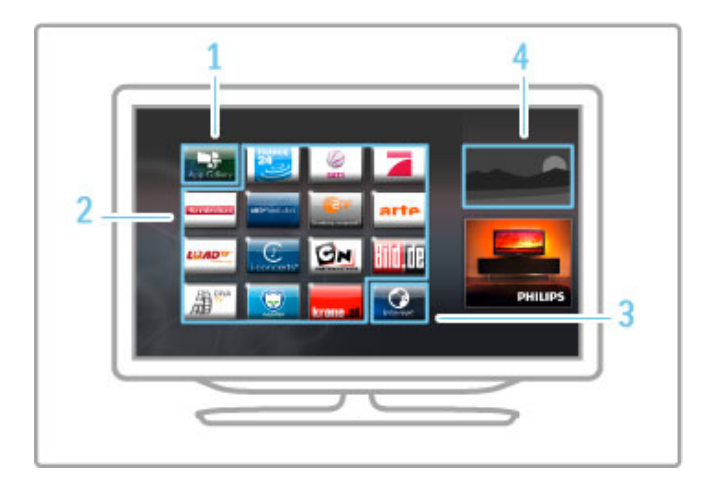

#### Galeria de aplicatii

Pentru a căuta aplicații pe care să le adăugați la pagina dvs. de start, selectați Galeria de aplicații și apăsați OK.

Pentru a adăuga o aplicație la pagina de start, selectați o aplicație din listă și apăsați Adăugare.

Pentru a căuta în funcție de categorie, selectați câmpul categorie (Toate) și apăsati OK.

Pentru a deschide tastatura pe ecran, selectați câmpul de introducere text și apăsati  $\overrightarrow{OK}$ .

Pentru a comuta la Galeria de aplicatii a unei alte tări, selectati câmpul țară și apăsați OK.

#### Blocarea sau eliminarea unei aplicații

Pentru a bloca sau elimina o aplicatie, selectati aplicatia si apăsati  $\equiv$  OPTIUNI. Selectați opțiunea și apăsați OK.

#### Reîncărcarea unei aplicații sau pagini

Pentru a încerca încărcarea unei aplicații sau a unei pagini de Internet, apăsați i OPȚIUNI și selectați Reîncărcare pagină.

#### Informatii de securitate

Pentru a vizualiza nivelul de securitate al paginii pe care vă aflați, apăsati **E OPTIUNI** și selectati Informatii de securitate.

#### Site-uri de Internet

Pentru a parcurge site-urile Web de pe Internet, selectati Aplicatia Internet de pe pagina de start Net  $T\vee$  și apăsati OK. Pentru a deschide tastatura pe ecran, selectați câmpul de introducere text și apăsați OK. Pentru a elimina din listă un site Web vizitat, apăsați **EOPȚIUNI** si selectati Eliminare din istoric.

### Magazine video

Cu Aplicația Magazin video din Net TV vă puteți închiria filmul favorit dintr-un magazin de închirieri video online. Puteți plăti în siguranță cu cardul de credit.

- 1 Deschideți o aplicație magazin video.
- 2 Selectati un fisier video.
- 3 Efectuați plata online.
- 4 Descărcati fisierul video.
- 5 Începeți vizionarea.

#### De ce aveți nevoie

Pentru a închiria și descărca un clip video, aveți nevoie de conexiune de mare viteză la Internet (bandă largă) pe televizor. De asemenea, aveți nevoie de un card de memorie SD. Cititi mai multe despre conectarea la retea în Ajutor > Configurare  $>$  Retea.

#### Memorie video

Pentru a descărca un clip video, trebuie să formatati un card de memorie SD drept memorie video. Introduceți cardul SD în slotul pentru card SD din partea laterală a televizorului. Televizorul începe să formateze cardul SD automat. Cardul SD poate fi respins dacă viteza de scriere este insuficientă pentru transferul video. Odată formatat, lăsați cardul în permanență în slot.

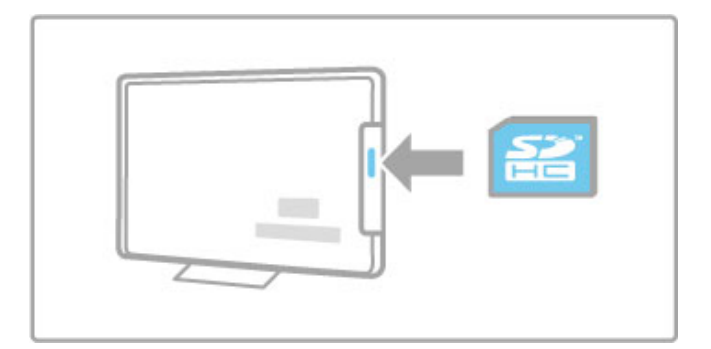

#### Dimensiune card de memorie SD

Utilizati un card de memorie SD HC (capacitate ridicată) cu o capacitate de stocare de cel puțin 4 GB.

Pentru clipuri video la înaltă definitie (HD), utilizati un card SD cu o capacitate de stocare de cel putin 8 GB. Utilizati un card de viteză clasa 2 sau superioară.

#### Deschiderea unei aplicații magazin video

Pentru a deschide un magazin video, apăsați  $\bigoplus$  (Acasă), selectați Net TV și apăsați OK. Selectați o aplicație magazin video de pe pagina de start Net TV. Selectați magazinul video și apăsați OK. Puteți adăuga o aplicație magazin video pe pagina dvs. de start din Galeria de aplicații. Disponibilitatea magazinelor video variază în functie de tară.

#### Împrumutarea unui clip video

Când deschideți un magazin video vi se va cere să vă conectați sau să deschideți un cont de conectare. Având un câmp de introducere text selectat, apăsați OK pentru a deschide tastatura de pe ecran.

Consultati site-ul Web al magazinului video pentru mai multe informatii.

# TV online

Cu Aplicațiile TV online din Net TV puteți viziona programele pe care le-ati pierdut. Adesea, puteti recunoaște o astfel de aplicație TV online după logo-ul televiziunii.

#### De ce aveti nevoie

Pentru a viziona programe TV online, aveți nevoie de o conexiune Internet de mare viteză (bandă largă) la televizor. Cititi mai multe despre conectarea la retea în Ajutor > Configurare  $>$  Retea.

#### Vizionarea TV online

Pentru a viziona un program TV pe Net TV, apăsați  $\bigcap$  (Acasă), selectați Parcurgere Net TV și apăsați OK. Selectați aplicația televiziunii de pe pagina de start Net TV și apăsați OK. Puteți adăuga o aplicație a televiziunii online pe pagina dvs. de start din Galeria de aplicatii.

#### Pornirea unui program

Selectați un program de pe pagina de aplicații TV online și apăsați OK. Adesea, puteti utiliza tastele ▶ (Redare) sau Ⅱ (Pauză) de pe telecomandă

# 3.2 Televiziune interactivă

# Ce este iTV?

Cu televiziunea interactivă, unele televiziuni digitale combină programul TV normal cu pagini de informații sau divertisment. Pe unele pagini puteți răspunde la un program sau puteți vota, puteț i efectua cumpărături online sau puteți plăti pentru un program video la cerere.

#### Hbb TV, MHEG, MHP. . . .

Furnizorii utilizează diverse sisteme TV interactive: Hbb TV (Hybrid Broadcast Broadband TV) sau iTV (Interactive TV - MHEG). Televiziunea interactivă este denumită uneori Text Digital sau butonul roșu. Însă fiecare sistem este diferit. Vizitați site-ul Web de pe Internet al furnizorilor pentru mai multe informatii.

# De ce aveți nevoie

Televiziunea interactivă este disponibilă numai pe canalele TV digitale. Pentru a vă bucura de beneficiile complete ale televiziunii interactive (Hbb TV, MHP sau iTV), aveți nevoie de o conexiune Internet de mare viteză (bandă largă) la televizor.

Citiți mai multe despre conectarea la rețea în Ajutor > Configurare > Rețea .

# Deschiderea paginilor iTV

Majoritatea canalelor care oferă Hbb TV sau iTV vă invită să apăsați tasta Roșie sau tasta OK pentru a deschide programul interactiv.

#### Închiderea paginilor iTV

Majoritatea paginilor iTV vă informează ce tastă trebuie utilizată pentru a închide.

Pentru Text Digital #i butonul Ro #u, ap !sa"i È (Înapoi). Pentru a forța închiderea unei pagini iTV, comutați la următorul canal TV și apoi comutați înapoi.

#### Navigarea paginilor iTV

Puteți utiliza tastele de navigare și cele colorate, tastele numerice și tasta  $\blacktriangleright$  (Înapoi) pentru a naviga prin paginile iTV. Puteți utiliza tastele ▶ (Redare), II (Pauză) și ■ (Stop) pentru a viziona clipuri video pe paginile iTV.

#### Text Digital (numai în Marea Britanie)

pentru a deschide Text Digital, apăsați **TEXT**. Petru a închide, ap !sa"i È (Înapoi).

#### Legături Hbb TV

Unele pagini Hbb TV conțin legături către Internet. Televizorul dvs. comut ! la Net TV pentru a vizualiza aceste pagini de Internet. Pentru a comuta înapoi la vizionarea televiziunii normale, este posibil să trebuiască să apăsați **î** (Acasă) și să selectaț i Vizionare TV din nou pentru a continua vizionarea canalului TV.

#### Blocarea paginilor Hbb TV

Pentru a bloca paginile Hbb TV dintr-un anumit canal, comutați i pe respectivul canal, apăsați **: OPȚIUNI** și selectați **HbbTV pe** acest canal și selectați Oprit .

Pentru a bloca Hbb TV pe toate canalele, apăsați  $\bigoplus$  (Acasă), selectați **Configurare** și selectați Setări TV > Hbb TV și selectaț i Oprit .

# 3.3 Text

# Pagini teletext

#### Deschidere teletext

Pentru a deschide Teletextul, în timp ce vizionați canale TV, apăsati TEXT

Pentru a închide Teletextul, apăsati TEXT din nou.

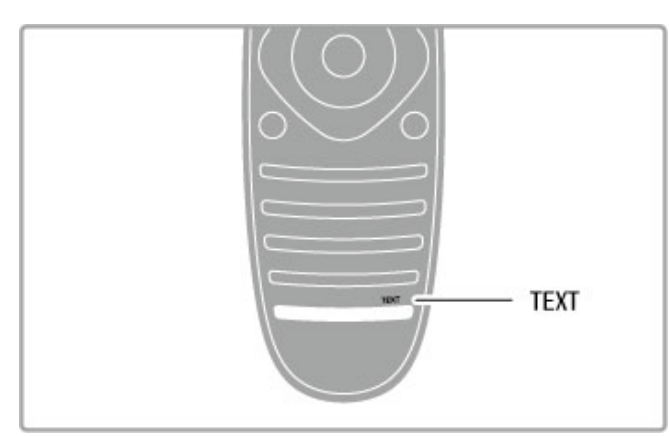

#### Selectați o pagină teletext

Pentru a selecta o pagină ...

- · Introduceți numărul paginii utilizând tastele numerice.
- Apăsati I sau I
- $\bullet$  Apăsati  $\blacktriangle$  sau  $\blacktriangledown$ .

Apăsați o tastă color pentru a selecta unul dintre subiectele codificate prin culori din partea inferioară a ecranului.

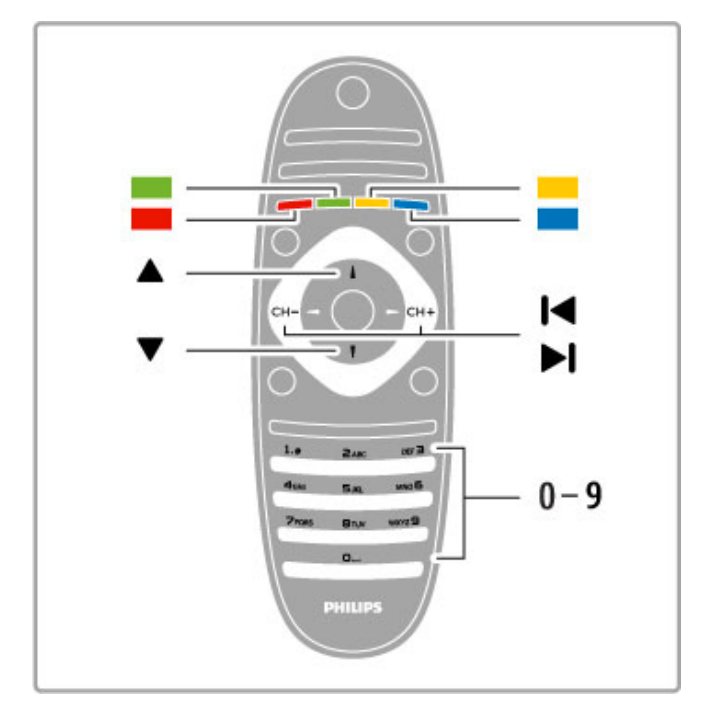

#### Sub-pagini teletext

Un număr de pagină teletext poate conține mai multe subpagini. Numerele subpaginilor sunt afisate pe o bară de lângă numărul paginii principale.

Pentru a selecta o subpagină, apăsați < sau  $\blacktriangleright$ .

#### Pagini teletext T.O.P.

Unele televiziuni oferă teletext T.O.P.

Pentru a deschide paginile de teletext T.O.P.din cadrul teletextului, apăsați **EOPTIUNI** și selectați Vedere T.O.P.

#### Căutare teletext

Puteti selecta un cuvânt și scana teletextul pentru toate secventele în care reapare acest cuvânt. Acesta este un mod practic de a căuta un anumit subiect.

Deschideți o pagină teletext și apăsați OK. Selectați un cuvânt sau un număr cu tastele de navigare. Acum apăsați din nou OK pentru a trece imediat la următorul loc în care apare acest cuvânt sau număr. Apăsați din nou OK pentru a trece la următorul loc de aparitie.

Pentru a opri căutarea, apăsați • până când nu mai este selectat nimic.

#### Teletext de la un dispozitiv conectat

Unele dispozitive conectate care recepționează canale TV pot oferi de asemenea teletext.

Pentru a deschide teletextul de la un dispozitiv conectat, apăsați  $\spadesuit$ , selectați dispozitivul și apăsați OK. În timp ce vizionați un canal pe dispozitiv, apăsați : OPȚIUNI, selectați Afișare taste dispozitiv și selectati tasta **B** și apăsați OK. Apăsați D (Înapoi) pentru a ascunde tastele dispozitivului. Pentru a închide Teletextul, apăsati  $\supset$  (Înapoi) din nou.

#### Text Digital (numai în Marea Britanie)

Anumiti furnizori de televiziune digitală oferă Text Digital sau televiziune interactivă dedicat(ă) pe canalele lor digitale. Acest lucru include Teletext normal prin utilizarea tastelor numerice, colorate și de navigare pentru selectare și navigare. Pentru a închide Textul Digital, apăsați  $\supset$  (Înapoi).

# Opțiuni de teletext

- $\hat{I}$ n Teletext, apăsați  $\equiv$  OPTIUNI pentru a selecta următoarele:
- Înghetare pagină
- Ecran dublu
- Vedere T.O.P.
- Mărire
- Afisare
- Derulare subpagini • Limbă
- 

#### Înghetare pagină

Pentru a opri rotația automată a subpaginilor, apăsați  $\equiv$  OPTIUNI si selectati Înghetare pagină.

#### Ecran dual / Ecran întreg

Pentru a afișa canalul TV și teletextul împreună, apăsați **E OPTIUNI** și selectați Ecran dual. Selectați Ecran întreg pentru a comuta înapoi la vizualizare pe tot ecranul.

#### Vedere TOP

Pentru a deschide Teletextul T.O.P., apăsați **E OPȚIUNI** și selectati Vedere T.O.P.

#### Mărire

Pentru a mări pagina teletext pentru a citi mai confortabil, apăsați **E OPTIUNI** și selectați Mărire. Pentru a derula în jos pe pagină, apăsati v sau ▲.

#### Redare

Pentru a anula ascunderea informațiilor de pe o pagină, apăsați **E** OPTIUNI și selectați Redare.

#### Derulare subpagini

Pentru a derula subpaginile atunci când acestea sunt disponibile, apăsați : OPTIUNI și selectați Derulare subpagini.

#### Limbă

Pentru a comuta grupul de caractere pe care teletextul le utilizează pentru a afișa corect, apăsați : OPȚIUNI și selectați Limbă.

# Configurare teletext

#### Limbă teletext

Unele televiziuni digitale au disponibile mai multe limbi de Teletext.

Pentru a seta limba primară și secundară pentru teletext, apăsați  $\bigwedge$  > Configurare > Setări canal și selectați Teletext - Primar sau Teletext - Secundar și selectați limbile pentru teletext preferate.

#### Teletext 2.5

Dacă este disponibil, Teletext 2.5 oferă mai multe culori și grafică mai bună. Teletextul 2.5 este activat ca setare standard din fabrică.

Pentru a-l opri, selectați  $\biguparrow\hspace{-0.1cm} \biguparrow$  > Configurare > Setări TV > Preferințe  $>$  Teletext 2.5.

# 3.4 Clipuri video, imagini și muzică

# Navigare USB

Puteți să vizualizați fotografii sau să redați muzică și clipuri video de pe un dispozitiv de memorie USB.

Inserați un dispozitiv USB în conexiunea USB din partea stângă a televizorului în timp ce televizorul este pornit. Televizorul detectează dispozitivul și deschide o listă care îi afișează conținutul. Dacă lista nu apare automat, apăsați **î**, selectați Navigare USB

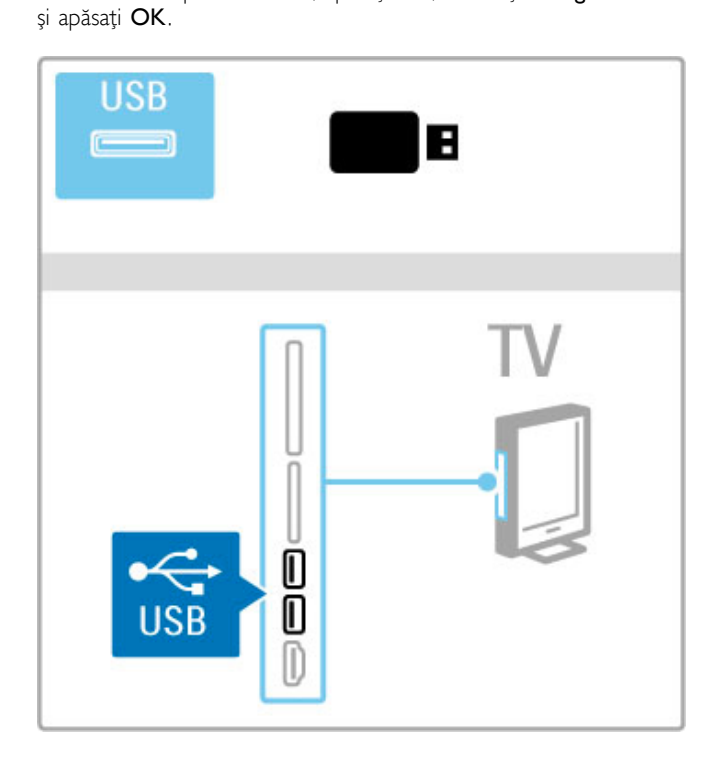

Pentru a închide Navigare USB, apăsați **î** și selectați altă activitate sau deconectați dispozitivul USB.

#### Vizualizare imag.

Pentru a vizualiza fotografii, selectați o fotografie din listă și apăsați OK. Dacă sunt mai multe fotografii în dosar, televizorul pornește o prezentare a acestor fotografii.

Pentru a opri, apăsați : OPȚIUNI și selectați Oprire.

Pentru a pune pe pauză sau a reda prezentarea din nou, apăsați OK.

Pentru a vizualiza următoarea fotografie, apăsați > . Pentru a vizualiza fotografia anterioară, apăsati II.

#### Opțiuni pentru fotografii

 $A$ păsați  $\equiv$  **OPȚIUNI** pentru a selecta următoarele:

- Afișare informații
- Stop
- Redare o singură dată / Repetare
- Rotire
- Redare aleatorie pornită / oprită
- Viteză prezentare diapozitive
- Tranzitie prezentare diapozitive
- Setare ca Scenea

#### Aleatoriu pornit

Redă fișierele aleatoriu.

#### Setare ca Scenea

Setează fotografia curentă ca fotografie fundal pentru Scenea.

#### Redare videoclipuri sau muzică

Pentru a reda clipuri video sau muzică, selectati fisierul din listă și apăsați OK. Dacă există mai multe fișiere video sau muzicale în folder, televizorul redă fișierele unul după altul. Pentru a opri, apăsati **E** OPTIUNI.

Pentru a pune pe pauză sau a reda, apăsați OK. Pentru a reda următorul fișier din folder, apăsați >. Pentru a reda fișierul anterior, apăsați  $\blacktriangleleft$ . Pentru a derula rapid înainte, apăsați >. Pentru a derula înapoi, apăsați <.

#### Opțiuni pentru muzică și fișiere video

Apăsați : OPȚIUNI pentru a selecta următoarele:

- Stop
- Redare o singură dată / Repetare
- Redare aleatorie pornită / oprită

#### Muzică și fotografii

Puteți reda muzică și reda fotografii în același timp. Porniți prezentarea de fotografii după pornirea muzicii. 1 Selectați un folder cu fișiere audio și apăsați OK. 2 Selectați un folder cu fișiere foto și apăsați OK. Pentru a opri, apăsați **E OPȚIUNI** și selectați Oprire.

#### Dezactivare ecran

Dacă doar ascultati muzică, puteti dezactiva ecranul televizorului pentru a economisi energie.

Pentru a dezactiva ecranul, apăsați tasta Verde, selectați Dezactivare ecran și apăsați OK. Pentru a activa din nou ecranul, apăsați orice tastă de pe telecomandă.

Vedeți lista formatelor de redare compatibile în Ajutor > Specificatii > Multimedia.

# Parcurgere PC

Puteți vizualiza fotografii sau reda muzica și clipurile video de pe un PC în rețeaua de la domiciliu. Televizorul este certificat DLNA și este compatibil cu alte dispozitive certificate DLNA.

#### De ce aveti nevoie

Pentru a parcurge fișierele de pe PC, trebuie să conectați televizorul la reteaua dvs. de la domiciliu. Trebuie să setați de asemenea software-ul pentru server-ul media pentru a partaja fișierele cu televizorul.

#### Parcurgere PC

Pentru a parcurge fișierele de pe PC, apăsați **î**, selectați Parcurgere PC și apăsați OK. Pentru a închide Parcurgere PC, apăsați  $\bigcap$  și selectați o altă activitate.

Dacă rețeaua nu este încă instalată când selectați Parcurgere PC, Instalarea rețelei pornește automat. Urmați instrucțiunile de pe ecran.

Pentru a selecta, vizualizați și redați fișierele, citiți Asistență > Mai multe despre TV > Clipuri video, fotografii și muzică > Navigare USB.

Găsiți lista de formate de redare compatibile și software compatibil cu serverul media în Asistență > Specificații > Multimedia.

Citiți mai multe despre conectarea la o rețea în Ajutor >  $Confique < **Retea**$ .

# Scenea

Cu Scenea, puteți seta o fotografie ca un tablou pe ecranul televizorului. Selectați fotografia favorită din colecția dvs.

Pentru a deschide Scenea, apăsați **î**, selectați Scenea și apăsați OK. Dacă nu ați selectat încă o fotografie proprie, se afișează o fotografie presetată.

Pentru a închide fotografia Scenea, apăsați o tastă de pe telecomandă

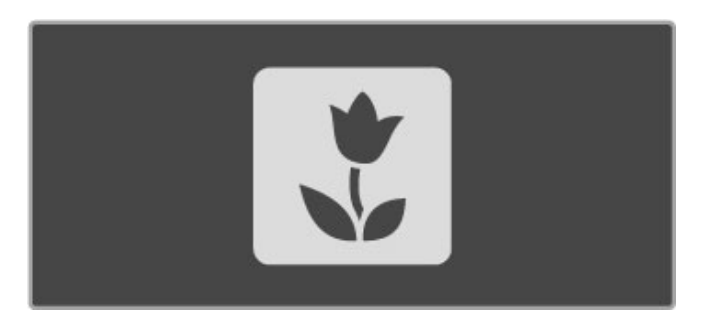

#### Selectati o fotografie pentru Scenea

1 Selectati o fotografie de la un dispozitiv USB conectat sau de la un PC conectat. Această fotografie trebuie să fie în format JPEG. 2 Cu fotografia evidentiată în lista Navigare USB sau Parcurgere PC, apăsați : OPȚIUNI, selectați Setare ca Scenea și apăsați OK. Prin acceptarea suprascrierii fotografiei curente, noua fotografie este setată.

#### Scenea lounge light

Pentru a opri Ambilight atunci când Scenea este activat, apăsați **III REGLARE**. Sau apăsați Ambilight din partea frontală a televizorului.

#### Econ. energie

Pentru a comuta televizorul la TV la setarea eficientă din punct de vedere energetic, apăsați **III REGLARE**, selectați Imagine inteligentă și apăsați OK. Selectați Econ. energie.

#### Date specifice

Cu Scenea activat, televizorul va comuta automat în modul standby după 4 ore. Veți fi avertizat cu 1 minut înainte de oprire. Această comutare automată în modul standby împiedică utilizarea inutilă de energie în cazul în care uitați că Scenea este activat.

Dacă este setat Cronometru oprire, televizorul va trece, de asemenea, în standby după ce timpul setat a trecut. Scenea nu are sunet.

# Wi-fi Media Connect

Cu Wi-Fi MediaConnect puteți reda (proiecta) wireless ecranul PC-ului pe ecranul televizorului. Puteți proiecta clipuri video, muzică, prezentări sau alt conținut care se redă pe laptop sau pe PC-ul desktop.

Înainte de a putea proiecta ecranul PC-ului pe televizor, trebuie să instalati software-ul Wi-Fi MediaConnect pe PC. Citiți mai multe despre instalarea software-ului Wi-Fi MediaConnect în Asistență > Configurare > Rețea > Wi-Fi MediaConnect.

#### Începerea proiectării

Pentru a începe proiectarea ecranului PC-ului pe televizor, faceți clic pe pictograma mică în formă de televizor de pe bara de sarcini, în partea inferioară dreapta a ecranului PC-ului. Ecranul PC-ului va apărea pe ecranul televizorului dvs.

#### Oprirea proiectării

Pentru a opri proiectarea, faceți din nou clic pe pictograma în formă de televizor

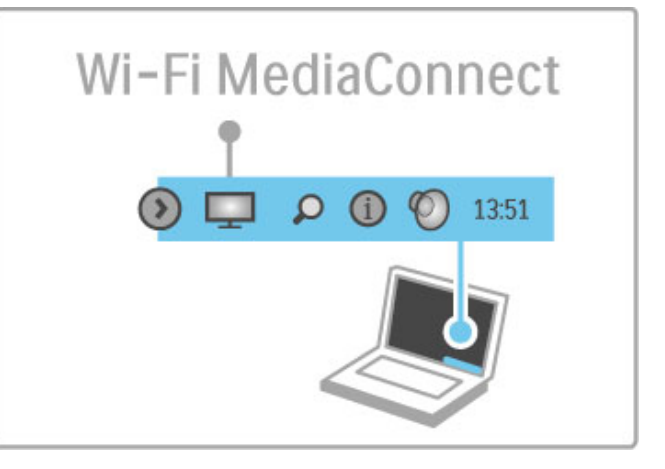

#### Ajutor Wi-Fi MediaConnect

Pentru a citi Ajutor Wi-Fi MediaConnect, faceți clic dreapta pe pictograma televizor din bara de sarcini a PC-ului și selectați Ajutor.

#### Date specifice

Redarea video poate fi afectată de performanța PC-ului și lățimea de bandă a retelei wireless.

Puteti proiecta clipuri video de înaltă definitie (HD) sau de definitiei standard (SD), în functie de puterea de procesare a PCului dvs.

Protecția conținutului pe majoritatea filmelor pe DVD sau pe discuri Blu-ray poate restricționa vizionarea filmului pe televizor atunci când discul este redat pe un PC.

Televizorul afișează fișiere media de pe PC cu o mică întârziere.

# 3.5 Înregistrare USB

# Ce este înregistrarea USB?

La acest televizor puteți întrerupe transmisia live TV a unui canal digital. Puteți întrerupe live TV pentru a-l viziona mai târziu. Pur și simplu conectați o unitate hard disk USB la televizor și puteți întrerupe transmisia live.

Dacă televizorul dvs. este conectat la Internet, puteți de asemenea înregistra sau seta o înregistrare programată a unei transmisii live.

# De ce aveți nevoie

Înregistrarea USB inteligentă și Întrerupere Live TV functionează numai la canalele TV digitale (transmisie DVB sau similară).

#### Pentru a întrerupe

Pentru a întrerupe o transmisie digitală live trebuie să conectați o unitate hard disk USB. Utilizați un dispozitiv hard disk USB 2.0 compatibil cu spațiu minim de 32 GB. Conectați unitatea hard disk USB la unul dintre cei doi conectori USB din partea laterală a televizorului.

#### Pentru a înregistra

Pentru a înregistra programe, aveți nevoie de o unitate hard disk USB 2.0 compatibilă de 250 GB si de o conexiune Internet de mare viteză (bandă largă) la televizor.

Citiți mai multe despre conectarea la rețea în  $A$ jutor > Configurare  $>$  Retea.

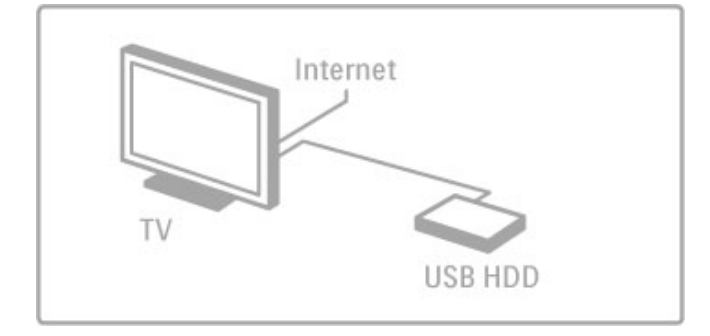

#### Instalare

Înainte de a întrerupe sau înregistra o transmisie trebuie să formatați unitatea hard disk USB conectată.

1 Conectați unitatea hard disk USB la unul dintre cei doi conectori USB din partea laterală a televizorului. Nu conectati un alt dispozitiv USB în celălalt conector USB când formatati.

#### 2 Porniți dispozitivul și televizorul.

3 Când televizorul este comutat la un canal TV digital, apăsați II (Pauză) pentru a începe formatarea. Formatarea va elimina toate datele de pe unitatea hard disk USB conectată. Urmați instructiunile de pe ecran. După formatarea unității hard disk USB, lăsați dispozitivul conectat în permanență.

#### Avertisment

Odată ce unitatea hard disk USB este formatată pentru acest televizor, nu puteți utiliza înregistrările stocate pe un alt televizor. Nu copiați și nu modificați fișierele care se încarcă pe hard disk-ul USB prin nicio aplicație PC. Aceasta vă va corupe înregistrările.

# Întrerupere Live TV

În timp ce vizionați o transmisie live TV de la un canal digital, puteti întrerupe transmisia pentru a continua vizionarea mai târziu. Răspundeți la un apel sau luați o pauză. Între timp, transmisia este stocată pe unitatea hard disk USB. Puteți întrerupe o transmisie pentru un interval maxim de 90 de minute.

Pentru a întrerupe o transmisie live TV, apăsati II (Pauză). O bară de progres va apărea pentru scurt timp pe ecran. Pentru a apela bara de progres, apăsați din nou II (Pauză). Pentru a continua vizionarea, apăsați > (Redare). Pentru a comuta din nou la transmisia live TV, apăsați · (Oprire).

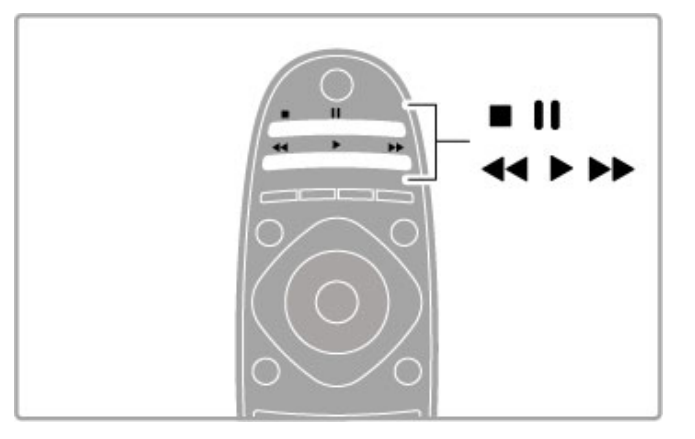

Imediat ce comutați la un canal digital, unitatea hard disk USB începe stocarea transmisiei. Când comutati la un alt canal. transmisia noului canal este stocată, iar transmisia canalului anterior este ștearsă. De asemenea, când comutați televizorul în standby, transmisia stocată este stearsă.

Când începeti vizionarea programului unui alt dispozitiv - un player Blu-ray Disc sau receptor digital conectat - unitatea hard disk USB sterge toate transmisiile stocate. În timp ce înregistrați un program pe unitatea hard disk USB, nu puteți întrerupe o transmisie live TV.

#### Redare instantanee

În timp ce vizionati o transmisie live TV de pe un canal digital, puteți reda instantaneu transmisia cu ușurință. Pentru a reda ultimele 10 secunde ale unei transmisii live TV, apăsați II (Pauză) și apăsați < (Stânga).

Puteți apăsa repetat · până când ajungeți la începutul stocării transmisiei sau la intervalul de timp maxim.

#### Bara de progres

Având bara de progres pe ecran, apăsați << (Derulare înapoi) sau apăsați >> (Derulare înainte) pentru a selecta momentul din care doriți să începeți vizionarea transmisiei stocate. Apăsați repetat aceste taste pentru a le modifica viteza.

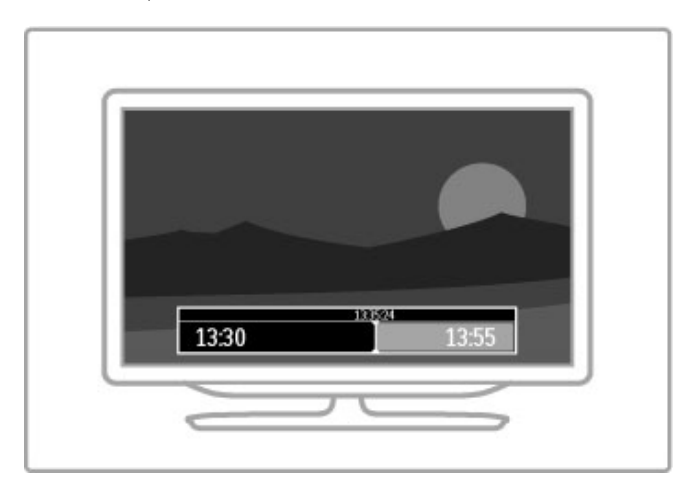
#### Date specifice

Descrierea audio (comentariul) pentru persoanele cu deficiente de vedere nu este disponibilă pentru redare în cadrul Înregistrării USB inteligente.

### Înregistrare

Dacă televizorul dvs. este conectat la Internet, puteți înregistra o transmisie TV digitală pe unitatea hard disk USB. Porniți și gestionati înregistrările din Ghidul de programe de la televizor. Deschideți Ghidul de programe TV din meniul Acasă. Dacă există un buton de Înregistrare TV disponibil pe pagina Ghidului de programe, Ghidul de programe poate începe și gestiona înregistrările

Dacă butonul de Înregistrare TV nu este disponibil, verificați dacă datele Ghidului de programe sunt setate să se actualizeze din rețea. Apăsați **î** (Acasă) și selectați Configurare > Setări TV >  $Preferinte > Din$  retea.

#### Înregistrare acum

Pentru a înregistra un program pe care îl vizionați, apăsați  $\biguparrow$ (Acasă) și selectați Ghid de programe. Având evidențiat programul TV curent, apăsati **E OPTIUNI** și selectati Înregistrare program. Unitatea hard disk USB începe înregistrarea si se opreste la sfârsitul programului.

Pentru a opri înregistrarea imediat, deschideți Ghidul de programe  $s$ i apăsati  $\equiv$  OPTIUNI  $s$ i selectati Oprire înregistrare.

#### Înregistrarea unui program

Puteți programa înregistrarea unui program ce va urma pentru astăzi sau la câteva zile după ziua de astăzi (la un interval maxim de 8 zile).

1 Pentru a programa o înregistrare, apăsati  $\bigoplus$  (Acasă) și selectati Ghid de programe. Pe pagina Ghidului de programe, selectați canalul și programul pe care doriți să îl înregistrați. Apăsați > (Dreapta) sau < (Stânga) pentru a schimba lista. Puteți introduce numărul canalului pentru a selecta canalul din listă. Pentru a schimba data, selectați data din partea superioară a paginii și apăsați OK. Selectați ziua dorită și apăsați OK.

 $2$  Având programul evidențiat, apăsați  $\equiv$  OPTIUNI și selectați Înregistrare program. Puteți seta programarea astfel încât să înregistreze toate episoadele viitoare ale acestui program sau puteți seta programarea să adauge 10 minute de buffer la sfârșitul înregistrării.

3 Selectați Programare și apăsați OK. Programul este programat pentru înregistrare. Un avertisment va fi afișat automat când se programează înregistrări suprapuse.

Dacă plănuiți să înregistrați un program în absența dvs., amintiți-vă să lăsați televizorul în standby și unitatea hard disk USB pornită.

#### Listă înregistrări

Pentru a vizualiza lista înregistrărilor și a înregistrărilor programate, selectați butonul (număr de) înregistrări de deasupra listei ghidului de programe și apăsați  $OK$ . În această listă, puteți selecta o înregistrare pentru vizionare, puteți elimina programe înregistrate, verifica spațiul liber de pe unitate sau puteți programa o înregistrare temporizată care nu este legată de un anumit program TV.

#### Vizionare înregistrare

În lista de înregistrări, selectati săgeata din dreptul înregistrării și apăsați OK. redarea înregistrării începe. Puteți utiliza tastele > (Redare),  $\blacktriangleright$  (Derulare înainte),  $\blacktriangleleft$  (Derulare înapoi), II (Pauză) sau  $\blacksquare$  (Oprire) de pe telecomandă.

#### Setarea unei înregistrări temporizate

Pentru a seta o înregistrare care nu este legată de un program, selectați Programare înregistrare de deasupra listei de înregistrări și OK. Setați canalul, data și intervalul de timp în paginile următoare

#### Eliminarea unei înregistrări programate

Pentru a elimina o înregistrare programată, selectați cercul roșu din fata înregistrării și apăsati OK.

#### Stergerea unei înregistrări

Pentru a șterge o înregistrare, selectați înregistrarea în listă și apăsați : OPȚIUNI și selectați Ștergere înregistrare.

#### Informații despre program

Pentru a vizualiza mai multe informații despre un program, selectați programul din orice listă a ghidului de programe și apăsați OK. În funcție de starea acestui program, puteți începe vizionarea, puteti programa înregistrarea sa, reda înregistrarea sau sterge înregistrarea de pe această pagină.

#### Date specifice

• În timp ce înregistrati un program, puteti viziona un program înregistrat anterior.

- În timp ce înregistrați, nu puteți schimba canale TV.
- În timp ce înregistrați, nu puteți întrerupe transmisia live TV.

• Descrierea audio (comentariul) pentru persoanele cu deficiente de vedere nu este disponibilă pentru redare în cadrul Înregistrării USB inteligente.

# 3.6 Jocuri

## Redare joc

#### Adăugarea unei console de jocuri

În meniul Acasă, porniți Adăugați dispozitivele dvs. pentru a adăuga consola la meniul Acasă pentru o selectare ușoară ulterioară. Când adăugați o consolă de jocuri la meniul Acasă, selectați Joc când televizorul vă solicită tipul dispozitivului. În cazul în care consola de jocuri este un dispozitiv EasyLink HDMI-CEC, este posibil să se adauge automat la meniul Acasă.

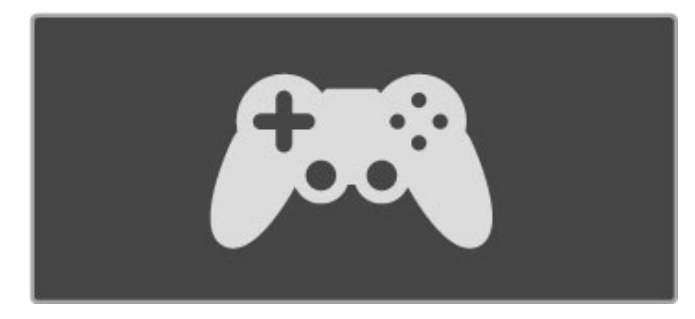

#### Setare inteligentă - Joc

Setarea de imagine inteligentă **Joc** configurează televizorul la setările ideale de Joc fără decalaje de imagine. În cazul în care consola dvs. de jocuri este adăugată ca Joc în meniul Acasă, televizorul comută automat la setările de Joc.

În cazul în care consola dvs. de jocuri s-a adăugat automat la meniul Acasă ca player Blu-ray Disc sau player DVD, trebuie să comutați Setarea de imagine inteligentă la **Joc** înainte de a începe redarea.

Pentru a comuta Setarea de imagine inteligentă la Joc, apăsați **III REGLARE** și selectați Imagine inteligentă > Joc și apăsați OK. Televizorul este pregătit pentru joc. Nu uitați să comutați înapoi la Setarea de imagine inteligentă normală când nu mai jucați.

Citiți mai multe despre cum se conectează o consolă de jocuri în Asistență > Conexiuni > Conectare mai multe dispozitive > Joc sau Joc HD.

# 3.7 Blocări și cronometre

## Blocări acces copii

Pentru a împiedica vizionarea de către copii a unui canal sau a unui program, puteți să blocați canale sau să blocați programe clasificate pentru anumite categorii de vârst ! .

#### Evaluare

Unele televiziuni digitale și-au clasificat programele. Atunci când clasificarea este egală sau mai mare decât clasificarea pentru care ați setat-o pentru vârsta copilului dvs., programul va fi blocat.

Pentru a viziona un program blocat trebuie să introduceți Codul de blocare pentru copii. Evaluarea în funcție de vârstă este setată pentru toate canalele.

#### Setarea unei clasificări pentru vârstă

#### Apăsați  $\bigcap$  și selectați Configurare > Setări canal și selectaț i Blocare pentru copii > Evaluare .

Pentru a selecta o clasificare pentru vârstă, trebuie să introduceț i mai întâi codul de blocare pentru copii alcătuit din 4 cifre. Dacă nu este setat niciun cod de blocare pentru copii, puteți seta codul acum.

Atunci când se introduce codul, puteți selecta clasificarea pentru vârst !. Când clasificarea unui program este egal ! sau mai mare decât clasificarea pe care ați setat-o pentru vârsta copilului dvs., programul va fi blocat. Televizorul va solicita codul pentru a debloca programul. Pentru unii operatori, televizorul blochează numai programele cu o clasificare mai ridicat ! .

#### Blocarea unui canal

Pentru a bloca un canal, apăsați **în** și selectați **Configurare** > **Setări canal** și selectați **Blocare pentru copii > Blocare canal**. În lista cu numere de canale, selectați un canal și apăsați OK pentru a bloca un canal.

În listă, un canal blocat este marcat cu un  $\boldsymbol{\mathsf{X}}$ . Acum puteți selecta un alt canal pentru a-l bloca sau debloca. Blocarea se activează imediat ce închideți meniul.

Nu puteți bloca programele de la dispozitivele conectate.

#### Schimbare cod

Pentru a schimba codul curent de blocare, apăsați **în** și selectaț i Configurare > Setări canal și selectați Blocare pentru copii > Schimbare cod .

Introduceți codul curent și apoi introduceți codul nou de două ori. Noul cod este setat.

#### Ati uitat codul?

Pentru a suprascrie codul dacă îl uitați, introduceți 8888 .

### Cronometru oprire

Cu funcția Cronometru oprire puteți seta televizorul să comuta în standby automat după o anumită perioadă .

Pentru a seta cronometrul oprire, apăsați  $\bigcap$  > Configurare > Setări TV > Preferințe > Cronometru oprire. Cu bara de glisor puteți seta timpul până la 180 de minute în trepte de 5 minute. Dacă este setat la 0 minute, Cronometrul oprire este oprit.

Puteți închide televizorul oricând mai devreme sau puteți reseta timpul în timpul numărătorii inverse.

# 4 **Configurare**

#### $\overline{41}$ Imagine și sunet

## Setări inteligente

Dacă selectați o Setare inteligentă în meniul REGLARE, puteți modifica din nou setările Setării inteligente selectate prin intermediul setărilor de imagine și sunet din Configurare. Setarea inteligentă reține modificările dvs.

#### Resetarea unei setări inteligente

Pentru a reseta o Setare inteligentă la valorile sale inițiale, selectați Setarea inteligentă pe care doriți să o resetați în meniul REGLARE. Apoi apăsați  $\bigoplus$  > Configurare > Setări TV, selectați Resetare, apăsați OK și confirmați.

Citiți mai multe despre utilizarea Setărilor inteligente de imagine și sunet în Asistență > Utilizarea televizorului > Vizionare TV > Setări inteligente de imagine și sunet.

## Imagine

În meniul Imagine, puteți regla toate setările imaginii în mod individual.

Pentru a deschide Setări imagine, apăsati  $\bigoplus$  > Configurare > Setări TV > Imagine.

#### • Contrast

Setează nivelul contrastului imaginii.

• Luminozitate

Setează nivelul de luminozitate al imaginii.

• Culoare

Setează nivelul saturatiei culorilor.

#### • Tonalitate cromatică

Dacă se transmite în NTSC, tonalitatea cromatică compensează variațiile de culoare.

- Claritate
- Setează nivelul de claritate pentru detalii fine.
- Reducere zgomot
- Filtrează și reduce zgomotul imaginii în imagine.

#### • Nuantă

Setează culorile la Normal, Cald (roșiatic) sau Rece (albăstrui). Selectați Personalizat pentru a configura setările proprii în meniul Personalizat.

#### • Nuanță personalizată

Utilizați bara de glisor pentru a seta temperatură de culoare a imaginii.

#### • Perfect Pixel HD

Controlează setările avansate ale Motorului Perfect Pixel HD. - Perfect Natural Motion elimină trepidațiile de mișcare și reproduce mișcări line, în special în filme.

— Clear LCD de 200 Hz cu LED-uri oferă o claritate superioară a mișcării, un nivel de negru îmbunătățit, contrast ridicat fără pâlpâire, o imagine fără zgomot și un unghi de vizualizare mai amplu.

- Super rezoluție permite o claritate superioară, în special a liniilor si contururilor din imagine.

- Contrast perfect setează nivelul la care televizorul mărește automat detaliile în zonele întunecate, de mijloc și luminoase ale imaginii.

— Iluminare dinamică setează nivelul la care consumul de energie poate fi redus reducând intensitatea luminoasă a ecranului. Optați pentru consum redus de energie sau pentru imaginea cu cea mai bună intensitate luminoasă.

#### — Reducere artefact MPEG fluidizează tranzitiile digitale din imagine.

– **Îmbunătățire culoare** face culorile mai vii și îmbunătăteste rezoluția detaliilor din culorile luminoase.

— Gamma este o setare non-liniară pentru luminozitatea imaginii și contrast. Utilizați bara glisantă pentru a seta o valoare gamma mai mare sau mai mică.

#### • Mod PC

Setează televizorul la setarea ideală predefinită pentru calculator dacă a fost conectat un calculator.

#### • Senzor de lumină

Reglează setările imaginii și Ambilight automat la condițiile de iluminare ale încăperii.

• Formatul imaginii

Citiți Ajutor > Utilizarea televizorului > Vizionarea la televizor > Format imagine.

#### • Margini ecran

Mărește ușor imaginea pentru a ascunde marginile distorsionate. • Deplasare imagine

Mutați imaginea sus / jos sau stânga / dreapta cu tastele cursor.

#### • Format 3D

Setează televizorul la Detectarea **automată** a formatului 3D sau selectați 3D Paralel sau 3D Sus/jos manual. • 2D / 3D

Comutati televizorul la 2D sau 3D.

#### Sunet

În meniul Sunet, puteți regla toate setările sunetului în mod individual.

Pentru a deschide Setări sunet, apăsați  $\bigcap$  > Configurare > Setări TV > Sunet.

#### • Bas

- Setează nivelul frecvențelor joase ale sunetului.
- Sunete înalte
- Setează nivelul frecventelor înalte ale sunetului.
- Surround
- Setează efectul de sunet surround de la boxele interne.
- Volum căsti
- Setează volumul pentru conectarea căștilor la televizor.

#### • Echilibrare automată volum

Reduce diferențele bruște de volum, cum ar fi la începutul reclamelor sau când comutați de la un canal la altul.

#### • Balans

Setează balansul dintre boxa stângă și cea dreaptă, pentru a se potrivi mai bine poziției din care ascultați.

### Setări ecologice

Setările ecologice includ setările televizorului care ajută la protejarea mediului înconjurător.

Când vizionați canale TV, apăsați tasta Verde pentru a deschide Setări eco. Setările active sunt marcate cu  $\mathscr G$ . Apăsați din nou pentru a închide.

#### Economie energie

Această Setare de imagine inteligentă setează imaginea, împreună cu Ambilight, la setarea cea mai eficientă în mod ideal din punct de vedere energetic. Pentru a porni, selectați Econ. energie din Setări eco și apăsați OK.

Pentru a opri Economie energie, selectați altă Setare de imagine inteligentă.

#### Dezactivare ecran

Dacă doar ascultați muzică, puteți dezactiva ecranul televizorului pentru a economisi energie. Selectati Dezactivare ecran si apăsati OK. Pentru a activa din nou ecranul, apăsați orice tastă de pe telecomandă.

#### Senzor de lumină

Senzorul încorporat reglează automat imaginea, împreună cu Ambilight, la condițiile de iluminare din încăpere. Pentru a porni, selectați Senzor de lumină și apăsați OK. Pentru a opri, apăsați OK din nou.

#### Oprire automată

Dacă nu a fost apăsată nicio tastă de pe telecomandă timp de 4 ore, televizorul se oprește automat pentru a economisi energie. Puteți dezactiva această funcție de Oprire automată.

Dacă utilizați televizorul ca monitor sau utilizați un receptor digital pentru a viziona la televizor (un set top box - STB) și nu utilizați telecomanda televizorului, dezactivați oprirea automată.

# 4.2 Ambilight

## Poziționare

Pentru cel mai bun efect Ambilight:

- Reduceți iluminarea din cameră și poziționați televizorul la
- maxim 25 cm de perete.
- Reglati Ambilight în functie de culoarea peretelui de acasă în setarea Culoare perete.

• Pentru a preveni recepția slabă a telecomenzii cu infraroșu, nu plasați dispozitivele între telecomandă și Ambilight.

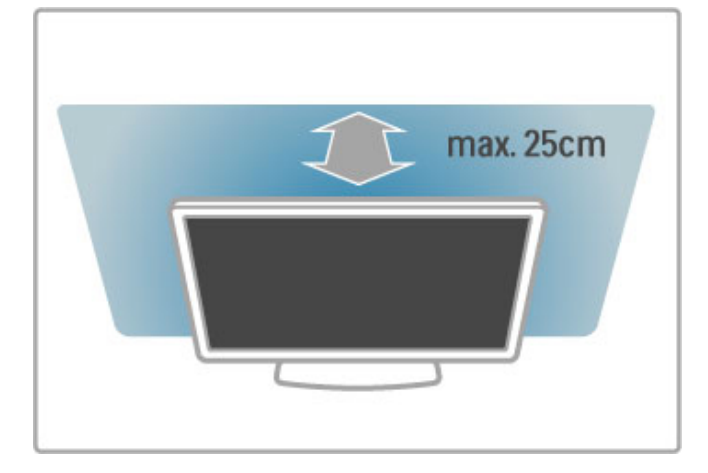

# **Reglare**

Pentru a deschide meniul Reglare, apăsați **tit REGLARE**. Pentru a închide, apăsați **III** din nou.

### Activati sau dezactivati Ambilight

În meniul Reglare, selectați Ambilight și apăsați OK. Comutați Ambilight la Pornit sau Oprit. De asemenea, puteți apăsa Ambilight de pe televizor.

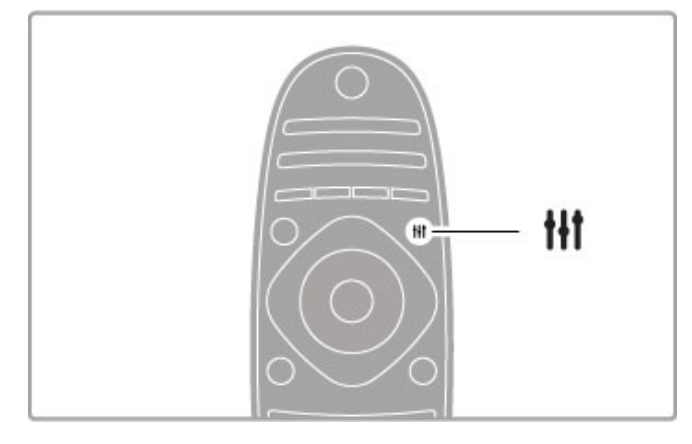

#### Ambilight dinamic

În meniul Reglare, selectați Ambilight dinamic și apăsați OK. Reglați viteza la care răspunde Ambilight la imaginile de pe ecran.

Citiți mai multe despre setările Ambilight în Asistență > Configurare > Ambilight > Setări.

## Setări

Mai multe setări Ambilight sunt disponibile în meniul Setări Ambilight din Configurare. Pentru a modifica aceste setări, apăsați  $\bigoplus$  și selectați Configurare > Setări TV > Ambilight.

#### Luminozitate Ambilight

Pentru a seta luminozitatea Ambilight, selectați Luminozitate Ambilight și apăsați OK. Reglați nivelul de lumină generată de Ambilight.

### Culoare Ambilight

Pentru a seta culoarea Ambilight, selectați Culoare Ambilight și apăsați OK. Selectați Dinamic, dacă Ambilight trebuie să răspundă la imaginile de pe ecran sau selectati una dintre culorile fixe. Selectați Personalizare dacă doriți să setați o culoare fixă specifică.

#### Culoare personalizată

Pentru a seta o culoare Ambilight proprie, selectați Personalizat în meniul Culoare Ambilight. Cu Personalizat selectat, puteți deschide meniul Culoare personalizată. Selectați Paletă pentru a vă alege propria culoare. Culoare personalizată Ambilight este o setare de culoare fixă (nedinamică).

#### **Separare**

Pentru a seta diferența în nivelul de culoare între luminile din fiecare parte a televizorului, selectați Separare. Separare Dezactivată conferă o culoare Ambilight dinamică, dar uniformă.

#### Oprire televizor

Pentru a seta Ambilight să scadă în intensitate și să se oprească la câteva secunde după ce ați oprit televizorul, selectați Oprire televizor. Lăsați Ambilight să scadă în intensitate și să se dezactiveze complet înainte de a reporni televizorul.

#### Lounge light

Citiți mai multe despre Lounge light în Asistență > Configurare  $>$  Ambilight  $>$  Lounge light.

#### Scenea lounge light

Pentru a opri întotdeauna Ambilight atunci când se pornește Scenea, selectați Lumină lounge Scenea și selectați Dezactivat.

#### Culoare perete

Culoarea peretelui din spatele televizorului dvs. poate influența efectul de culoare al Ambilight. Pentru a corecta această influență, selectați Culoare perete și selectați o culoare care este compatibilă cu culoarea peretelui. Ambilight își va corecta culorile pentru a se combina cel mai bine cu culoarea peretelui din spatele televizorului.

## Lounge light

Când televizorul este în standby, puteți activa Ambilight și crea un efect Lounge light în camera dvs.

Pentru a activa Ambilight în timp ce televizorul este în standby, apăsați Ambilight de pe televizor.

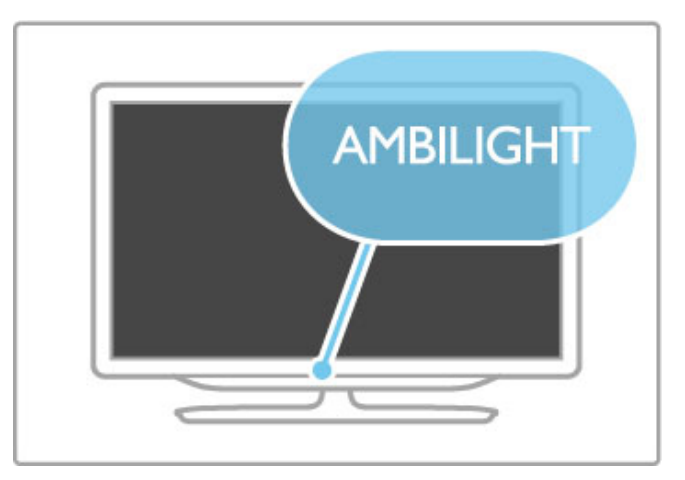

Pentru a modifica schema de culori Lounge light, apăsați Ambilight de pe televizor din nou.

Pentru a opri Lounge light, apăsați și mențineți apăsat **Ambilight** de pe televizor timp de 3 secunde.

Puteți configura de asemenea schema de culori din meniul Configurare.

Cu televizorul pornit, apăsați **î** și selectați **Configurare**. Selectați Setări TV > Ambilight > Lounge light. Selectați schema de culori cu care va porni Lounge light.

# 4.3 Canale

## Reordonare și redenumire

Puteti reordona si redenumi canalele din Lista de canale.

Pentru a reordona și redenumi un canal, citiți Asistență > Utilizarea televizorului > Vizionare TV > Listă de canale.

## Actualizare canale

Televizorul pune toate canalele instalate în Lista de canale. Dacă receptionați canale digitale, puteți seta televizorul să actualizeze automat lista cu noile canale. Puteți, de asemenea, să începeți o actualizare proprie a Listei de canale.

#### Actualizare automată canal

O dată pe zi, la ora 6 AM, televizorul actualizează canalele și memorează canale noi. Canalele goale sunt eliminate. Pentru canalele noi sau eliminate, se afișează un mesaj la pornirea televizorului. Televizorul trebuie să fie în standby pentru a actualiza automat canale.

Pentru a opri mesajul la pornire, apăsați  $\bigcap$  > Configurare > Setări canal și apăsați OK. Selectați Instalare canal > Mesaj de actualizare canal și selectați Oprit.

Pentru a opri actualizarea automată a canalelor, apăsați  $\biguparrow$  > Configurare > Setări canal și apăsati OK. Selectati Instalare canal > Actualizare automată canal și selectati Dezactivat.

#### Pornire actualizare

Pentru a porni o actualizare proprie, apăsați  $\bigcap$  > Configurare > Căutare canale și apăsați OK. Selectați Actualizare canale și apăsați OK. Apăsați Pornire. Actualizarea poate dura câteva minute. Urmati instrucțiunile de pe ecran.

## Reinstalare canale

#### Reinstalare canale

Pentru a reinstala numai canalele, apăsați  $\bigoplus$  > Configurare > Căutare canale > Reinstalare canale și apăsați OK. Selectați DVB-T sau DVB-C. Căutarea canalelor poate dura câteva minute. Urmați instrucțiunile de pe ecran.

#### Instalare completă

Pentru a reface o instalare completă a televizorului, apăsați  $\biguparrow$  > Configurare > Setări TV > Reinstalare televizor și apăsați OK. Instalarea poate dura câteva minute. Urmați instrucțiunile de pe ecran.

Puteți reordona și redenumi canalele din Lista de canale.

#### Copiere listă canale

Copierea listei de canale este concepută pentru distribuitori și utilizatori experți.

Prin Copierea listei de canale, puteți copia canalele instalate pe un televizor pe alt televizor Philips din aceeasi gamă. Prin Copierea listei de canale evitati căutarea anevoioasă a canalelor și puteți oferi o configurare predefinită a listei de canale. Fisierul de mici dimensiuni pe care îl copiați este potrivit pentru orice dispozitiv de memorie USB.

#### $Condiri$

• Ambele televizoare sunt din aceeași gamă.

• Ambele televizoare au același sufix al tipului de produs pentru DVB (H, K, M, T sau D/00) în numărul modelului și sunt instalate pentru aceeași țară.

• Ambele televizoare au acelasi tip de hardware. Verificati tipul de hardware pe plăcuța cu date tehnice a televizorului de pe spatele televizorului. De obicei acesta este notat ca Q . . . LA

• Ambele televizoare au versiuni de software compatibile. Când încărcați, un mesaj pe ecran vă va avertiza dacă versiunile de software nu sunt compatibile.

#### Copierea unei liste de canale

1 Porniti televizorul pe care sunt instalate canalele. Introduceti un dispozitiv de memorie USB.

 $2$  Apăsați  $\bigoplus$  > Configurare > Setări TV > Preferințe > Copiere listă canale > Copiere pe USB și apăsați OK. Pentru a copia lista de canale de pe acest televizor, este posibil să vi se solicite introducerea codului PIN al televizorului pe care l-ați introdus în timpul instalării.

3 După finalizarea copierii, scoateți dispozitivul de memorie USB.

Acum puteți încărca Lista de canale copiată pe alt televizor Philips.

#### Încărcarea unei Liste de canale

#### Pe un televizor care nu este încă instalat

1 Conectați ștecherul pentru a începe instalarea și selectați limba și tara. Puteți trece peste Căutare canale. Finalizați instalarea. 2 Conectati dispozitivul de memorie USB care contine Lista de canale a celuilalt televizor.

3 Pentru a începe încărcarea Listei de canale, apăsati  $\bigoplus$ Configurare > Setări TV > Preferințe > Copiere listă canale > Copiere pe TV și apăsați OK. Este posibil să vi se solicite introducerea codului PIN al acestui televizor. 4 Televizorul anunță dacă Lista de canale este copiată cu succes pe televizor. Deconectati dispozitivul de memorie USB.

#### Pe un televizor deja instalat

1 Verificați setarea țării televizorului. (Pentru a verifica această setare, apăsați  $\bigcap$  > Configurare > Căutare canale > Reinstalare canale și apăsați OK. Apăsați <sup>D</sup> (Înapoi) și apoi Anulare pentru a părăsi Căutarea canalelor.)

Dacă țara este corectă continuați cu pasul 2 de mai jos. Dacă țara nu este corectă, trebuie să începeți o reinstalare. Pentru a începe reinstalarea, apăsați  $\bigstar$  > Configurare > Setări TV > Reinstalare televizor si apăsati OK. Selectati tara si treceti peste Căutare canale. Finalizați instalarea. Când ați terminat, reveniți la pasul 2.

2 Conectați dispozitivul de memorie USB care conține Lista de canale a celuilalt televizor.

3 Pentru a începe încărcarea Listei de canale, apăsați  $\bigcap$ Configurare > Setări TV > Preferințe > Copiere listă canale > Copiere pe TV și apăsați OK. Este posibil să vi se solicite introducerea codului PIN al acestui televizor.

4 Televizorul anunță dacă Lista de canale este copiată cu succes pe televizor. Deconectati dispozitivul de memorie USB.

## DVB-T sau DVB-C

Dacă atât recepția DVB-T, cât și cea DVB-C sunt disponibile în tara dvs. și dacă acest televizor este pregătit să primească DVB-T și DVB-C pentru țara dvs., ați selectat una dintre ele în timpul instalării canalului.

Dacă doriți să modificați setarea DVB pentru a porni instalarea unui canal nou, apăsați  $\bigcap$  > Configurare > Setări canal și apăsați OK. Selectați Instalare canal > Antenă/Cablu DVB și apăsați OK. Selectați setarea DVB dorită.

#### Instalare canal DVB-C

Pentru usurinta utilizării, toate setările DVB-C sunt setate la automat. Dacă furnizorul dvs. DVB-C v-a dat valori DVB-C specifice, cum ar fi o rată simbol sau o frecvență, introduceti aceste valori atunci când televizorul le solicită în timpul instalării.

#### DVB-T + DVB-C

Vă puteți seta televizorul pentru DVB-T și DVB-C. Instalați un sistem urmat de un altul. Atunci când ambele instalări sunt complete, Lista de canale va afișa atât canalele DVB-T, cât și DVB- $\subset$ 

## Calitate recepție

Dacă recepționați canale digitale, puteți verifica puterea semnalului și calitatea unui canal.

Dacă utilizati o antenă, puteti repozitiona antena pentru a încerca să îmbunătătiti receptia.

Ca să verificați calitatea recepției pentru un canal digital, porniți canalul și apăsați  $\bigoplus$  > Configurare > Setări canal și apăsați OK. Selectati Instalare canal > Digital : Test de recepție și apăsați OK.

Pentru acest canal se afișează frecvența digitală. Dacă recepția este de slabă calitate, vă puteți repoziționa antena. Pentru a verifica din nou calitatea semnalului pentru această frecventă, selectați Căutare și apăsați OK.

Pentru a introduce și dvs. o anumită frecvență digitală, selectați frecvența, poziționați săgețile pe un număr cu  $\blacktriangleright$  și cu < și schimbați numărul cu  $\blacktriangle$  și cu  $\blacktriangledown$ . Pentru a verifica frecvența, selectați Căutare și apăsați OK.

Dacă utilizați DVB-C pentru a recepționa canale, sunt disponibile optiunile Mod rată simbol și Rată simbol. Pentru Mod rată simbol, selectați Automat cu excepția cazului în care furnizorul dvs. de cablu v-a dat o anumită valoare a ratei simbol. Pentru a introduce valoarea ratei simbol, utilizati tastele numerice.

### Instalare manuală — analogic

Canalele TV analogice pot fi reglate în mod manual, canal cu canal.

Pentru a instala manual canale analogice, apăsați  $\bigcap$ Configurare > Setări canal și apăsați OK. Selectați Instalare canal > Analogic : instalare manuală și apăsați OK.

#### 1 Sistem

Pentru a configura sistemul TV, selectați Sistem și apăsați OK. Selectați-vă țara sau zona geografică în care vă aflați acum.

#### 2 Găsire canal

Pentru a găsi un canal, selectați Găsire canal și apăsați OK. Selectați Căutare și apăsați OK. Puteți introduce de asemenea și dvs. o frecvență. Dacă recepția este de slabă calitate, apăsați Căutare din nou. Dacă doriți să memorați canalul, selectați Gata și apăsați OK.

#### 3 Reglaj fin

Pentru a regla fin un canal, selectați Reglaj fin și apăsați OK. Puteti regla fin canalul cu  $\blacktriangle$  sau cu  $\blacktriangledown$ . Dacă doriti să memorati canalul găsit, selectați Gata și apăsați OK.

#### 4 Stocare

Puteti să memorati canalul pe numărul de canal curent sau ca număr de canal nou. Selectați Memorare canal curent sau Memorare ca și canal nou.

Puteți reface acești pași până când găsiți toate canalele TV analogice disponibile.

### Setări ceas

În unele țări, televiziunile digitale nu trimit informații UTC - Timp universal coordonat. Este posibil ca trecerea la ora de vară să fie ignorată și televizorul să arate o oră incorectă.

Pentru a corecta ceasul televizorului, apăsati  $\biguparrow$  > Configurare > Setări TV > Preferinte > Ceas și selectati În funcție de tară. Selectați Trecere la ora de vară și selectați setarea corespunzătoare.

Pentru a seta manual ora și data, selectați Manual. Apoi selectați Oră sau Dată.

# 4.4 Canale prin satelit

## Introducere

Ca și recepția DVB-T și DVB-C, acest televizor are un receptor DVB-S de satelit încorporat. Cu o antenă satelit conectată, puteți receptiona canale digitale prin satelit. Nu aveti nevoie de un receptor extern de satelit.

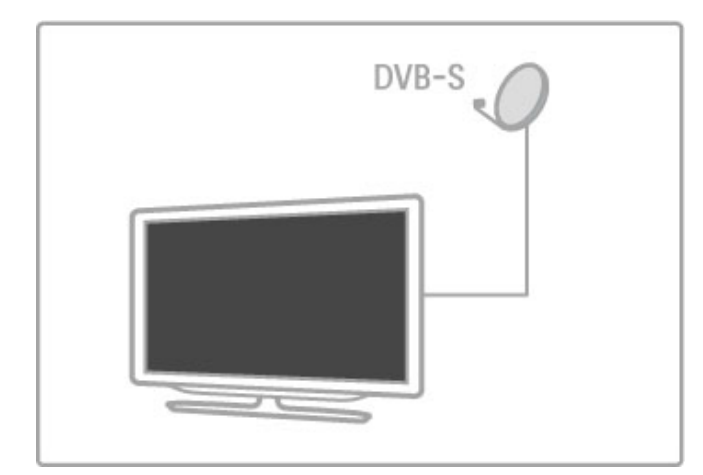

#### LNB

Un convertor LNB (Blocare zgomote joase) captează semnalele de la un satelit si este montat la capătul stâlpului antenei. Televizorul poate primi semnale de la 4 LNB-uri diferite.

### Instalare

Cu o antenă de satelit configurată și conectată corespunzător, puteti instala canale de satelit pe televizor. Puteti instala canale de la 4 sateliti diferiti (4 LNB-uri).

#### 1 Instalare

Pentru a căuta sateliți și a instala canale prin satelit, apăsați  $\biguparrow$  > Configurare > Căutare satelit și apăsați OK. Dacă ați instalat deja sateliți, selectați Reinstalare canale și apăsați OK.

#### 2 Tip conectare

Înainte de a începe să căutați sateliți, trebuie să setați tipul conexiunii. Tipul conexiunii va determina numărul de LNB pe care îi puteți instala (numărul diferiților sateliți). Pentru a facilita instalarea, selectați tipul corect pentru numărul de sateliți pe care doriti să-i instalati.

Pentru a configura tipul de conectare, selectați Setări și apăsați OK. Selectați Tip conectare și selectați Un LNB dacă aveți numai un LNB, selectați DiSEqC Mini pentru 2 LNB-uri sau selectați DiSEqC 1.0 pentru a instala 3 sau 4 LNB-uri. Selectați Gata pentru a închide setările.

#### 3 Căutare sateliți

Pentru a porni căutarea, selectați Pornire și apăsați OK. Televizorul caută toți sateliții disponibili. Aceasta poate dura câteva minute. Dacă nu este găsit niciun satelit, verificați conexiunile antenei și poziția antenei.

Calitatea semnalului prezentat nu este întotdeauna reprezentativă pentru calitatea semnalului pentru toate canalele de pe acel satelit. .<br>Pentru a repeta căutare sateliti, selectati **Repornire** si apăsati **OK**. Dacă sunteți mulțumit de sateliții găsiți, le puteți instala toate canalele.

#### 4 Instalare canale

Pentru a instala toate canalele pentru satelitii găsiti, apăsati Instalare. Instalarea poate dura câteva minute per satelit. Când instalarea este încheiată, puteți găsi toate canalele în Lista de canale a satelitului.

#### Mai multe setări

Pentru majoritatea sateliților nu este necesar să modificați setările LNB, dar în cazul în care căutati un anumit satelit pe banda C de exemplu, trebuie să setați LNB-ul pe care-l utilizați pentru acest satelit la Unic. Sau dacă sunteti un utilizator expert, este posibil să aveți nevoie de o setare Personalizat pentru LNB-urile pe care le utilizați.

#### Resetare

Este posibil să fi pierdut evidența setărilor pe care le-ați configurat.

Pentru a reseta setările de instalare a satelitului la setările din fabrică, selectați Resetare din Setări și apăsați OK.

#### Test receptie semnal

Este posibil ca instalarea automată a canalelor să fi ratat un anumit canal sau anumite canale de la un emitător-receptor. Puteți adăuga un emițător-receptor cu Test receptie semnal. Cititi  $A$ jutor > Configurare > Canale prin satelit > Test recepție semnal.

#### Conexiune antenă

Cititi mai multe despre conectarea antenei pentru satelit în Ajutor > Conexiuni > Primele conexiuni > Antenă de satelit.

Găsiti lista de sateliti preinstalati pe acest televizor în Asistentă >  $S$ pecificații > Putere și recepție.

### Adăugare sau eliminare

În cazul în care canalele prin satelit sunt deja instalate, puteti adăuga un satelit suplimentar la instalare. Puteti instala canale de la 4 sateliți diferiți - 4 LNB-uri.

#### 1 Tip conectare

Verificati setarea Tip de conectare înainte de adăugare satelit. Setarea Un LNB recepționează numai un LNB, setarea DiSEqC Mini receptionează numai 2 LNB-uri, iar setarea DiSEqC 1.0 poate recepționa 3 sau 4 LNB-uri.

Pentru a verifica mai întâi Tipul de conectare, apăsati  $\bigoplus$ Configurare > Căutare satelit și apăsați OK. Selectați Reinstalare canale și selectați Setări și apăsați OK. Selectați Tip conectare și selectati setarea de care aveti nevoie pentru numărul de sateliti pe care doriți să-i instalați. Selectați Gata pentru a închide setările. Apăsati <sup>d</sup>e pentru a închide Reinstalare canale.

#### 2 Adăugarea unui satelit

Pentru a adăuga un satelit, apăsați  $\bigcap$  > Configurare > Căutare satelit și apăsați OK. Selectați Adăugare satelit și apăsați OK. Televizorul caută un satelit pe primele LNB-uri libere. Aceasta poate dura câteva minute.

Dacă nu este găsit niciun satelit, verificați conexiunile antenei și poziția antenei. Selectați Repornire sau Următorul LNB. Dacă nu există LNB-uri libere, puteți elimina un satelit mai întâi. Cititi Eliminare sateliti de pe pagina următoare.

#### 3 Instalare canale

Dacă sunteți mulțumit de satelitul adăugat, puteți instala canalele. Pentru a instala toate canalele, apăsați Instalare. Instalarea poate dura câteva minute. Când instalarea este încheiată, puteți găsi canalele adăugate în Lista de canale a satelitului.

Puteți elimina un satelit dintre sateliții pe care i-ați instalat.

Pentru a elimina un satelit, apăsați  $\bigcap \hspace{-3.8mm} \bigwedge$  > Configurare > Căutare satelit. Selectați Eliminare satelit și apăsați OK. Selectați satelitul pe care vreți să-l eliminați și apăsați **OK**. Pentru a confirma, selectați Da și apăsați OK. Satelitul și canalele sale sunt eliminate din instalare.

## Actualizare canale

În cazul în care canalele prin satelit sunt deja instalate, puteț i actualiza lista de canale cu canale noi posibile de la toți sateliții instalati.

Pentru a actualiza canalele prin satelit, apăsați  $\bigcirc$  > Configurare > Căutare satelit. Selectați Actualizare canale și apăsați OK . Televizorul scanează sateliții pentru noi canale și le adaugă la listă . Canalele goale sunt eliminate din listă. Actualizarea poate dura câteva minute per satelit. Când actualizarea s-a încheiat, Lista de canale pentru sateliți este actualizată .

## Test recepție semnal

Cu Testul recepție semnal pentru sateliți, puteți verifica puterea semnalului unui satelit sau puteți adăuga un nou canal prin satelit.

Pentru a porni Testul recepție semnal, apăsați  $\bigcap$  > **Configurare** > Căutare satelit. Selectați Test recepție semnal și apăsați OK . 1 Selectați LNB-ul. .

2 Dacă știți frecvența emițătorului-receptor (care poate menține mai multe canale), selectați **Frecvență** și introduceți-o. 3 Selectați Căutare și apăsați OK .

4 Dacă televizorul găsește o frecvență și este afișat un buton de memorare, a fost găsit un nou emițător-receptor.

5 Apăsați Memorare pentru a adăuga noul emițător-receptor cu canalul sau canalele sale la Lista de canale.

Pentru a adăuga un alt emițător-receptor, selectați **leșire** ș i repetați etapele.

## Depanare

#### Televizorul nu poate instala satelitul pe care-l doresc

• Verificați orientarea antenei.

• Verificați setarea pentru LNB-ul pe care îl utilizați pentru acest satelit.

• Verificați Tipul conectare din setările de instalare satelit.

• Resetați toate Setările satelit dacă ați pierdut evidența setărilor pe care le-ați modificat. Citiți Ajutor > Configurare > Canale prin satelit > Instalare. .

#### Recepția unui canal prin satelit este de slabă calitate • Verificati orientarea antenei.

#### Uneori recepția este de slabă calitate

• Verificați dacă antena este ancorată solid. Vântul puternic poate mişca antena.

· Ninsoarea și ploaia pot degrada recepția.

Citiți mai multe despre depanare în Ajutor > Depanare .

# 4.5 Retea

## Avantaje

## Parcurgere PC

Dacă conectați televizorul la o rețea la domiciliu, puteți reda fotografii, muzică și clipuri video de pe calculator sau de pe dispozitive de stocare. După instalarea retelei pe televizor, puteti găsi și reda fișierele de pe PC pe ecranul televizorului.

#### Net TV

Dacă conectați televizorul la o rețea la domiciliu, puteți conecta televizorul la Net TV. Net TV oferă servicii de Internet și site-uri Web personalizate pentru televizorul dvs. Redați muzică și clipuri video, consultați știri și divertisment, împrumutați filme și multe altele. După instalarea rețelei, vă puteți bucura de ce este mai bun de pe Internet pentru televizorul dvs.

#### Televiziune interactivă

Având televizorul conectat la Internet, vă puteți bucura de beneficiile complete ale televiziunii interactive. Sisteme precum Hbb TV, MHP etc. utilizează Internetul pentru a comunica cu televizorul.

#### Wi-fi Media Connect

Cu Wi-Fi MediaConnect puteți reda (proiecta) wireless ecranul PC-ului pe ecranul televizorului. Porniți Wi-Fi MediaConnect de pe PC.

## De ce aveti nevoie

Pentru a conecta televizorul la o retea la domiciliu si la Internet, aveți nevoie de un router în rețeaua la domiciliu. Routerul trebuie conectat la serverul DHCP. Utilizati un router cu o conexiune de mare viteză (bandă largă) la Internet. Puteți conecta televizorul wireless sau cu fir.

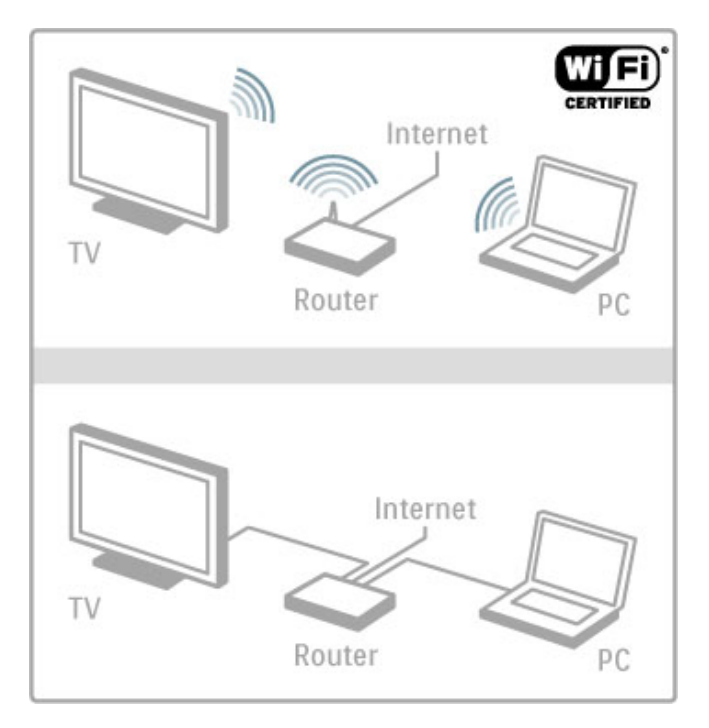

Dacă utilizați o conexiune cu cablu la router, aveți nevoie de un cablu de rețea (Ethernet).

Televizorul utilizează un protocol certificat DLNA. Puteți utiliza un calculator Microsoft Windows XP, Vista sau Windows 7, Intel Mac OSX sau Linux ca sistem de operare.

#### Găsiți fișierele PC

Pentru a vă selecta fișierele PC pe ecran, aveți nevoie de software recent pentru server-ul media pe calculator, precum Windows Media Player 11 sau asemănător. Pentru a vă găsi fișierele pe televizor, unele software-uri pentru server-ul media trebuie configurate pentru a partaja fișierele PC cu televizorul.

Găsiți lista de software pentru server-ul media acceptat în Asistentă > Specificatii > Multimedia.

### Instalare wireless

Porniți routerul înainte de a începe instalarea rețelei.

Pentru a începe instalarea retelei wireless, apăsati  $\biguparrow$ , selectati Configurare > Conectare la rețea și apăsați OK. Urmați instrucțiunile de pe ecran.

#### WPS - Configurare protejată Wi-Fi

Dacă routerul dvs. are WPS (Configurare protejată Wi-Fi), accesați routerul și apăsați butonul WPS. Reveniți la televizor în interval de 2 minute, selectați Conectare ușoară și apăsați OK. Televizorul se conectează la rețea. Aceasta durează aproximativ 2 minute. Apoi finalizați instalarea.

Majoritatea routerelor wireless au sistem WPS și poartă sigla WPS. Sistemul WPS utilizează criptare de securitate WPA și nu poate fi combinat cu dispozitive din rețeaua dvs. care utilizează criptarea de securitate WPA. Dacă totuși aveți nevoie de acest dispozitiv WEP în rețeaua dvs., instalați cu Scanare > Personalizat.

#### Scanare pentru routere

Dacă aveți mai multe routere în rețea, puteți selecta rețeaua de care aveti nevoie. Pentru a selecta un anumit router de retea, apăsați Scanare pe prima pagină a instalării. Routerele cu WPS și cu cel mai puternic semnal sunt afisate mai întâi în listă.

Selectați routerul de care aveți nevoie și apăsați Conectare usoară dacă router-ul are WPS. Sau apăsați Codul Pin dacă puteți introduce codul PIN în software-ul routerului pentru conectare. Sau apăsați Personalizat pentru a introduce manual cheia de criptare.

#### Codul PIN

Pentru a efectua conectarea securizată cu un cod PIN, selectați cod PIN și apăsați OK. Notați codul PIN alcătuit din 8 cifre afișat si introduceti-l în software-ul routerului de pe PC. Consultati manualul routerului pentru a vedea unde să introduceți codul PIN.

#### Personalizare

Pentru a introduce manual cheia de criptare (cheia de securitate), selectați Personalizat și apăsați OK. Dacă aveți securitate WPA pe router, introduceti parola alfanumerică cu telecomanda. Pentru a deschide tastatura de pe ecran, selectați câmpul de introducere a textului și apăsați OK.

Dacă aveți criptare securitate de tip WEP, televizorul solicită cheia de criptare de tip WEP în numere hexazecimale. Găsiti această cheie hexazecimală în software-ul routerului de pe PC. Notați prima cheie din lista de chei WEP și introduceți-o pe televizor cu telecomanda. Dacă este acceptată cheia de securitate, televizorul este conectat cu routerul wireless.

Dacă vi se solicită, acceptați Acordul de licență pentru utilizatorul final.

## Wi-fi Media Connect

Cu Wi-Fi MediaConnect puteți reda (proiecta) wireless ecranul PC-ului pe ecranul televizorului. Cu CD-ROM-ul Wi-Fi MediaConnect furnizat puteți descărca gratis software-ul. Wi-Fi MediaConnect este disponibil numai pentru PC.

#### De ce aveti nevoie

Pentru a utiliza Wi-Fi MediaConnect, trebuie să conectați televizorul la reteaua la domiciliu. Aveti nevoie de un router wireless.

Citiți mai multe despre conectarea la o rețea în Ajutor > Configurare  $>$  Retea.

#### Instalare Wi-Fi MediaConnect

1 Introduceti CD-ROM-ul Wi-Fi MediaConnect furnizat în PC. 2 PC-ul dvs. pornește browserul Internet și deschide pagina de descărcare Wi-Fi MediaConnect www.philips.com/wifimediaconnect. Pe site-ul Web, puteți verifica cerintele necesare ale sistemului PC.

3 Introduceți codul tipărit pe plicul CD-ROM-ului. 4 Faceți clic pe butonul "Descărcare acum" pentru a descărca software-ul gratuit Wi-Fi MediaConnect. 5 După descărcare, inițiați fișierul "Wi-Fi MediaConnect setup.exe". Urmati instructiunile de pe ecran.

#### Nume retea TV

Dacă aveți mai mult de un televizor în rețeaua dvs. la domiciliu, puteti redenumi acest televizor. Pentru a redenumi acest televizor în rețea, apăsați  $\bigoplus$  > Configurare > Setări rețea și selectați Nume retea TV. Pentru a introduce numele, apăsati OK pentru a deschide tastatura de pe ecran sau a utiliza tastatura de pe telecomandă.

Pentru a utiliza Wi-Fi MediaConnect pe PC-ul dys. cititi Asistentă  $>$  Mai multe despre TV  $>$  Clipuri video, fotografii și muzică  $>$ Wi-Fi MediaConnect.

#### Cerinte PC

Windows XP, Vista, Windows 7 (numai PC)

Cerinte PC minime

- Intel® Pentium Core™ 2 Duo la 1,8 GHz
- 512 MB RAM
- Spațiu liber pe hard disk de 200 MB
- $\cdot$  Wi-Fi 802.11g
- Conexiune în bandă largă la Internet

Cerinte PC recomandate

- Intel® Pentium Core™ 2 Duo la 2,1 GHz
- 1 GB RAM
- Spatiu liber pe hard disk de 200 MB
- Wi-Fi 802.11n pentru router și PC
- Conexiune în bandă largă la Internet

### Instalare cu cablu

Conectați routerul la televizor și porniți routerul înainte de a începe instalarea rețelei.

Pentru a începe instalarea rețelei, apăsați **î**, selectați Configurare > Conectare la retea și apăsați OK. Urmați instrucțiunile de pe ecran.

Televizorul caută permanent o conexiune la retea. Routerul trebuie conectat la serverul DHCP.

Dacă vi se solicită, acceptati Acordul de licentă pentru utilizatorul final.

Citiți mai multe despre modul de conectare în Ajutor > Conexiuni > Retea > Cu fir.

### Setări retea

Pentru a deschide Setări rețea, apăsați  $\bigoplus$  > Configurare > Setări rețea și apăsați OK.

Puteți vizualiza tipul rețelei, adresa IP și MAC, puterea semnalului, viteza si metoda de criptare etc. Puteti seta DHCP si Auto IP. setările de configurare IP, DMR și numele rețelei televizorului.

# 4.6 Dispozitive

# EasyLink HDMI-CEC

Cu EasyLink HDMI-CEC televizorul dvs. și dispozitivele conectate pot funcționa împreună. Puteți utiliza telecomanda televizorului pentru a opera dispozitivele EasyLink. Dispozitivul trebuie conectat cu un cablu HDMI. Dispozitivele cu EasyLink apar automat în meniul Acasă.

#### **Configurare**

Televizorul este livrat cu EasyLink pornit. Asigurati-vă că toate setările HDMI-CEC sunt configurare corect pe dispozitivele EasyLink conectate. Este posibil ca EasyLink să nu funcționeze cu dispozitive de la alte mărci.

### Oprirea telecomenzii EasyLink

Dacă nu doriți să operați dispozitivele cu telecomanda televizorului, puteți opri telecomanda EasyLink separat. Apăsati Acasă  $\bigoplus$  > Configurare > Setări TV și selectați EasyLink > Telecomandă cu EasyLink și selectați Oprit.

### Oprirea EasyLink

Pentru a opri complet EasyLink, apăsați Acasă  $\bigoplus$  > Configurare > Setări TV și selectați EasyLink > Pornire/Oprire EasyLink și selectati Oprit.

#### HDMI-CEC pe alte mărci

Funcționalitatea HDMI-CEC are diferite nume pe diferite mărci. Unele exemple sunt: Anynet, Aquos Link, Bravia Theatre Sync, Kuro Link, Simplink și Viera Link. Nu toate mărcile sunt complet compatibile cu EasyLink.

Citiți mai multe despre utilizarea opțiunii EasyLink în Asistență > Utilizarea televizorului > Telecomandă > Operare dispozitive.

## Adăugare dispozitiv nou

Dispozitivele conectate cu EasyLink HDMI-CEC își afișează automat activitatea în meniul Acasă. Un singur dispozitiv poate adăuga mai multe activități. Dispozitivul trebuie să fie conectat cu un cablu HDMI.

Dacă dispozitivul conectat nu apare în meniul Acasă, este posibil ca EasyLink de pe dispozitiv să fie deconectat.

Dacă dispozitivul dvs. conectat nu are EasyLink sau nu este conectat cu un cablu HDMI, trebuie să adăugați manual dispozitivul cu opțiunea Adăugați dispozitivele dvs. din meniul Acasă

#### Adăugați dispozitivele dvs.

În meniul Acasă, selectati Adăugati dispozitivele dvs. și apăsati pe OK. Urmati instrucțiunile de pe ecran.

Televizorul vă cere să selectați dispozitivul și conexiunea la care este cuplat acesta.

Dispozitivul sau activitățile sale sunt adăugate acum la meniul Acasă.

#### Redenumirea unui dispozitiv

Pentru a redenumi un dispozitiv în meniul Acasă, selectați dispozitivul și apăsați : OPȚIUNI și selectați Redenumire. Utilizati tastatura de pe telecomandă asa cum o utilizati pentru SMS/mesaje text pentru a introduce noul nume sau apăsați OK pentru a deschide tastatura de pe ecran.

#### Stergerea unui dispozitiv

Pentru a sterge un dispozitiv sau o activitate din meniul Acasă, selectati elementul si apăsati **EOPTIUNI** si apoi selectati Eliminare acest dispozitiv.

Dacă dispozitivul sau activitatea apare în continuare în meniul Acasă după ce l-ați șters, opriți setarea EasyLink de pe dispozitiv pentru a împiedica adăugarea automată a acestei pictograme din nou.

### Sincronizare semnal audio cu semnal video

Cu un sistem Home Theatre (HTS) conectat la televizor, imaginea de pe televizor si sunetul de la HTS trebuie sincronizate. O decalare este vizibilă în scenele cu persoane care vorbesc în cazul în care acestea termină propozițiile înainte ca buzele să se oprească.

#### Sincronizare automată semnal audio cu semnal video

La sistemele Home Theatre Philips recente, sincronizarea semnalului audio cu semnalul video este automată și întotdeauna corectă

#### Întârziere sincronizare audio

Este posibil ca unele sisteme Home Theatre să necesite reglarea întârzierii sincronizării audio pentru a sincroniza semnal audio cu semnal video. Pe HTS, măriți valoarea întârzierii până când există o corespondentă între imagine si sunet. Poate fi necesară o valoare de întârziere de 180 ms. Cititi manualul de utilizare al **HTS** 

Cu o valoare de întârziere configurată pe HTS, trebuie să opriți Întârzierea ieșire audio de pe televizor dacă HTS setează o întârziere identică pentru toate semnalele sale de intrare. Pentru a opri Întârziere ieșire audio, apăsați  $\biguparrow$  și selectați Configurare > Setări TV > Preferințe > Întârziere ieșire audio. Selectați Oprit și apăsați OK.

Dacă nu puteti configura o întârziere pe HTS sau dacă setarea sa maximă este insuficientă, puteți opri procesarea de către televizor a imaginii Perfect Natural Motion. Pentru a opri Perfect Natural Motion, apăsați **î** și selectați Setări TV > Imagine > Perfect Natural Motion. Selectati Oprit si apăsati OK.

## Comutare automată subtitrare

Dacă redați un DVD sau un disc Blu-ray de pe un player Philips recent, televizorul poate deplasa subtitrările în sus. Atunci subtitrările vor fi vizibile indiferent de formatul Imagine pe care-l selectați. Televizorul are implicit Comutare automată subtitrare pornită.

Pentru a opri Comutare automată subtitrare, apăsati  $\bigoplus$ Configurare > Setări TV > EasyLink > Comutare automată subtitrare. Selectați Oprit.

# Legătură Pixel Plus

Este posibil ca alte dispozitive, playere DVD sau Blu-ray Disc, să aibă propria lor procesare a calității imaginii. Pentru a evita calitatea slabă a imaginii generate de interferenta cu procesarea televizorului, procesarea imaginii de către aceste dispozitive trebuie dezactivată. Televizorul are implicit legătura Pixel Plus pornită și dezactivează procesarea calității imaginii de către un dispozitiv Philips recent conectat la televizor.

Pentru a opri Legătura Pixel Plus, apăsați  $\biguparrow$  > Configurare > Setări TV > EasyLink > Legătură Pixel Plus. Selectați Oprit.

# 4.7 Acces universal

## Pornire

Cu Acces universal activat, televizorul este setat pentru a fi utilizat de către persoane cu deficiente de auz și de vedere.

#### **Pornire**

Dacă nu ați comutat pe Acces universal în timpul instalării, puteți încă să-l comutați în Configurare.

Pentru a porni Acces universal, apăsați  $\bigoplus$  > Configurare > Setări TV > Preferințe > Acces universal. Selectați Pornit și apăsati **OK** 

Cu Acces universal activat în Configurare, opțiunea Acces universal se adaugă în meniul Opțiuni. Cu Meniul universal din Meniul opțiuni puteți seta setări specifice pentru persoane cu deficiente de auz și de vedere.

## Pentru pers. cu deficiente de auz

Unele canale TV digitale transmit semnal audio special și subtitrări adaptate pentru persoane cu deficiențe de auz. Cu Deficiente de auz activat, televizorul comută automat la semnalul audio și subtitrările adaptate, dacă sunt disponibile.

#### Pornire

Pentru a porni Pentru pers. cu deficiente de auz, apăsați  $\equiv$  OPTIUNI, selectati Acces universal si apăsati OK. Selectati Pentru pers. cu deficiente de auz, selectati Pornit si apăsati OK.

Pentru a verifica dacă o limbă audio pentru deficiențe de auz este disponibilă, apăsați : OPȚIUNI, selectați Limbă audio și căutați o limbă audio marcată cu  $\mathbb{S}^1$ .

Dacă Acces universal nu apare în meniul Opțiuni, comutați la Acces universal în Configurare. Citiți Asistență > Configurare > Acces universal > Pornire.

### Cu probleme de vedere

Unele canale TV digitale transmit semnal audio special denumit Descriere audio pentru persoanele cu probleme de vedere. Descrierea audio reprezintă un narator care descrie ce se întâmplă în program în timpul pauzelor din transmisia audio normală.

#### Pornire

Pentru a porni această descriere audio pentru persoanele cu deficiente de vedere, apăsati **E Optiuni**, selectati Acces Universal și apăsați OK. Selectați Cu probleme de vedere și selectați Pornit sau, dacă sunt disponibile, selectați boxele de la care trebuie să fie redat semnalul audio adaptat. Dacă este disponibil, televizorul va reda semnalul audio pentru persoanele cu probleme de vedere.

#### Volum - Probleme de vedere

Dacă este disponibil, puteți seta volumul comentariilor suplimentare.

Pentru a verifica dacă o limbă audio pentru persoanele cu probleme de vedere este disponibilă, apăsați **EOPTIUNI**, selectați Limbă audio și căutați o limbă audio marcată cu di

Dacă Acces universal nu apare în meniul Opțiuni, comutați la Acces universal în Configurare. Citiți Asistență > Configurare > Acces universal > Pornire.

### Ton taste

Tonul taste oferă un feedback audio ori de câte ori apăsați o tastă de pe telecomandă. Volumul tonului este fix.

#### Pornire

Pentru a porni Tonul taste, apăsati **E Optiuni**, selectati Acces universal și apăsați OK. Selectați Ton taste și selectați Pornit.

Dacă Acces universal nu apare în meniul Optiuni, comutati la Acces universal în Configurare. Citiți Asistență > Configurare > Acces universal  $>$  Pornire.

# 4.8 Software

## Versiune curentă

Pentru a vizualiza versiunea software curentă a televizorului, apăsati  $\bigoplus$  > Configurare > Setări software și apăsati OK. Selectați Informații despre progr. curent și citiți Versiune:

## Actualizare de pe Internet

Dacă televizorul este conectat la Internet, este posibil să primiți un mesaj de la TP Vision pentru a actualiza software-ul televizorului. Aveți nevoie de o conexiune de Internet de mare viteză (bandă largă).

Dacă primiți acest mesaj, vă recomandăm să efectuați actualizarea. Selectati Actualizare. Urmati instructiunile de pe ecran.

Puteti de asemenea căuta și dvs. noi actualizări. Pentru a căuta o actualizare, apăsați  $\bigoplus$  > Configurare > Actualizare software și apăsați OK. Urmați instrucțiunile de pe ecran.

Când este finalizată actualizarea, televizorul se închide și se deschide din nou automat. Așteptați repornirea automată a televizorului. Nu utilizati Comutatorul de pornire (<sup>1</sup>) de pe televizor.

# Actualizarea cu USB

Poate fi necesară actualizarea software-ului televizorului. Aveti nevoie de un PC cu o conexiune de Internet de mare viteză și un dispozitiv de memorie USB pentru a încărca software-ul pe televizor. Utilizati un dispozitiv de memorie USB cu spatiu liber de 256 Mb. Asigurați-vă că protecția la scriere este dezactivată.

- 1 Pornire
- 2 Identificare
- 3 Descărcare
- 4 Actualizare televizor

#### 1 Pornirea actualizării pe televizor

Pentru a porni actualizarea software-ului, apăsați  $\bigcap$  > Configurare > Actualizare software. Selectati USB.

#### 2 Identificarea televizorului

Inserați memoria USB pe partea laterală a televizorului, selectați Pornire și apăsați OK. Pe memoria USB este scris un fișier de identificare.

#### 3 Descărcare software televizor

Inserați memoria USB în PC. Pe memoria USB, localizați fișierul update.htm și faceți dublu clic pe el. Faceți clic pe Trimitere ID. Dacă este disponibil noul software, descărcați fișierul zip. După descărcare, decomprimați fișierul și copiați fișierul autorun.upg pe memoria USB. Nu plasați acest fișier într-un folder.

#### 4 Actualizare software televizor

Inserați din nou memoria USB în televizor. Actualizarea pornește automat. Televizorul se oprește automat timp de 10 secunde și apoi pornește din nou. Vă rugăm așteptați.  $Nu$  . . .

• utilizați telecomanda

• scoateți memoria USB din televizor

Dacă o are loc o pană de curent în timpul actualizării, nu scoateți memoria USB din televizor. Când alimentarea electrică revine, actualizarea va continua.

La sfârșitul actualizării, pe ecran apare mesajul Operație reușită. Scoateți memoria USB și apăsați  $\circ$  pe telecomandă.

#### Nu . . .

- · apăsați **b** de două ori
- utilizați comutatorul  $\bigcirc$  de pe televizor

Televizorul se închide automat (timp de 10 secunde) și apoi se deschide din nou. Așteptați.

Software-ul televizorului a fost actualizat. Puteți utiliza televizorul din nou.

Pentru a împiedica o actualizare accidentală a software-ului televizorului, ștergeți fișierul autorun.upg din memoria USB.

# 5 Conexiuni

#### 5.1 Primele conexiuni

# Cablu de alimentare

Introduceți cablul de alimentare în priza electrică a televizorului.

Când deconectați cablul de alimentare, trageți întotdeauna de stecher, niciodată de cablu.

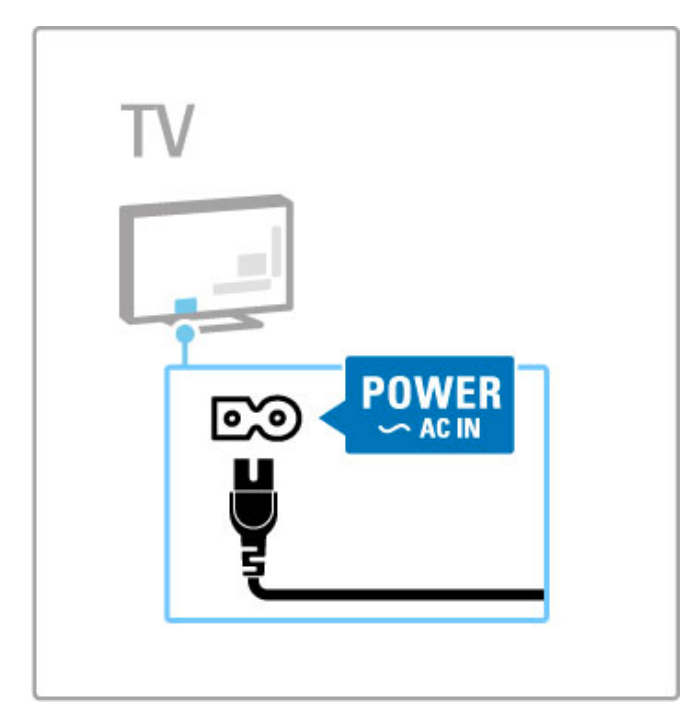

Deși acest televizor are un consum foarte redus de energie în standby, opriți televizorul cu comutatorul de pornire pentru a economisi energie dacă nu utilizați televizorul o perioadă mai mare de timp.

Citiți mai multe despre comutatorul de pornire în Ajutor > Pentru a începe > Tastele de pe televizor > Comutator de pornire.

Asigurați-vă de introducerea sigură a cablului de alimentare în televizor. Asigurați-vă că ștecherul de alimentare din priza de perete este accesibil în permanență.

# Cablu antenă

Localizați conectorul antenei din spatele televizorului. Introduceți ferm cablul antenei în priza  $Antenă  $\blacksquare$ .$ 

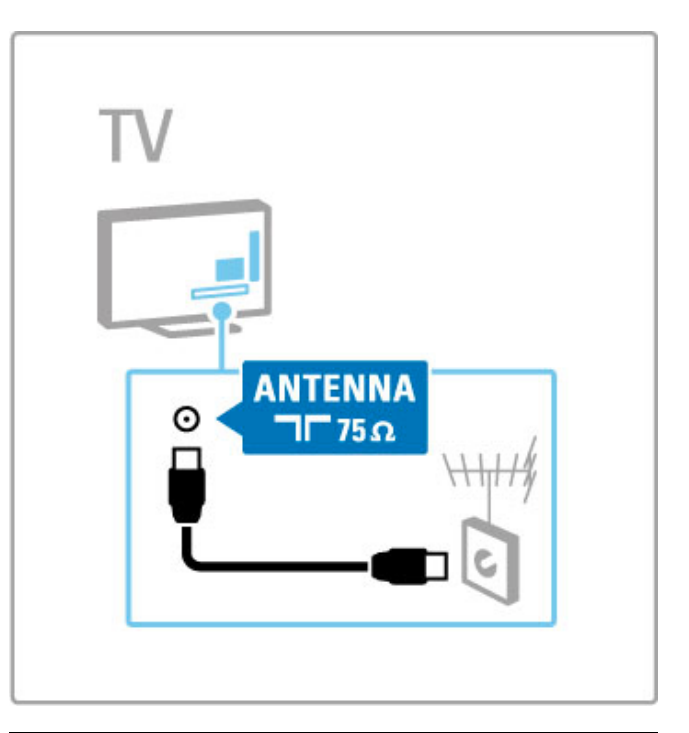

# Cablu antenă de satelit

Localizați conexiunea antenei de satelit tip F de pe partea laterală a televizorului. Atașați cablul pentru antena de satelit la această conexiune.

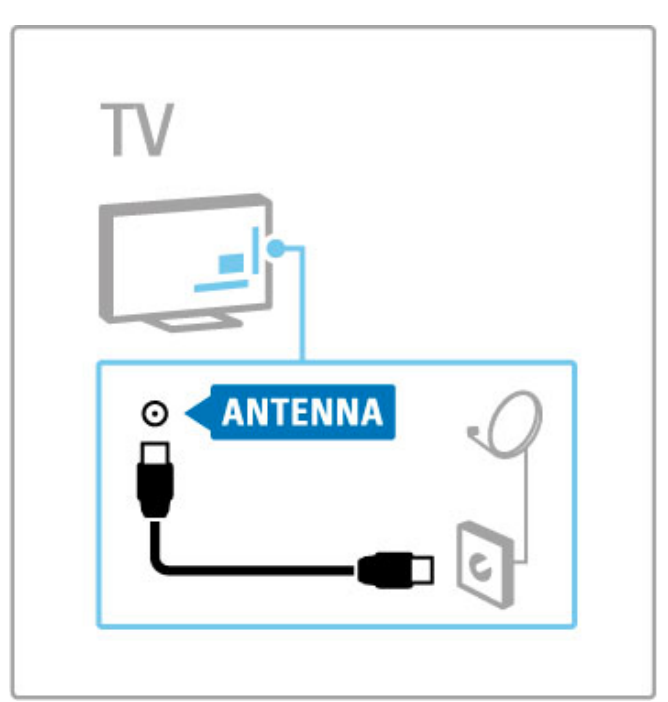

# 5.2 Despre cabluri

## Calitatea cablului

Înainte să conectați dispozitivele la televizor, verificați ce conexiuni sunt disponibile pe dispozitiv. Conectati dispozitivul la televizor cu conexiunea de cea mai bună calitate disponibilă. Cablurile de bună calitate asigură un transfer bun al imaginii și sunetului. Citiți celelalte capitole ale Despre cabluri.

Diagramele de conexiuni afișate în Ajutor > Conexiuni > Conectarea dispozitivelor sunt recomandări. Sunt posibile și alte solutii.

## **HDMI**

O conexiune HDMI are cea mai bună calitate a imaginii și a sunetului. Un cablu HDMI combină semnale audio si video. Utilizați un cablu HDMI pentru semnale TV de înaltă definiție (HD). Un cablu HDMI transferă semnalele de imagine și de sunet într-o singură direcție (cu excepția HDMI ARC). Nu utilizați un cablu HDMI cu lungimea mai mare de 5 m.

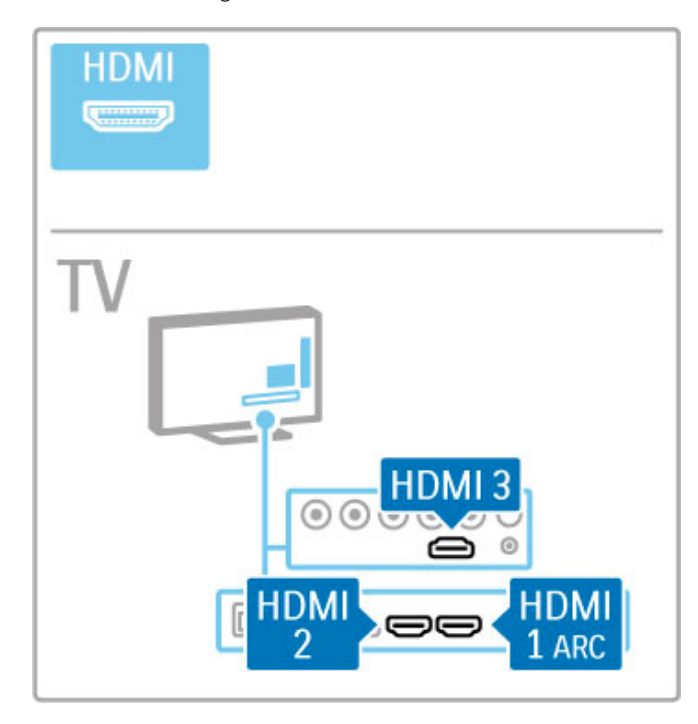

#### EasyLink HDMI-CEC

Dacă dispozitivele dvs. sunt conectate cu HDMI și au EasyLink, le puteți comanda cu telecomanda televizorului. Citiți mai multe despre EasyLink în Asistență > Utilizarea televizorului > Telecomandă > Operare dispozitive.

#### Conexiunea HDMI ARC

Conectati un sistem Home Theatre la conexiunea HDMI ARC. Cu HDMI ARC, cablul audio suplimentar de la televizor la HTS nu este necesar. Cu un singur cablu HDMI conectat la HDMI ARC (Audio Return Channel) ambele cabluri sunt combinate.

#### Oprirea HDMI ARC

În cazul în care doriți să opriți semnalul de revenire audio de pe conexiunea HDMI ARC, apăsați  $\bigoplus$  > Configurare > Setări TV > EasyLink > HDMI 1 ARC, selectati Oprit si apăsati OK.

#### DVI la HDMI

Utilizati un adaptor DVI la HDMI dacă dispozitivul dys. are numai o conexiune DVI. Utilizați una dintre conexiunile HDMI și adăugați un cablu Audio S/D (mini-jack de 3,5 mm) la Intrarea audio DVI/VGA pentru sunet, la partea din spate a televizorului.

#### Protecție la copiere

Cablurile DVI si HDMI acceptă HDCP (High-bandwidth Digital Contents Protection – Protecție Conținuturi Digitale pentru Lățime de bandă mare). HDCP este un semnal cu protecție la copiere care împiedică copierea conținutului de pe un disc DVD sau de pe un disc Blu-ray. Mai poartă și denumirea de DRM (Digital Rights Management - Managementul drepturilor digitale).

## Y Pb Pr

Utilizați conexiunea Component Video YPbPr împreună cu o conexiune Audio Stânga și Dreapta pentru sunet.

Potriviti culorile conectorului YPbPr cu fisele de cablu atunci când conectați. YPbPr poate primi semnale TV de înaltă definiție (HD).

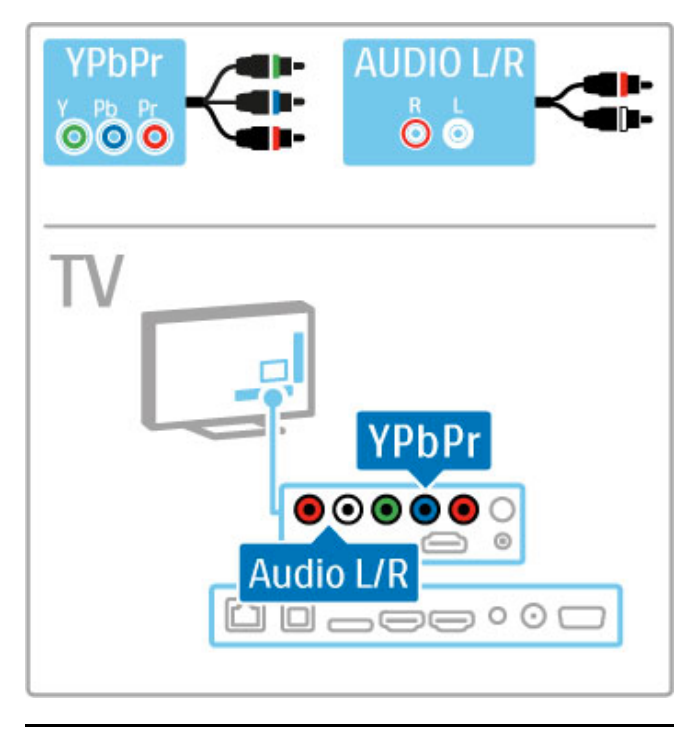

### Scart

Un cablu Scart combină semnalele video și audio. Conectorii Scart pot primi semnale video RGB dar nu pot primi semnale TV de înaltă definiție (HD).

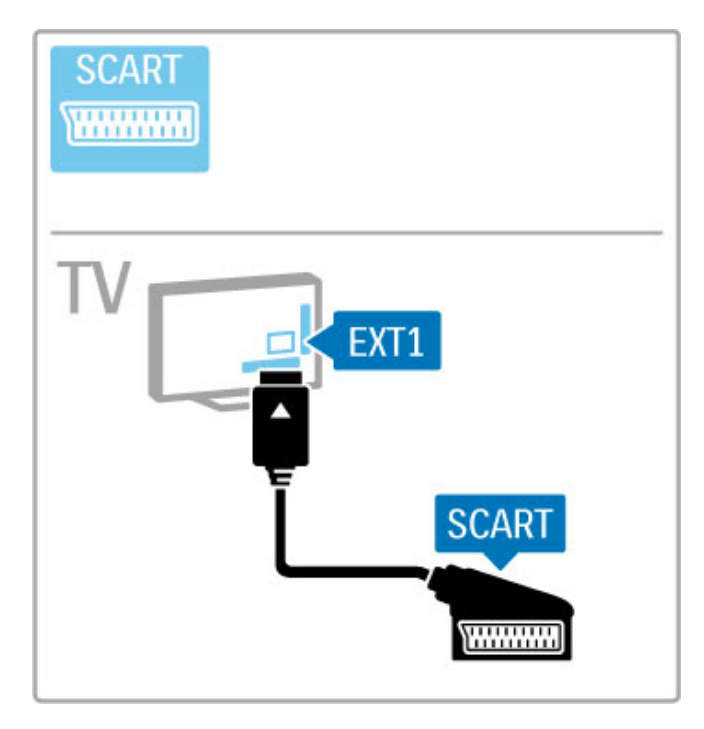

# **AUDIO IN** VGA **DVI /VGA EXAMPLE**  $\circ$ TV AUDIO IN<br>DVI / VGA  $\circledcirc$ **VGA**  $\square \fbox{ \,} \blacksquare \fbox{ \,} \blacksquare \fbox{ \,} \blacksquare \fbox{ \,} \blacksquare$ ı

# Video

Dacă aveți un dispozitiv care are numai o conexiune Video (CVBS), trebuie să utilizați un adaptor Video la Scart (nu este furnizat). Conectați adaptorul la conexiunea Scart a televizorului. Puteți adăuga conexiunile Audio S/D (mini-jack de 3,5 mm).

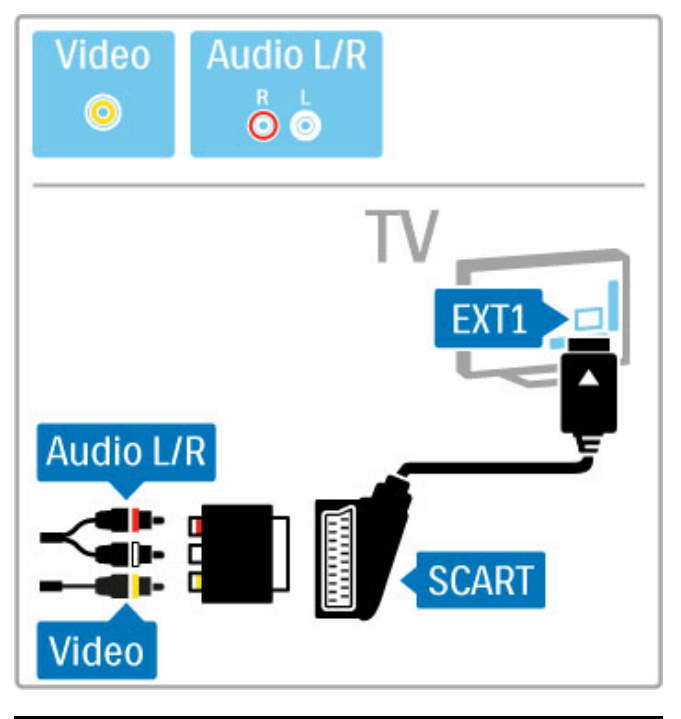

# VGA

Utilizați un cablu VGA (conector DE15) pentru a conecta un calculator la televizor. Cu această conexiune, puteți utiliza televizorul ca monitor de calculator. Puteți adăuga un cablu Audio S/D pentru sunet (mini-jack de 3,5 mm).

Pentru a conecta un calculator cu conexiunea VGA, citiți Asistență > Conexiuni > Conectare mai multe dispozitive > TV ca monitor PC.

# 5.3 Conectarea dispozitivelor

# **SoundBar**

Utilizați un cablu HDMI pentru a conecta dispozitivul la televizor.

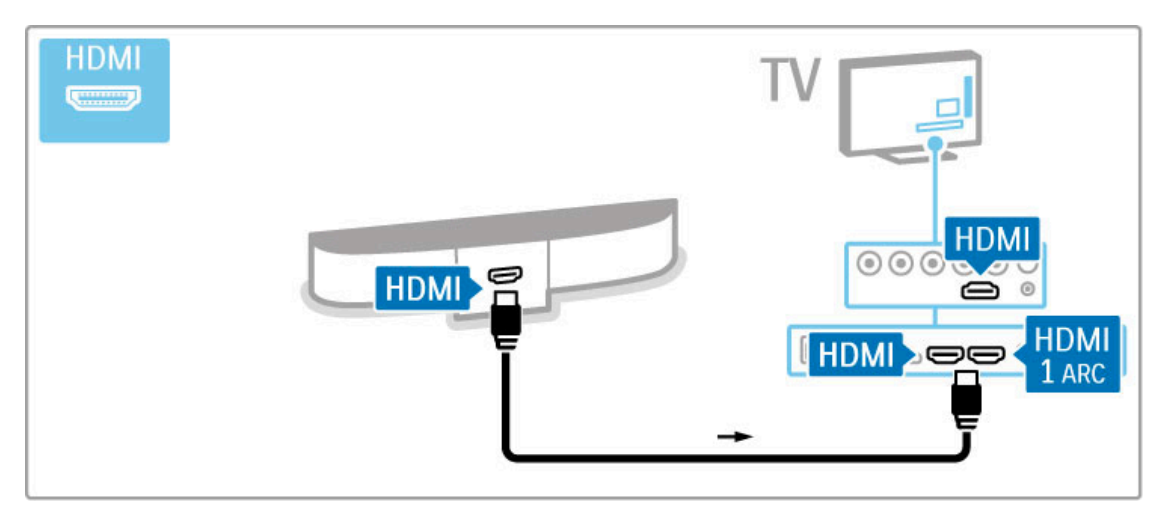

Dacă utilizați conexiuni HDMI-ARC atât pe televizor, cât și pe dispozitiv, nu este necesar niciun alt cablu. Dacă nu, citiți în continuare.

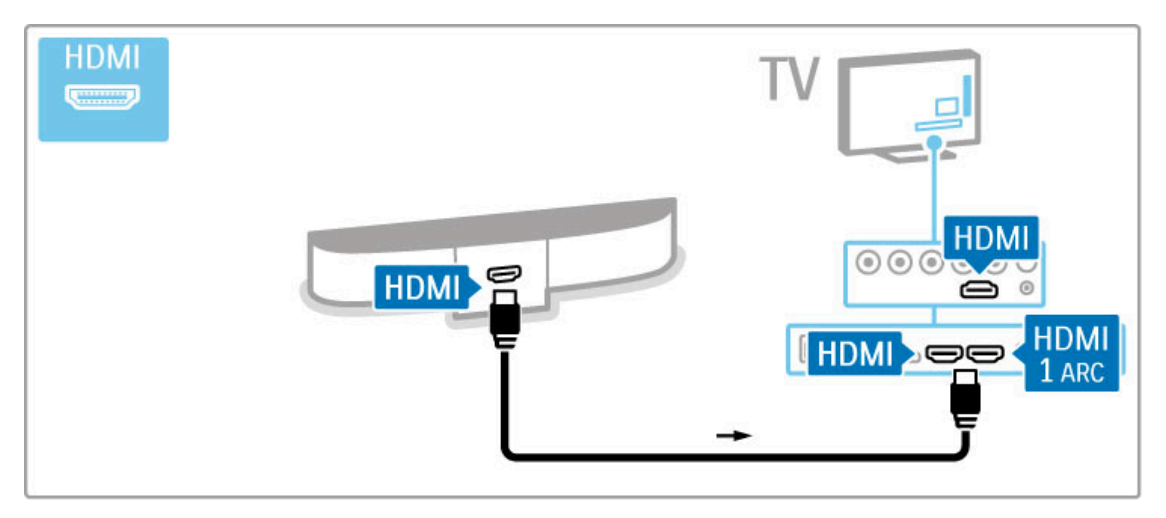

Dacă utilizați conexiunea HDMI-ARC, adăugați un cablu audio digital (RCA coaxial).

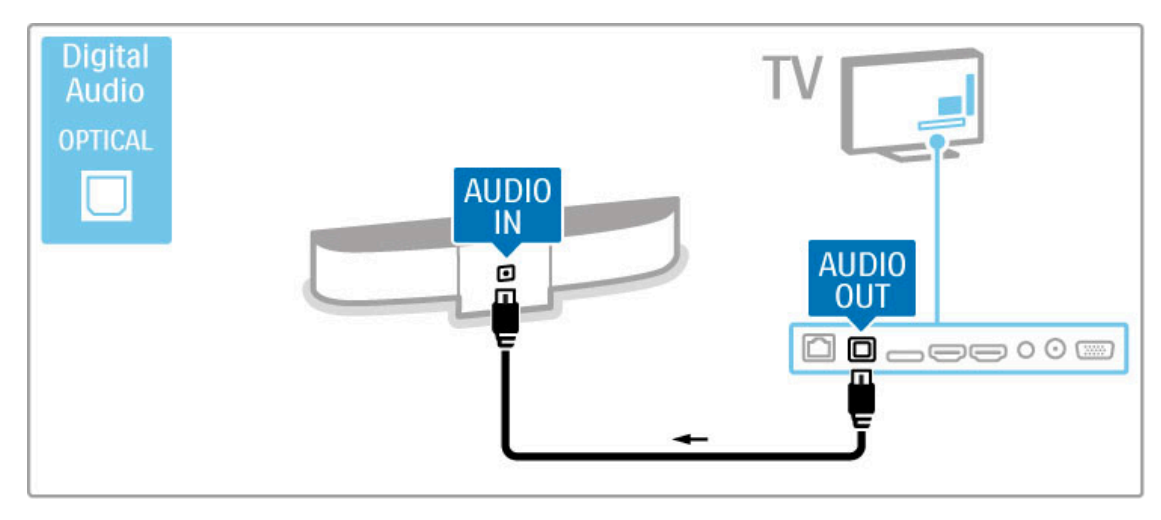

Player Blu-ray Disc / DVD

Utilizați un cablu HDMI pentru a conecta dispozitivul la televizor.

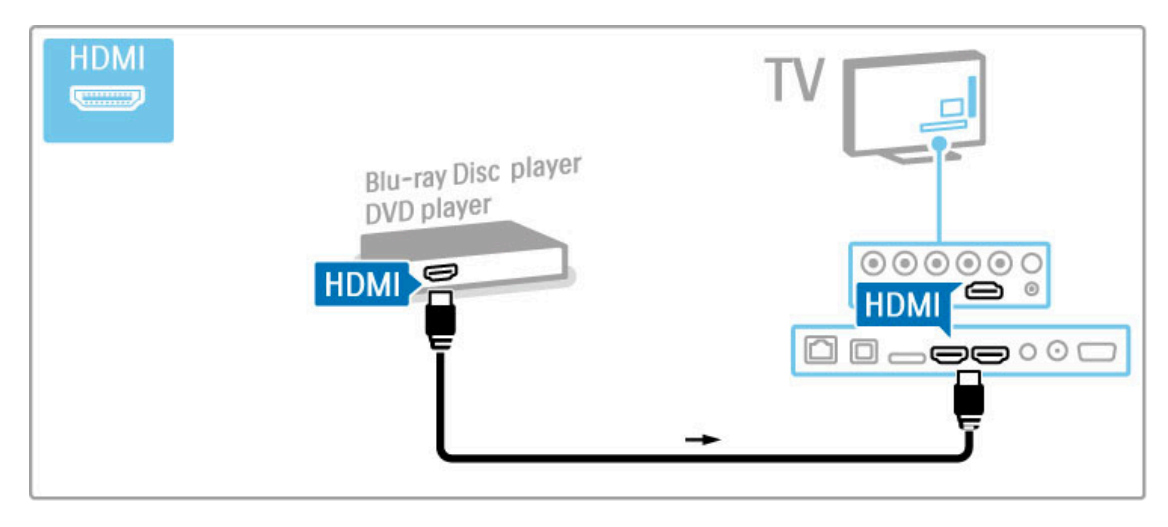

## Sistem Home Theatre cu player de discuri

Utilizați un cablu HDMI pentru a conecta dispozitivul la televizor.

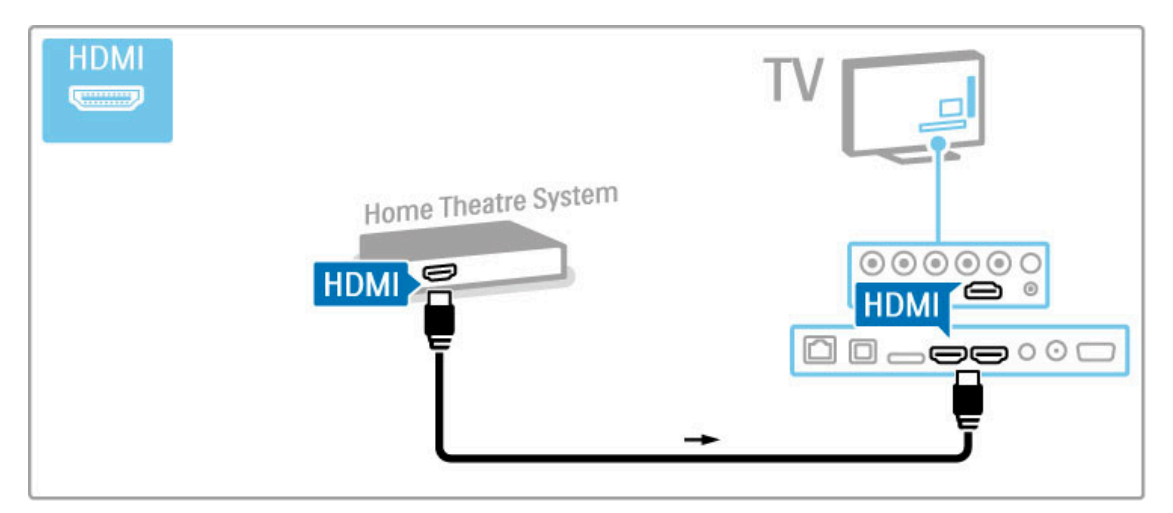

Dacă utilizați conexiuni HDMI-ARC atât pe televizor, cât și pe dispozitiv, nu este necesar niciun alt cablu. Dacă nu, cititi în continuare.

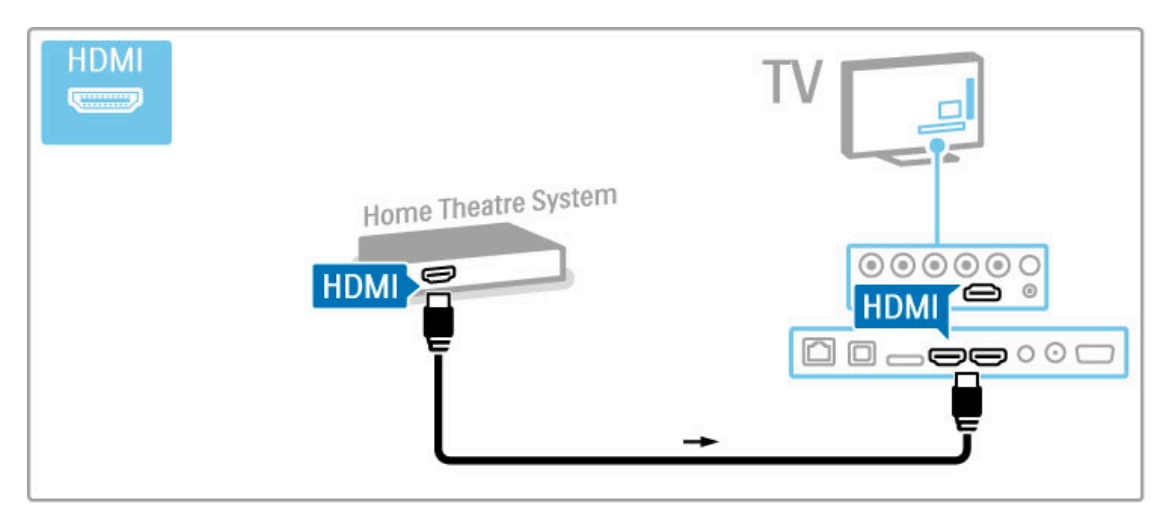

Dacă utilizați conexiunea HDMI-ARC, adăugați un cablu audio digital (RCA coaxial).

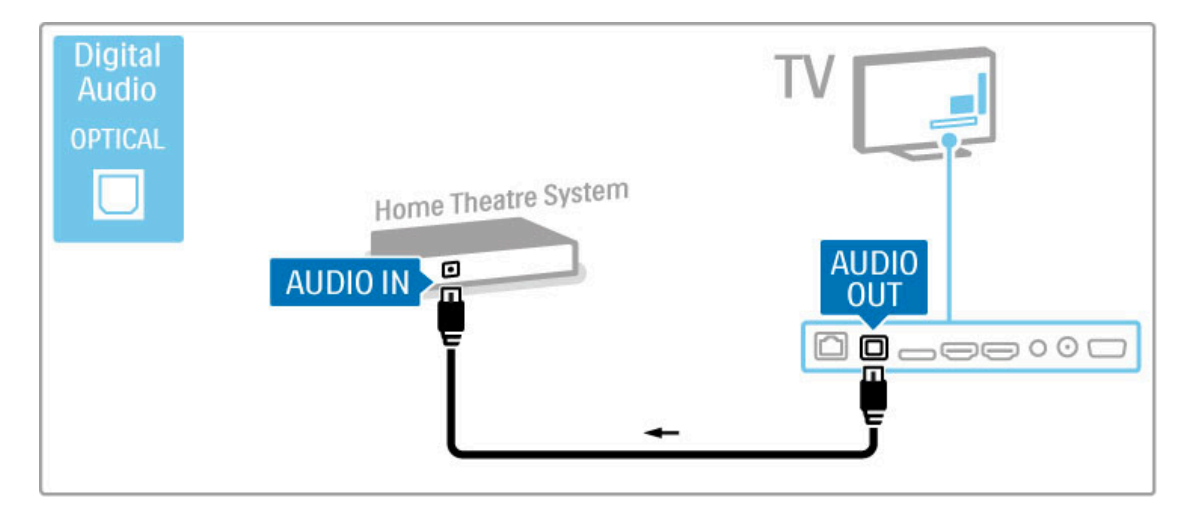

#### Sincronizare semnal audio cu semnal video (sinc)

Dacă sunetul nu se potrivește cu imaginea de pe ecran, puteți seta o întârziere pe majoritatea Sistemelor Home Theatre DVD pentru a potrivi sunetul și imaginea.

Citiți mai multe despre Sincronizare audio și video în Ajutor >  $Configurare \ge Dispozitive \ge Sineronizare'semnal audio cu$ semnal video.

Nu conectați semnalul audio de la un DVD player sau alt dispozitiv direct la sistemul Home Theatre. Dirijați întotdeauna sunetul prima dată prin televizor.

## Recorder

Utilizați 2 cabluri de antenă pentru a conecta antena la dispozitiv și la televizor.

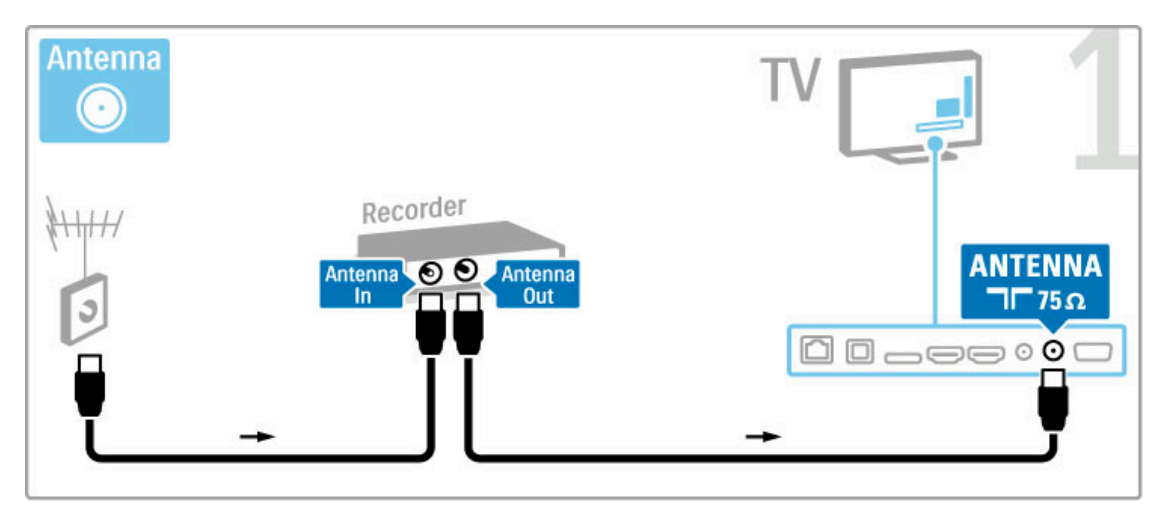

Adăugați un cablu HDMI pentru a conecta dispozitivul la televizor.

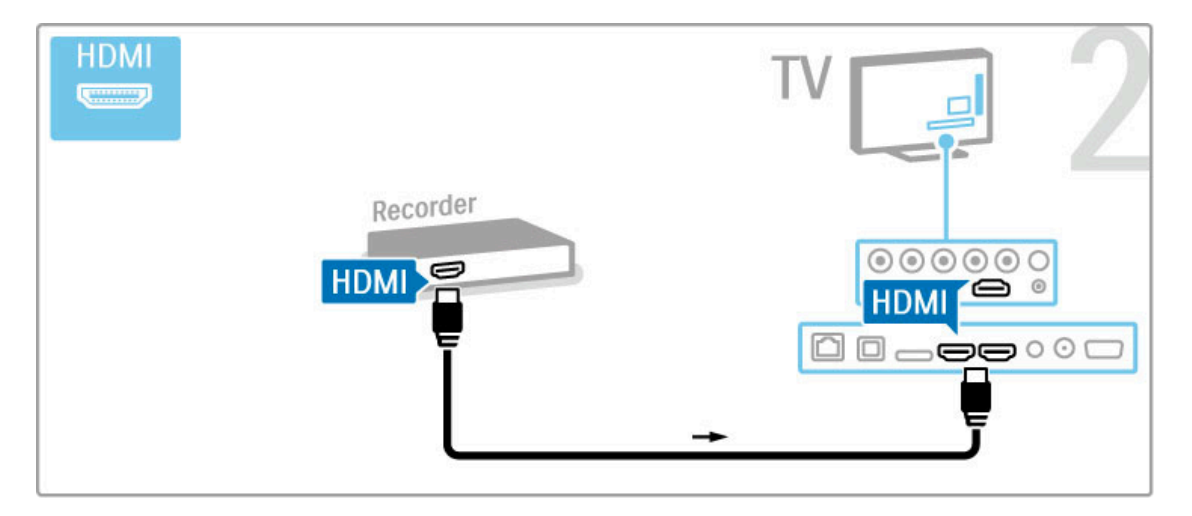

# Receiver digital / Sat.

Dacă utilizați un receptor digital pentru a viziona la televizor (un set top box - STB) și nu utilizați telecomanda televizorului, dezactivați oprirea automată. Acest lucru va împiedica oprirea automată a televizorului după o perioadă de 4 ore în care nu a fost apăsată nicio tastă de pe telecomanda televizorului.

Pentru a dezactiva oprirea automată, apăsați tasta verde în timp ce vizionați canalele TV și selectați Oprire automată și apoi Dezactivare.

Utilizați 2 cabluri de antenă pentru a conecta antena la dispozitiv și la televizor.

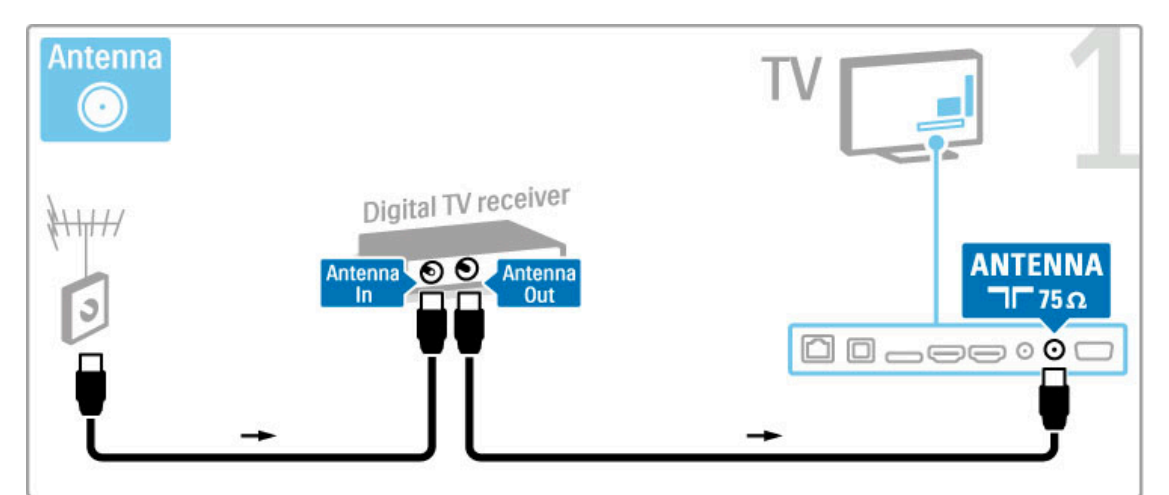

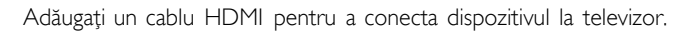

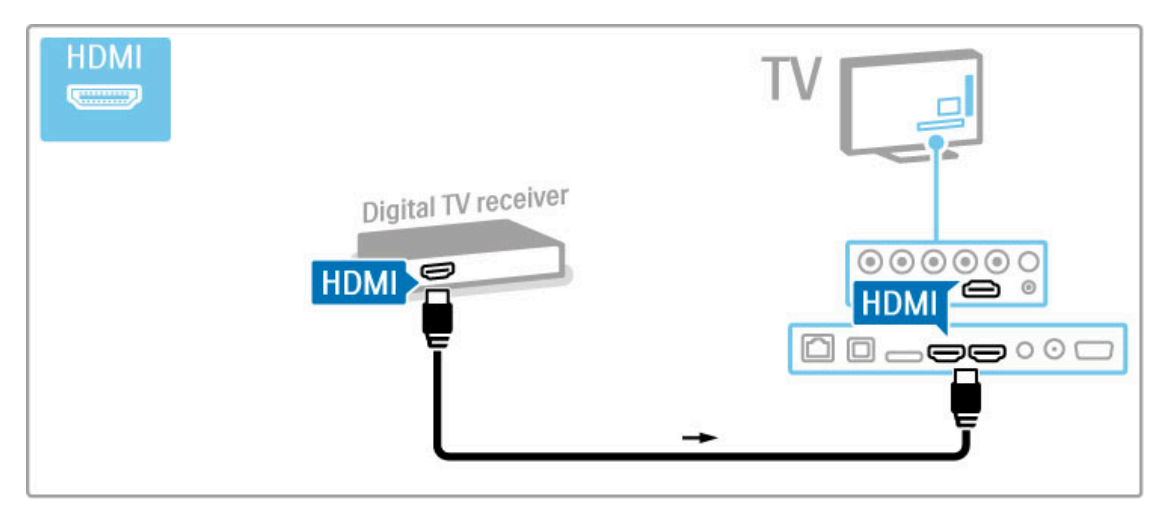

# Receiver digital + Disc Recorder

Dacă utilizați un receptor digital pentru a viziona la televizor (un set top box - STB) și nu utilizați telecomanda televizorului, dezactivați oprirea automată. Acest lucru va împiedica oprirea automată a televizorului după o perioadă de 4 ore în care nu a fost apăsată nicio tastă de pe telecomanda televizorului.

Pentru a dezactiva oprirea automată, apăsați tasta verde în timp ce vizionați canalele TV și selectați Oprire automată și apoi Dezactivare.

Mai întâi, utilizați 3 cabluri de antenă pentru a conecta dispozitivele la televizor.

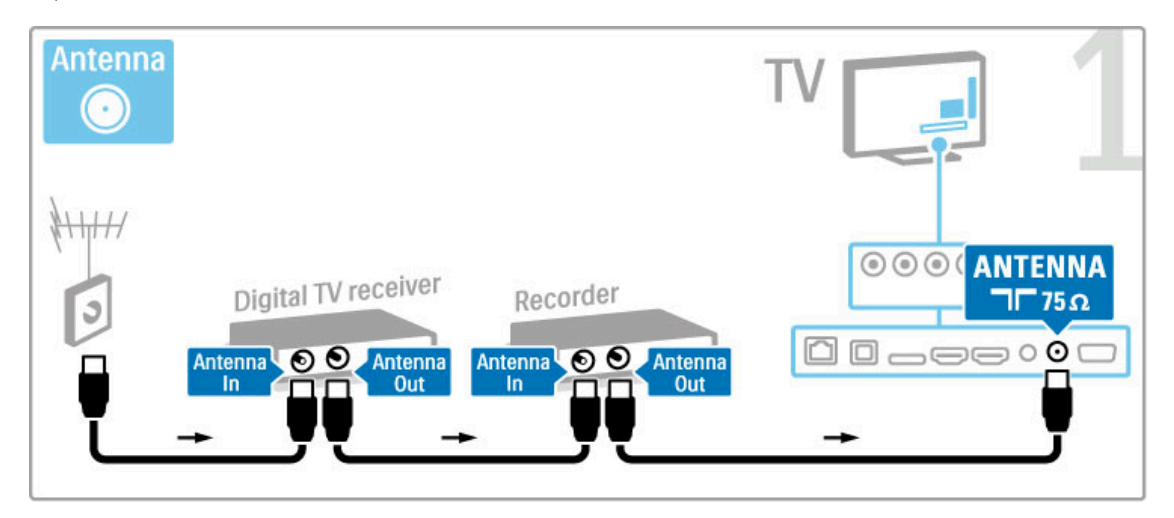

Apoi utilizați un cablu HDMI pentru a conecta receiverul digital la televizor.

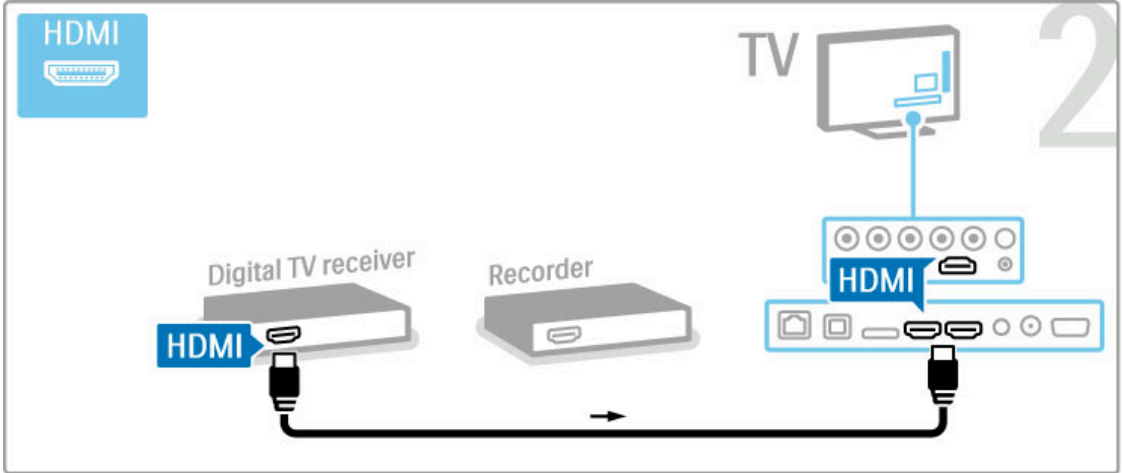

În final, utilizați un cablu HDMI pentru a conecta Disc Recorderul la televizor.

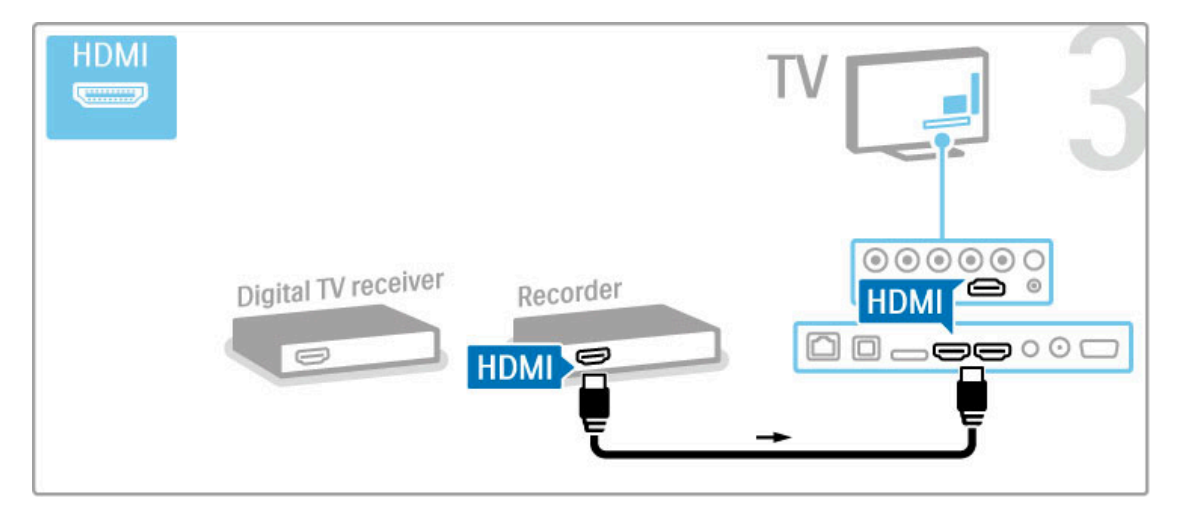

# Receiver digital + DVD-R + Home Theatre

Dacă utilizați un receptor digital pentru a viziona la televizor (un set top box - STB) și nu utilizați telecomanda televizorului, dezactivați oprirea automată. Acest lucru va împiedica oprirea automată a televizorului după o perioadă de 4 ore în care nu a fost apăsată nicio tastă de pe telecomanda televizorului.

Pentru a dezactiva oprirea automată, apăsați tasta verde în timp ce vizionați canalele TV și selectați Oprire automată și apoi Dezactivare.

Mai întâi, utilizați 3 cabluri de antenă pentru a conecta dispozitivele la televizor.

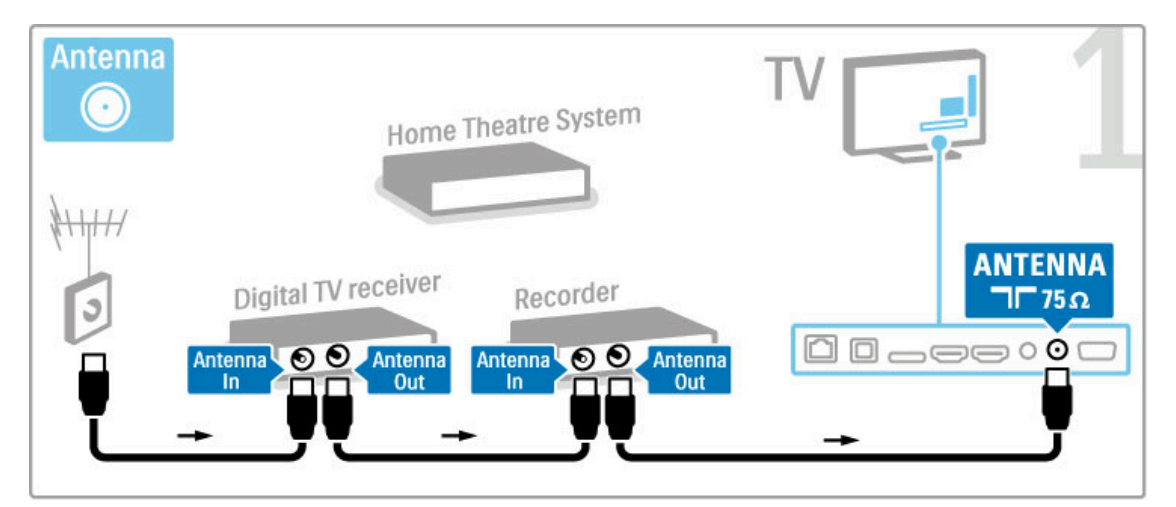

Apoi utilizați un cablu HDMI pentru a conecta receiverul digital la televizor.

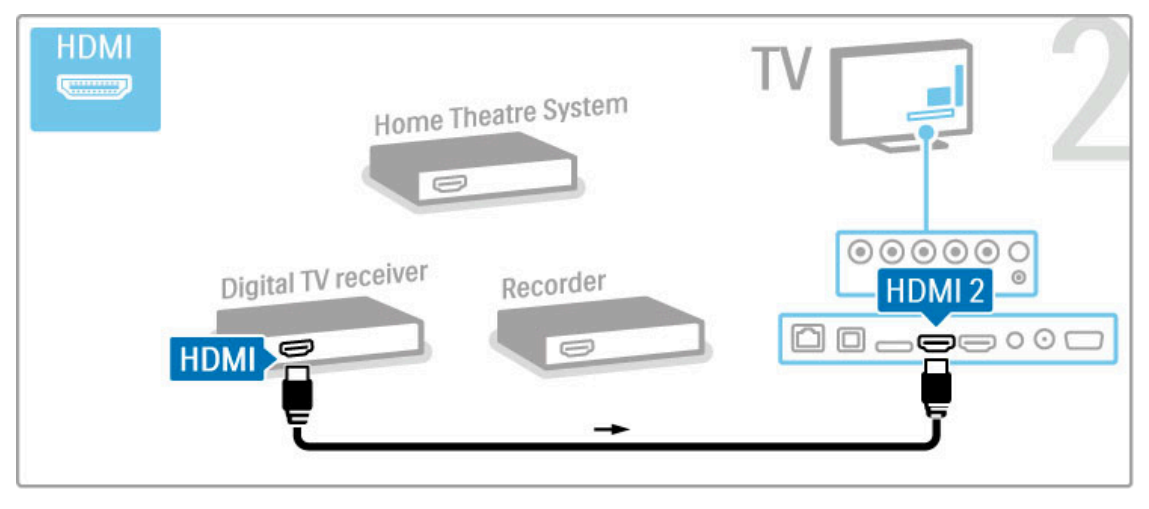

Apoi utilizați un cablu HDMI pentru a conecta Disc recorderul la televizor.

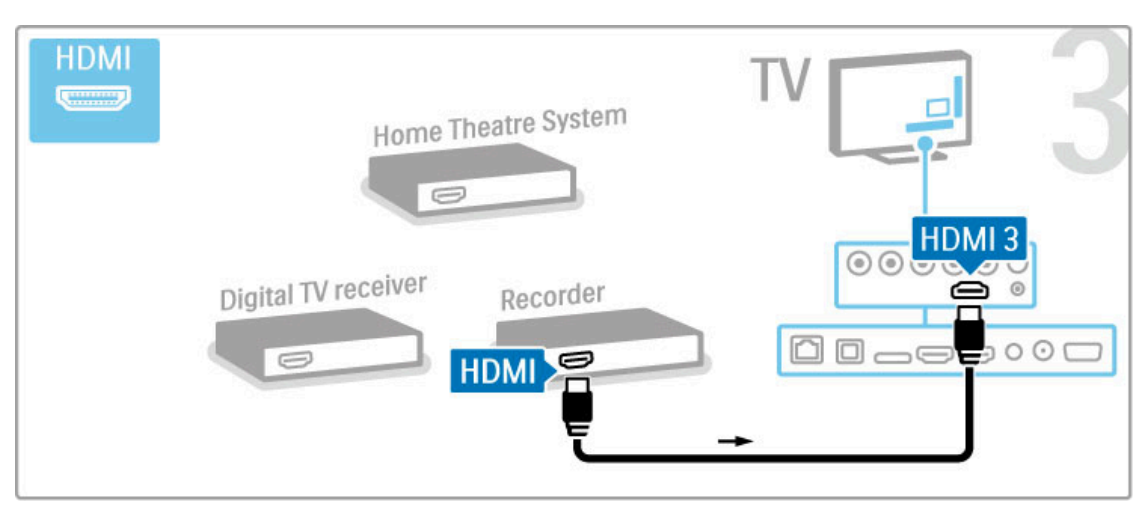

Apoi utilizați un cablu HDMI pentru a conecta Sistemul Home Theatre la televizor.

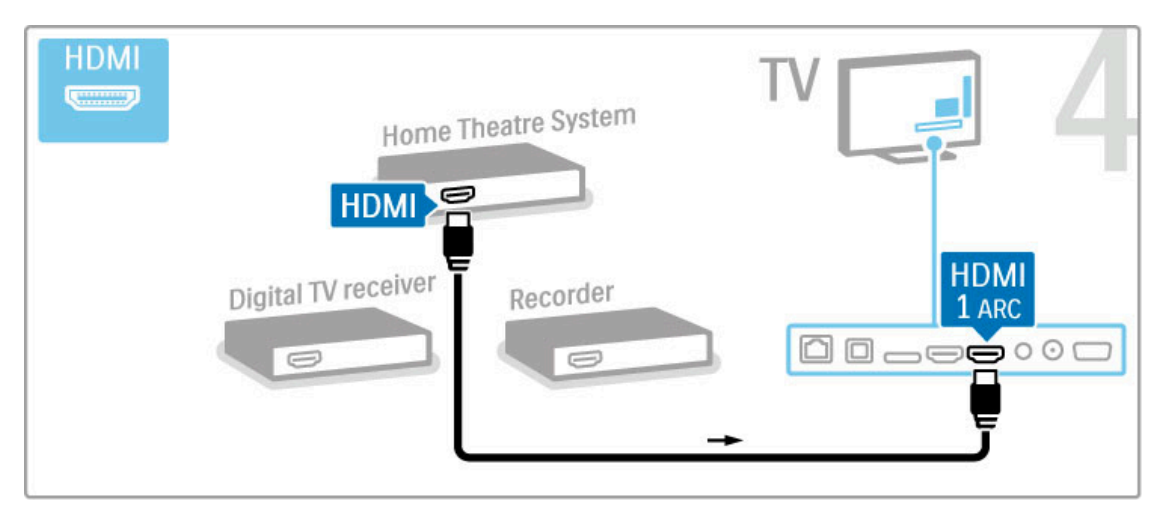

Dacă nu utilizați conexiunea HDMI-ARC pe televizor și dispozitiv, adăugați un cablu audio digital (RCA coaxial).

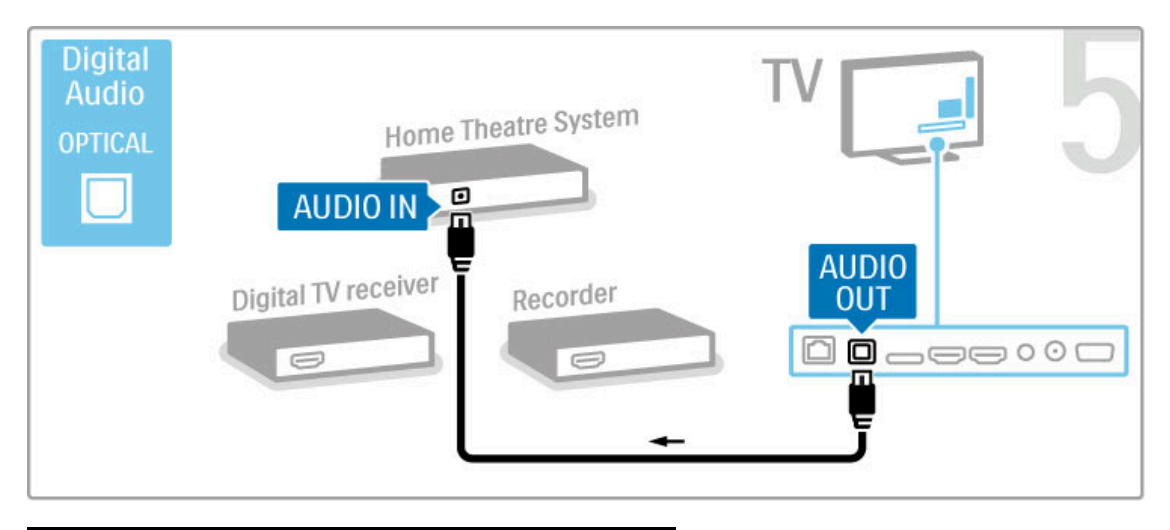

# Receiver HD digital

Dacă utilizați un receptor digital pentru a viziona la televizor (un set top box - STB) și nu utilizați telecomanda televizorului, dezactivați oprirea automată. Acest lucru va împiedica oprirea automată a televizorului după o perioadă de 4 ore în care nu a fost apăsată nicio tastă de pe telecomanda televizorului.

Pentru a dezactiva oprirea automată, apăsați tasta verde în timp ce vizionați canalele TV și selectați Oprire automată și apoi Dezactivare.

Mai întâi, utilizați 2 cabluri de antenă pentru a conecta dispozitivul la televizor.

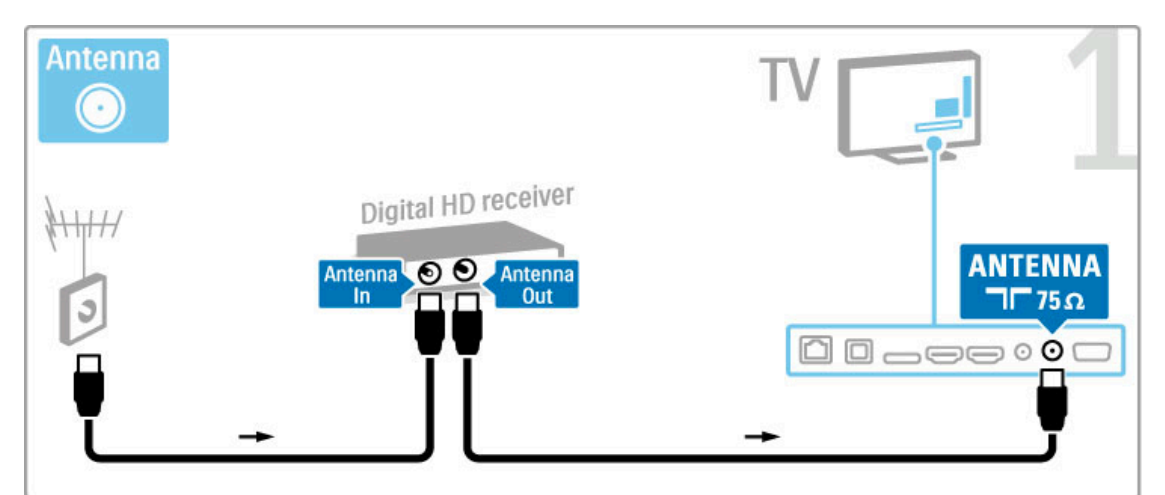

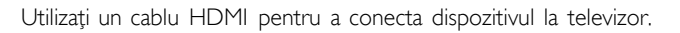

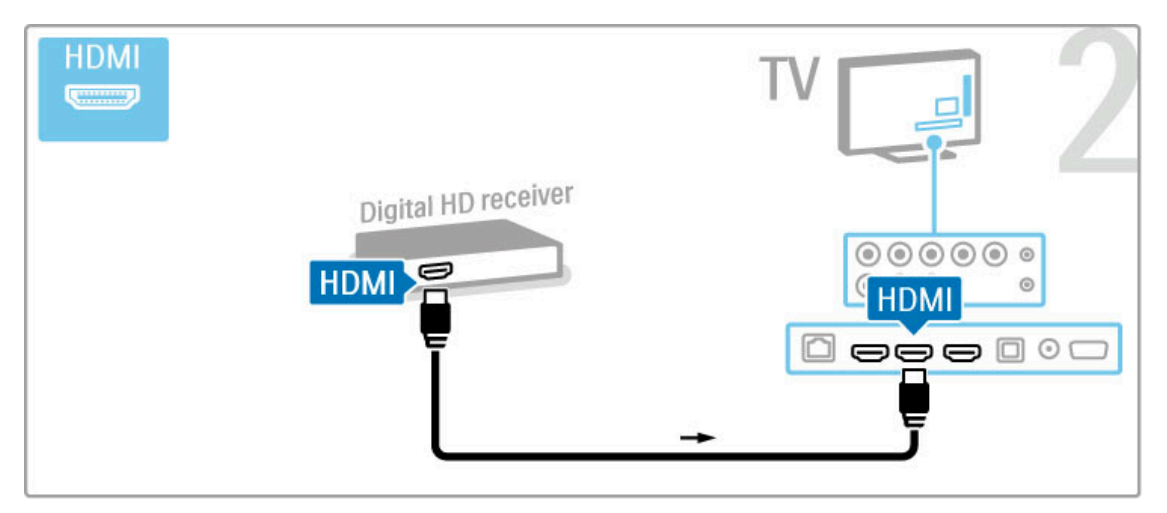

# 5.4 Mai multe dispozitive

### Joc

Conectați o consolă de jocuri în partea laterală sau la spatele televizorului. Puteți utiliza o conexiune HDMI, YPbPr sau Scart. Dacă consola dvs. de jocuri are numai Video (CVBS) și ieșire Audio S/D, utilizați un adaptor Video Audio S/D la Scart pentru a conecta la conexiunea Scart.

Citiți mai multe despre Jocuri în Asistență > Mai multe despre  $TV$  > Jocuri.

Utilizați un cablu HDMI pentru a conecta dispozitivul în partea laterală a televizorului.

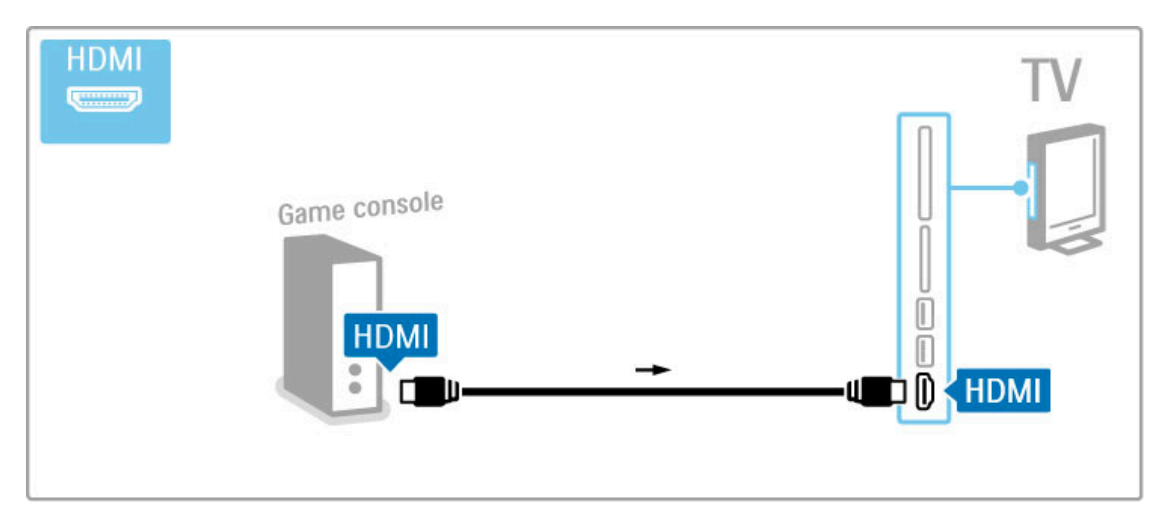

Sau utilizați un adaptor Scart pentru a conecta dispozitivul la televizor.

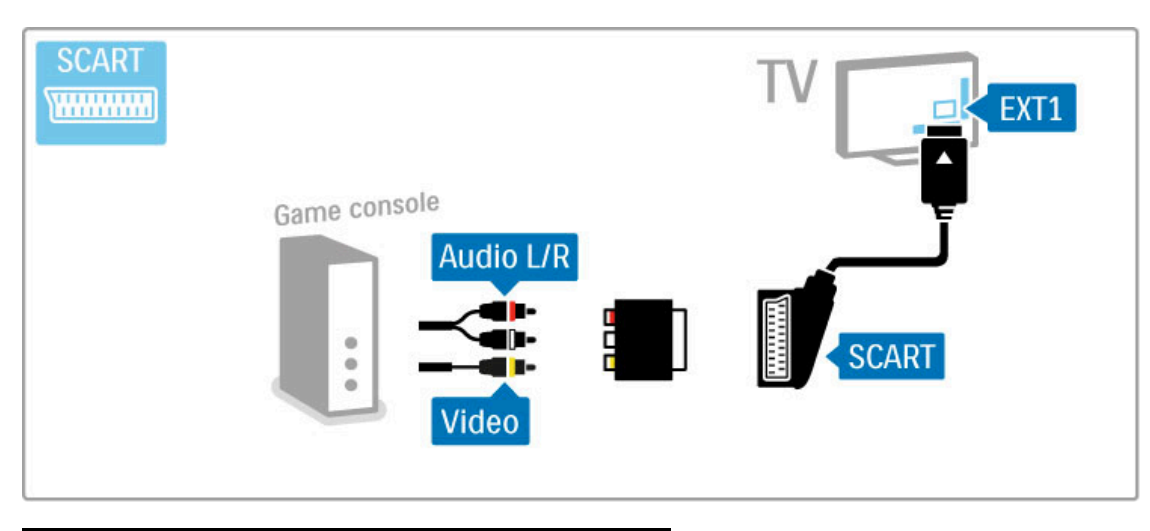

## Joc pentru HD

Utilizați un cablu HDMI sau cabluri YPbPr și Audio S/D pentru a conecta la televizor o consolă de jocuri de înaltă definiție.

Pentru a conecta o Consolă de jocuri HD, citiți Ajutor > Conexiuni > Conectare mai multe dispozitive > Joc.

## Cameră foto

Pentru a vizualiza imaginile stocate pe camera foto digitală, puteți conecta camera direct la televizor. Utilizati conexiunea USB de pe partea laterală a televizorului pentru conectare. Activați camera după ce ați realizat conexiunea.

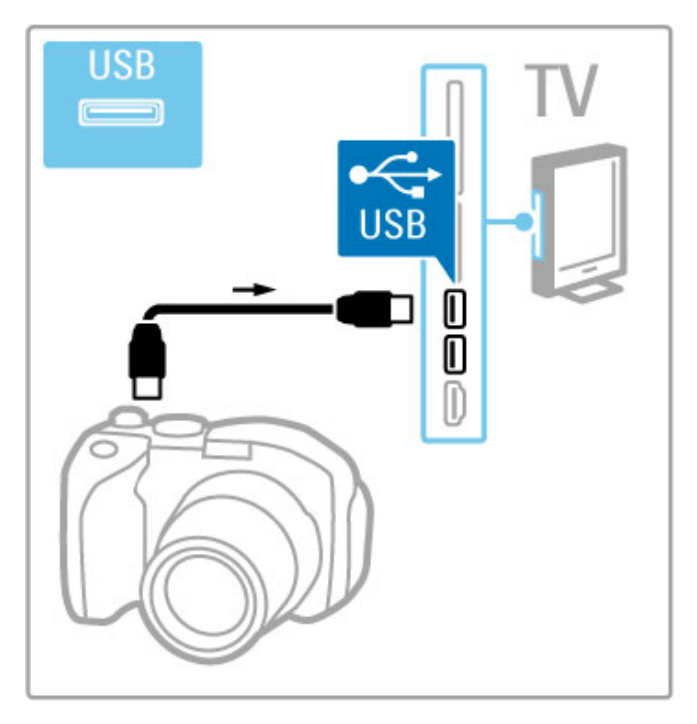

Dacă lista cu conținutul camerei nu apare automat, este posibil să trebuiască se setați camera pentru a transfera conținutul cu PTP (Picture Transfer Protocol - Protocol de transfer imagini). Citiți manualul de utilizare al camerei foto digitale.

## Cameră video

Conectați o cameră video în partea laterală sau în partea din spate a televizorului. Puteți utiliza o conexiune HDMI, YPbPr sau Scart. În cazul în care camera dvs. video are numai Video (CVBS) și ieșire Audio S/D, utilizați un adaptor Video Audio S/D la Scart pentru a conecta la conexiunea Scart.

Consultați paginile următoare pentru a conecta camera video.

Utilizați un cablu HDMI pentru a conecta camera video în partea laterală a televizorului.

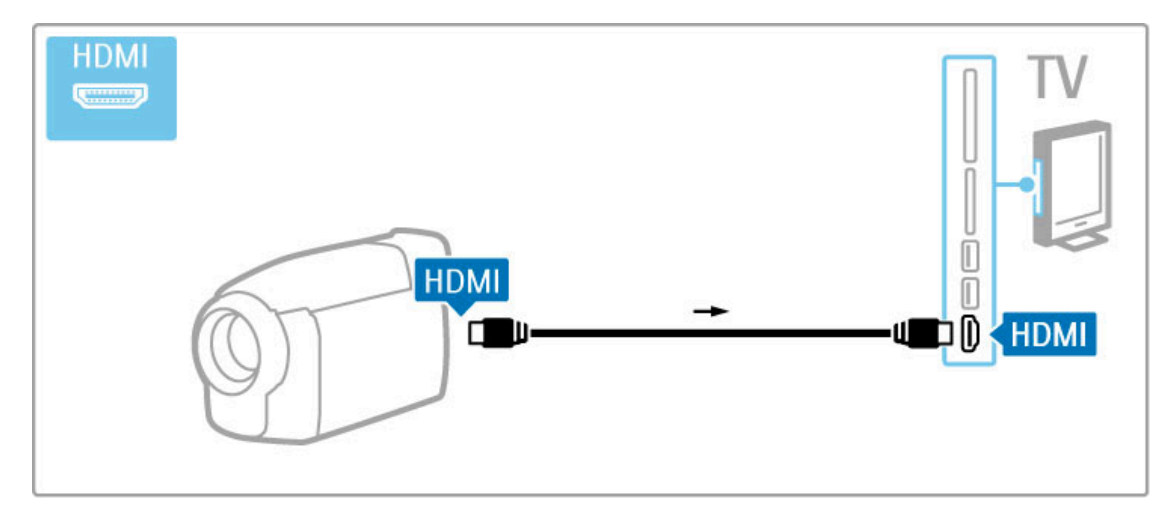

Sau utilizați un adaptor Scart pentru a conecta dispozitivul la televizor.

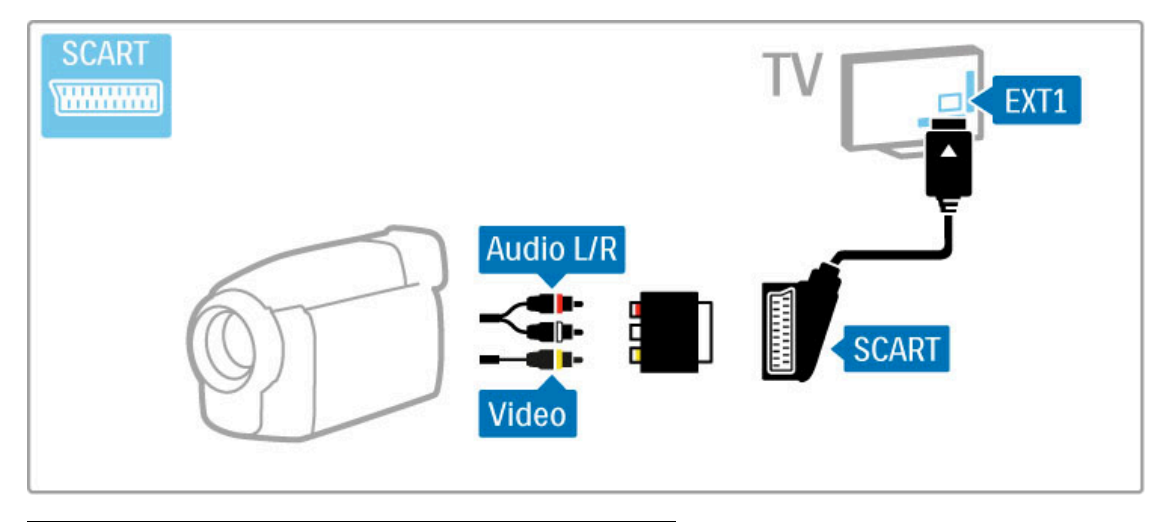

# TV ca monitor PC

Puteți conecta televizorul la rețeaua dvs. wireless la domiciliu, iar cu Wi-Fi MediaConnect puteți utiliza televizorul ca monitor PC. Citiți Asistență > Configurare > Rețea > Wi-Fi MediaConnect.

Citiți în continuare pentru a conecta un calculator la televizor ca un monitor PC cu cablu. Puteți utiliza un cablu VGA sau un adaptor DVI la HDMI.

Utilizați cablul VGA pentru a conecta PC-ul la conectorul VGA și un cablu audio L/R pentru a conecta VGA Audio L/R la spatele televizorului.

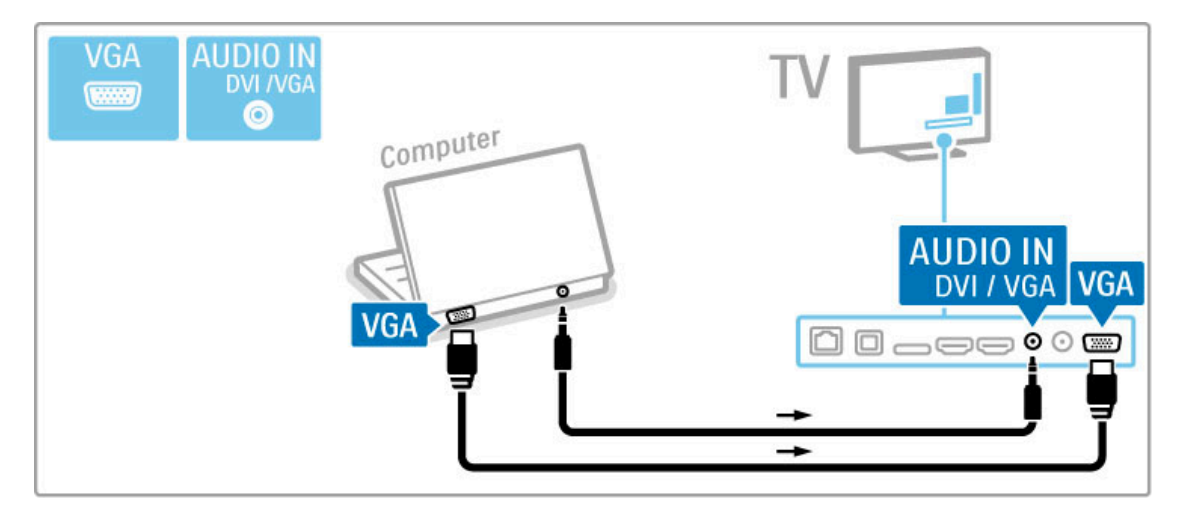

Utilizați un adaptor DVI la HDMI pentru a conecta PC-ul la HDMI și un cablu audio S/D pentru conectare la Audio S/D din spatele televizorului.

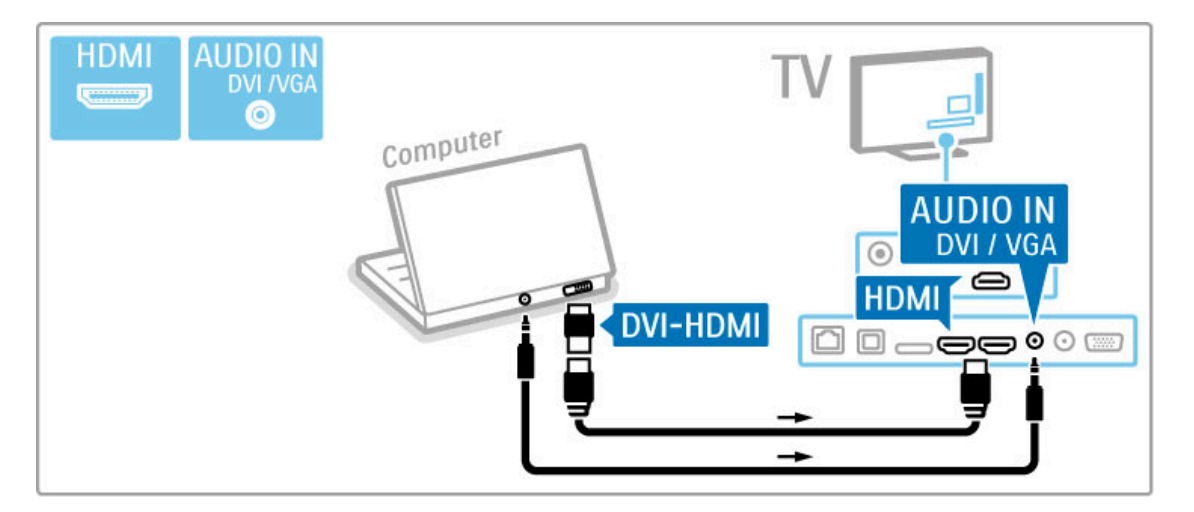

#### Setarea ideală a televizorului

Setați formatul Imagine TV la Nescalat pentru cea mai bună claritate a imaginii. În timpul vizionării, apăsați **EOPTIUNI**, selectați Format imagine și selectați Nescalat.

Pentru o listă a rezoluțiilor acceptate, consultați Ajutor >  $Specificații > Rezoluții de afișare.$ 

### Decodor

Utilizați un cablu scart pentru a conecta un decodor care decodează canalele de antenă analogice. Utilizați conectorul EXT1 de la spatele televizorului.

Trebuie să definiți canalul TV ca fiind decodabil. Apoi atribuiți conexiunea unde este conectat decodorul.

Pentru a atribui acest canal TV, apăsați  $\bigoplus$  > Configurare > Setări canal > Decodor. Selectați Canal pentru a configura canalul pe care doriți să -l decodați. Selectați Stare pentru a seta conexiunea pe care o utilizați pentru decodor.

# 5.5 Rețea

# **Wireless**

Pentru a configura conectarea la rețeaua wireless, citiți Ajutor > Configurare > Rețea.

# Cu cablu

Pentru a configura conectarea cu cablu la rețea, citiți Ajutor >  $Configure$  > Retea

Conectați routerul la televizor cu un cablu de rețea. Pentru a îndeplini reglementările EMC, utilizați un cablu Ethernet FTP Cat. 5E ecranat.

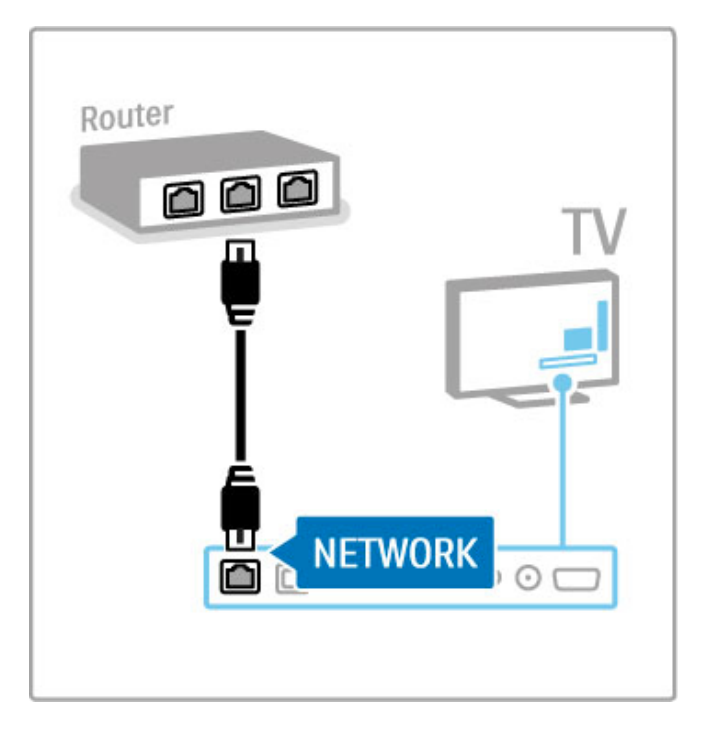

# 5.6 Card SD

## Dimensiune memorie

Pentru a memora clipuri video descărcate de pe un Magazin video de pe Net TV, este necesar să introduceți un card SD de memorie în slotul pentru card SD al televizorului. După formatare, lăsați în permanență cardul în slot.

#### Dimensiune card de memorie SD

Utilizați un card de memorie SD HC (capacitate ridicată) cu o capacitate de stocare de cel puțin 4 GB. Pentru clipuri video la înaltă definitie (HD), utilizati un card SD cu o capacitate de stocare de cel putin 8 GB. Utilizati un card de viteză clasa 2 sau superioară.

Citiți mai multe despre împrumutarea clipurilor video în Asistență > Mai multe despre TV > Net TV > Magazine video.

## Introduceți cardul

Asigurați-vă că deblocați cardul SD de memorie înainte să-l introduceti.

Pentru a formata cardul SD, porniți televizorul și introduceți cardul SD în slotul pentru card SD. Televizorul va începe automat formatarea. Lăsați în permanență cardul SD în slot.

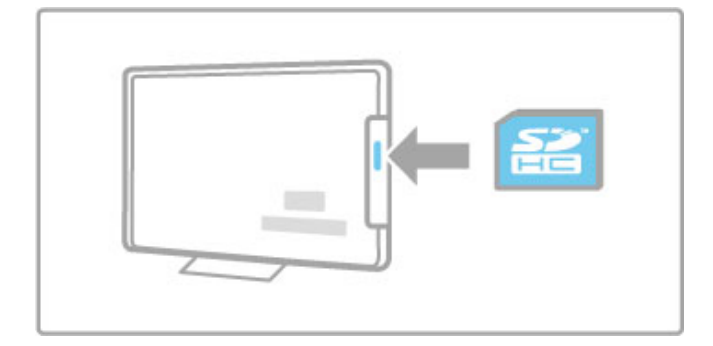

# 5.7 Interfață comună CAM

# **CAM**

Canalele TV digitale codate pot fi decodate cu un modul de acces condiționat (CAM). Operatorii de servicii TV digitale furnizează CAM atunci când vă abonați la serviciile lor. Contactați un operator de servicii TV digitale pentru a afla mai multe informații și a consulta termenii și condițiile.

#### Introduceți un CAM

Opriți televizorul înainte de a insera modulul CAM. Căutati pe CAM metoda de introducere corectă. Introducerea incorectă poate deteriora CAM și televizorul.

Căutați slotul de interfață comună de pe spatele televizorului. Introduceți modului CAM ușor, cât de departe intră, și lăsați-l în slot permanent.

Pot trece câteva minute înainte de activarea CAM. Scoaterea CAM va dezactiva serviciul pe televizor.

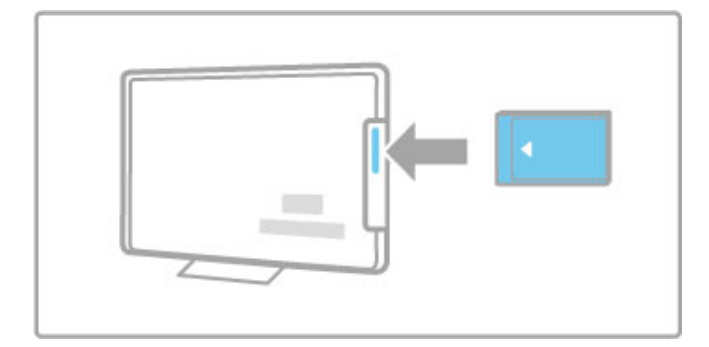

#### Urmărirea unui serviciu CAM

Dacă este introdus un modul CAM și a fost plătit abonamentul, televizorul afișează programul furnizorului de servicii TV digitale. Aplicațiile, funcționarea lor, conținutul și mesajele de pe ecran provin integral de la serviciul CAM.

#### Setări CAM

Pentru a seta parole sau coduri PIN pentru serviciul CAM, apăsați  $\bigtriangleup$  > Configurare > Setări canal > Interfață comună. Selectați furnizorul CAM și apăsați OK.

# $Cl<sup>+</sup>$

Acest televizor este compatibil cu accesul condiționat CI+. CI+ permite furnizorilor de servicii să ofere programe digitale HD premium precum filme și sport cu un nivel înalt de protejare la copiere.

Pentru a introduce un CI+ CAM, citiți capitolul CAM - Modul de acces conditionat.

# 6 Depanare

#### 6.1 Informații de contact

Dacă sfaturile și sugestiile din Depanare nu vă ajută să rezolvați problema, încercați să opriți și să reporniți televizorul.

#### Avertisment

Dacă televizorul se defectează, este INTERZIS să încercați să îl reparati singur.

#### Asistență pentru clienți

Dacă problema televizorului nu este rezolvată, puteți apela linia telefonică a Consumer Care din țara dvs. Căutați modelul și numărul de serie ale televizorului înainte de a efectua apelul. Găsiți numărul de telefon pe documentația care însoțește televizorul dvs. Sau consultati site-ul nostru Web www.philips.com/support

#### Modelul și numărul de serie al televizorului

Găsiți aceste numere pe eticheta ambalajului sau pe eticheta cu tipul televizorului din spatele sau partea inferioară a televizorului.

# 6.2 Televizor și telecomandă

### Televizorul nu pornește

• Opriți și porniți din nou televizorul utilizând comutatorul de la partea inferioară a televizorului.

- Verificați conexiunea cablului de alimentare.
- Încercați să utilizați tastele de pe televizor pentru pornire.

#### Televizorul nu pornește din standby

• Verificați ca bateriile telecomenzii să nu fie complet descărcate sau slabe. Verificați-le orientarea +  $/$  -.

• Încercați să utilizați tastele de pe televizor pentru pornire.

#### Televizorul nu reactionează la telecomandă

• Verificați ca bateriile telecomenzii să nu fie complet descărcate sau slabe. Verificați-le orientarea + / -.

• Curățați telecomanda și lentila senzorului televizorului.

• În timpul pornirii, care poate dura până la două minute cu dispozitivele conectate, televizorul și unele dispozitive externe nu răspund imediat la comenzile de la telecomandă. Dispozitivul funcționează normal și nu este deteriorat.

#### Televizorul se oprește și ledul roșu clipește

• Opriți și porniți din nou televizorul utilizând comutatorul de la partea inferioară a televizorului. Verificați dacă este spațiu suficient pentru ventilatie. Asteptati până când televizorul se răceste.

Dacă televizorul nu reporneste din modul standby si lumina intermitentă reapare, apelați Consumer Care.

Ați uitat codul pentru deblocarea opțiunii Blocare pentru copii? Citiți Asistență > Mai multe despre TV > Blocări și cronometre > Blocaj copii.
# 6.3 Canale TV

### Unele canale TV au dispărut

• Verificați dacă este selectată lista corectă în Liste de canale. Apăsați QCĂUTARE pentru a deschide Lista de canale, apoi apăsați **EOPȚIUNI** și selectați lista de care aveți nevoie cu Selectare listă.

• Un canal poate fi ascuns în Lista de canale. Citiți mai multe despre Lista de canale în Asistență > Utilizarea televizorului > Vizionare  $TV$  > Listă de canale.

#### Nu s-a găsit niciun canal digital în timpul instalării

• Verificați dacă televizorul acceptă DVB-T sau DVB-C în țara dvs. Consultați abțibildul "Compatibilitate națională cu televiziunea digitală" de pe spatele televizorului.

# 6.4 Imagine și sunet

Nu există imagine.

- · Verificați dacă antena este conectată corect.
- · Verificați dacă este selectat și conectat corespunzător dispozitivul corect.
- Verificați setarea de contrast sau luminozitate în  $\bigcap$  > Configurare > Setări TV > Imagine > Contrast sau Luminozitate .

### Imaginea este de calitate slabă

- Vremea rea poate influența calitatea imaginii.
- · Verificați dacă antena este conectată corect.

· Dispozitivele audio fără împământare, becurile cu neon, clădirile înalte sau munții pot influența calitatea imaginii. Încercați să îmbunătățiți imaginea schimbând poziția antenei sau plasând i dispozitivele departe de televizor.

• Verificați să fie selectat sistemul TV corect din meniul Instalare manuală .

· Dacă semnalul este slab doar pentru un anumit canal, încercaț i să reglați fin acest canal din meniul Reglare fină .

Citiți Asistență > Configurare > Canale > Instalare manuală analog .

### Imaginea are o culoare de calitate slabă

• Verificați setările de culoare din  $\bigcap$  > Configurare > Setări TV . Sau apăsați **: OPȚIUNI** pentru a selecta o setare **Imagine** inteligentă .

Întârziere a imaginii când este conectată o consolă de jocuri • Pentru a împiedica întârzierea imaginii, apăsați **EOPȚIUNI** , selectați Imagine inteligentă > Joc .

Televizorul nu reține setările mele atunci când îl redeschid · Verificați dacă televizorul este setat la locația Acasă. Apăsaț i  $\bigcap$  > Configurare > Setări TV > Preferințe > Locație .

### Imaginea nu se potrivește pe ecran

• Apăsați : OPȚIUNI, Format imagine și selectați Umplere ecran .

### Poziția imaginii pe ecran nu este corectă

• Pentru a corecta o imagine deplasată, apăsați : OPȚIUNI ș i selectati Deplasare imagine. Utilizati tastele de navigare pentru a regla poziția imaginii. Apăsați **OK** pentru a opri deplasarea imaginii.

• Dacă sunt vizibile margini distorsionate ale ecranului, apăsați **f** > Configurare > Setări TV > Imagine > Margini ecran și utilizaț i bara de glisor pentru a mări ușor imaginea.

### Există imagine dar nu și sunet

- Verificați că volumul nu este setat la 0.
- Verificați că sunetul nu a fost oprit cu .
- · Verificați ca toate cablurile să fie conectate corect.

· Dacă nu este detectat niciun semnal sonor, televizorul oprește automat sunetul. Aceasta este funcționare normală și nu reprezintă o defecțiune.

### Sunetul are o calitate slabă

• Încercați orice setare de Sunet inteligent, apăsați : OPȚIUNI , Sunet inteligent. .

· Verificați ca sunetul să fie setat la Stereo.

### Sunetul provine de la o singură boxă

- Verificați setarea Balans. Apăsați **în** > Configurare > Setări TV
- > Sunet > Balans. Utilizați bara de glisor pentru a seta balansul.

### Întârziere sunet

• Dacă există o nesincronizare a semnalului audio cu semnalul video atunci când sunetul vine de la un sistem Home Theatre, trebuie să fie configurată o întârziere de sincronizare audio. Citiți mai multe despre Sincronizare semnal audio cu semnal video în Ajutor > Configurare > Dispozitive > Sincronizare semnal audio cu semnal video.

# 6.5 Dispozitive

### Conexiuni HDMI

• Procedura HDMI-HDCP poate dura câteva secunde înainte să apară imaginea de la un dispozitiv.

• În cazul în care televizorul nu recunoaște dispozitivul și nu are imagine, încercați să comutați la alt dispozitiv și înapoi, pentru repornirea procedurii HDCP. Sau opriți dispozitivul și reporniți-l.

• Dacă întreruperile de sunet persistă, consultați manualul de utilizare a dispozitivului pentru a verifica setările de ieșire. Dacă acest lucru nu ajută, conectați un cablu audio suplimentar. • Dacă este utilizat un adaptor DVI-la-HDMI, verificati să fie disponibilă o conexiune audio suplimentară pentru a realiza conexiunea DVI.

### EasyLink HDMI-CEC

• Verificati dacă dispozitivul conectat suportă standardul HDMI-CEC și este configurat corect. Citiți manualul de utilizare care însoțește dispozitivul.

• Verificați conectarea corectă a cablului HDMI.

• Verificați dacă EasyLink de pe televizor și dispozitiv este pornit. • Asigurați-vă de configurarea corectă a Controlului sistemului audio din dispozitivele dvs. audio HDMI-CEC. Citiți manualul de utilizare care însoteste dispozitivul audio.

### Afisai PC

• Rata de împrospătare a unui PC conectat la televizor cu adaptorul VGA sau DVI la HDMI trebuie setată la 60 Hz. • Verificați că este setat modul corect de rezoluție pe PC-ul dvs. Consultați lista din Ajutor > Specificații > Rezoluții de afișare.

# 6.6 Clipuri video, imagini și muzică

#### Fisierele de pe dispozitivul meu USB nu sunt afisate

• Setati dispozitivul dvs. (cameră foto) la compatibilă 'Clasă de stocare în masă'.

• Dispozitivul USB ar putea necesita software specific pentru driver. Din păcate, acest software nu poate fi descărcat pe televizorul dvs.

• Nu toate fișierele audio și imagine sunt acceptate. Consultați lista din Ajutor > Specificații > Multimedia.

### Fișierele de pe un dispozitiv USB rulează cu întreruperi

• Performanța de transfer a dispozitivului USB limitează rata de transfer.

### Fişierele de pe PC-ul meu nu sunt afişate

• Pentru a căuta fișiere în rețeaua dvs. la domiciliu cu Parcurgere PC, software-ul PC-ului pentru server-ul media trebuie configurat să partajeze fișierele cu televizorul. Consultați lista de software ca parageze agencie en compatibil cu serverul Media în Ajutor > Specificatii > Multimedia.

# 6.7 Rețea

### Rețeaua wireless nu este găsită sau este distorsionată

• Cuptoarele cu microunde, telefoanele Dect sau alte dispozitive WiFi 11b din vecinătatea dvs. pot deranja rețeaua wireless. • Asigurați-vă că firewall-urile din rețeaua dvs. permit accesul la conexiunea wireless a televizorului.

· Dacă rețeaua wireless nu funcționează corect acasă la dvs., încercați instalarea rețelei cu cablu. Citiți Ajutor > Configurare > Retea > Instalare cu cablu.

#### Net TV nu funcționează

• În cazul în care conexiunea la router este în bune condiții, verificați conexiunea routerului la Internet.

### Parcurgerea PC-ului sau a Net TV funcționează lent

• Consultati manualul de utilizare al routerului wireless pentru informații privind raza de acțiune în interior, rata de transfer și alți factori de care depinde calitatea semnalului.

• Aveți nevoie de o conexiune la internet de mare viteză (bandă largă) pentru routerul dvs.

# 7 Specificații

### 7.1 **Software**

# Versiune software

Pentru a vizualiza versiunea software curent televizor, apăsati  $\biguparrow$ > Configurare > Setări software și apăsați OK. Selectați Informații software curent și citiți Versiune:.

# Software open source

Acest televizor conține software open source. TP Vision Netherlands B.V. se oferă prin prezenta să livreze la cerere o copie a codului sursă complet corespunzător pentru pachetele de software open source cu drepturi de autor utilizate în cadrul acestui produs, pentru care este solicitată această ofertă de către licențele respective.

Această ofertă este valabilă până la trei ani de la achiziția produsului pentru oricine primește aceste informații. Pentru a obține codul sursă, contactați open.source@philips.com. Dacă preferați să nu utilizați e-mail-ul sau dacă nu primiți confirmarea de primire într-o săptămână de la trimiterea e-mailului la această adresă, scrieți în limba engleză la adresa ...

Open Source Team, TP Vision Netherlands B.V. Intellectual Property and Standards P.O. Box 220 5600 AE Eindhoven Olanda

Citiți Licențele open source din Ajutor > Pentru a începe > Licente open source.

# 7.2 Protecția mediului

# Eticheta energetică UE

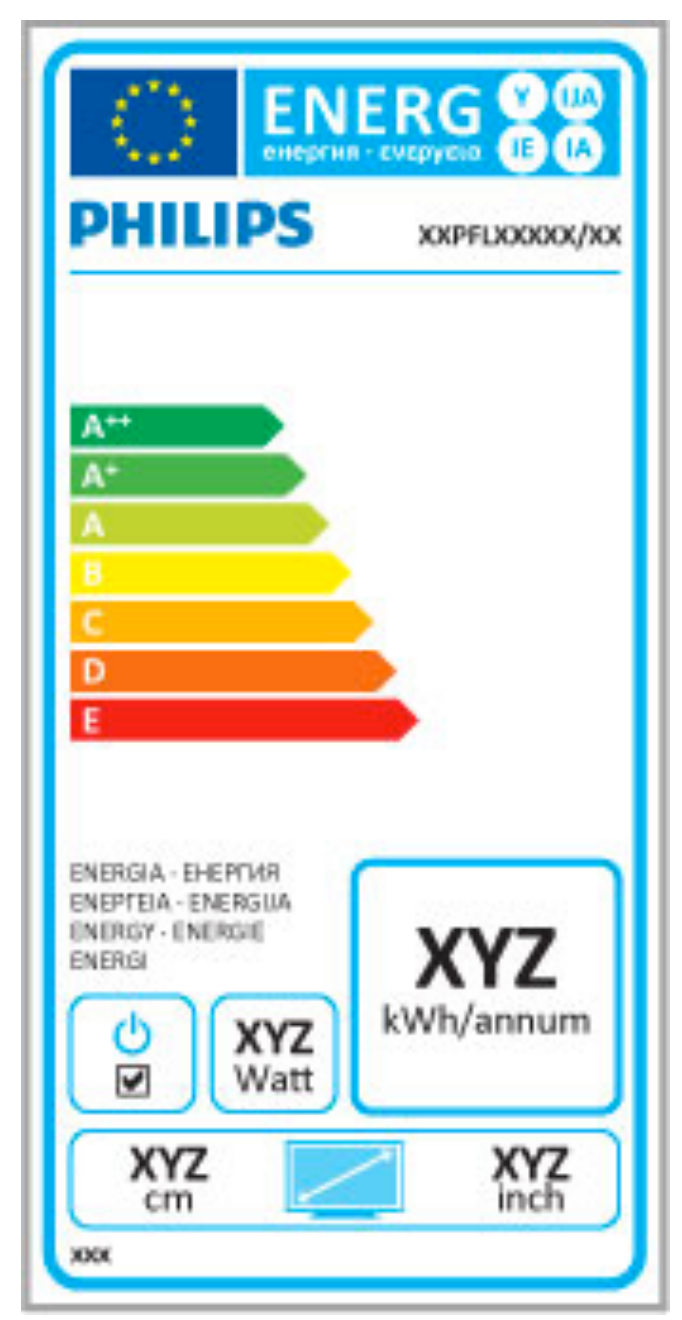

### Eticheta energetică UE

Eticheta energetică europeană vă informează asupra clasei de eficiență energetică a acestui produs. Cu cât clasa de eficiență energetică a acestui produs este mai verde, cu atât este mai redusă energia consumată de acesta.

Pe etichetă, găsiți clasa de eficiență energetică, consumul de curent mediu al acestui produs în uz și consumul de curent mediu pentru 1 an. De asemenea, puteți găsi valorile de consum electric al acestui produs pe site-ul Web Philips pentru tara dvs. la www.philips.com/TV

## Economie energie

#### Senzor de lumină

Pentru a economisi energia, senzorul integrat de lumină ambientală reduce luminozitatea ecranului televizorului când lumina înconjurătoare scade.

#### Economie energie

Setarea Imagine inteligentă de economisire a energiei combină mai multe setări ale televizorului cu scopul economisirii energiei.

#### Consum redus în regim standby

Circuitele de înaltă clasă și foarte avansate reduc consumul de energie al televizorului la un nivel extrem de redus, fără a exclude funcționalitatea constantă în standby.

#### Gestionarea consumului de energie

Gestionarea avansată a consumului de energie a acestui televizor asigură cea mai eficientă utilizare a energiei acestuia. Puteți verifica modul în care setările dvs. personale ale televizorului, nivelul de luminozitate al imaginilor de pe ecran și condițiile de lumină ambiantă determină consumul relativ de energie.

## Pentru a verifica consumul relativ de energie, apăsați  $\bigcap$

Configurare și apăsați > I. Selectați Vizualizare demonstrații > Control activ și apăsați OK. Selectați o setare inteligentă pentru a verifica valorile corespunzătoare.

## **Casare**

#### Casarea produsului și a bateriilor uzate

Produsul dvs. este proiectat și fabricat din materiale și componente de înaltă calitate, care pot fi reciclate și reutilizate.

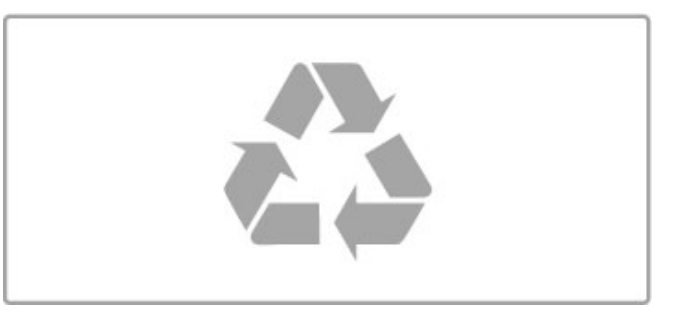

Când acest simbol în formă de pubelă tăiată este atașat la un produs, înseamnă că produsul este acoperit de Directiva Europeană 2002/96/CE.

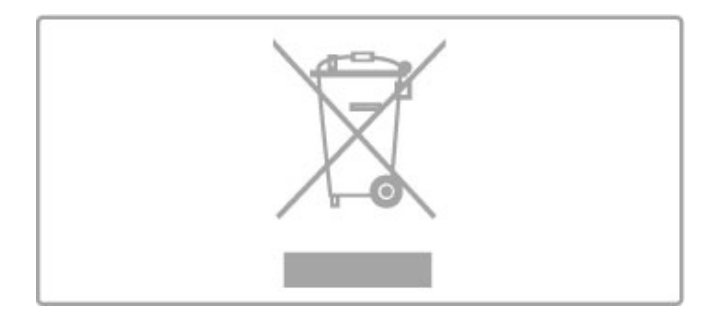

Informați-vă cu privire la sistemul local de colectare separată pentru produse electrice și electronice.

Acționați conform regulamentelor locale și nu aruncați produsele vechi împreună cu gunoiul menajer normal. Scoaterea din uz corectă a produselor vechi ajută la prevenirea consecințelor potențial negative asupra mediului și a sănătății umane.

Produsul dumneavoastră conține baterii asupra cărora se aplică Directiva Europeană 2006/66/CE, care nu pot fi evacuate împreună cu gunoiul menajer.

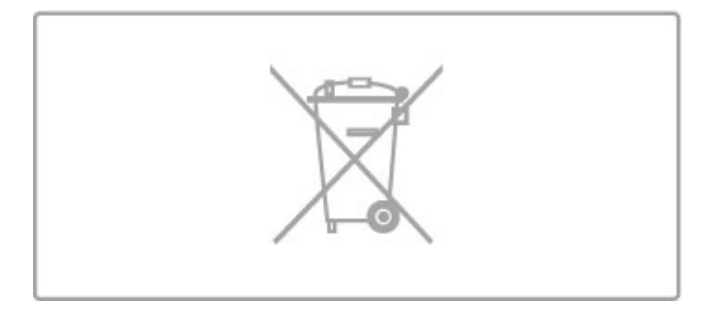

Vă rugăm să vă informați despre regulamentele locale referitoare la colectarea separată a bateriilor întrucât scoaterea din uz corectă ajută la prevenirea consecințelor potențial negative asupra mediului și a sănătății umane.

# 7.3 Putere și recepție

# Alimentare

Specificațiile produsului pot fi modificate fără preaviz. Pentru mai multe detalii privind specificațiile acestui produs consultați www.philips.com/support.

### Alimentare

- Sursă de alimentare principală: 220-240 V c.a. +/-10%
- Temperatură ambiantă: de la 5 °C la 35 °C
- Consum de energie în standby: < 0,15 W

• Functii pentru economisirea energiei: Senzor de lumină, Mod Eco, Dezactivare sonor imagine (pentru radio), Cronometru deconectare automată, meniu Setări ecologice.

## Recepție

- Intrare antenă: 75 ohm coaxial (IEC75)
- Benzi pentru tuner: Hyperband, S-Channel, UHF, VHF
- DVB : DVB-T (antenă terestră) COFDM 2K/8K, DVB-C (cablu) QAM

• Redare video analogică: NTSC, SECAM, PAL

• Redare video digitală: MPEG2 SD/HD (ISO/IEC 13818-2), MPEG4 SD/HD (ISO/IEC 14496-10)

• Redare audio digitală (ISO/IEC 13818-3)

Consultați țările selectate pe plăcuța cu date tehnice a televizorului

• Intrare antenă de satelit: 75 ohm tip F

- Domeniu frecvențe de intrare: 950 până la 2150 MHz
- Domeniu nivel intrare: 25 până la 65 dBm
- · DVB-S/S2 QPSK, rată simbol 2 până la 45 M simboluri, SCPC și MCPC
- Presetare pentru sateliți: Astra (19,2°E), Astra (23,5 °E), Astra (28,2 °E), Hotbird (13,0 °E), TürkSat (42,0 °E) • Suport HD+ Astra

• LNB: DiSEqC 1.0, de la 1 până la 4 LNB-uri acceptate, Selecție polaritate 14/18V, Selectie bandă 22 kHz, Mod explozie ton, LNB currnt 300mA max

Consultați țările selectate pe plăcuța cu date tehnice a televizorului

# 7.4 Ecran și sunet

### Afișaj / Imagine

- Dimensiune diagonală:
- 32PFL9606: 81 cm / 32"
- 3DMax
- Îmbunătățire imagine:
- motor Perfect Pixel HD
- Clear LCD de 200 Hz - Gamut lat color
- Scanare cu iluminare din spate
- 
- Tip afișaj: LCD Full HD, iluminare din spate LED
- $\cdot$  Rezoluție panou: 1920  $\times$  1080 p
- Procesare culori: 2250 miliarde de culori 17 bit RGB
- Luminozitate: 500 cd/m2
- Contrast dinamic: 500.000:1
- Timp de răspuns (tipic): 0,5 (BEW echiv.) ms

### Sunet

- Putere de ieșire (RMS):  $2 \times 15$  W
- Dolby Digital Plus, Dolby Pulse Dolby și simbolul D dublu
- sunt marci comerciale înregistrate ale Dolby Laboratories.
- Tipuri boxe: 2 woofere cu ambianță sonoră în poziție verticală

# 7.5 Rezoluții de afișare

### Formate video

Rezoluție — Rată de reîmprospătare

- 480i 60 Hz
- 480p 60 Hz
- 576i 50 Hz
- 576p 50 Hz
- 720p 50 Hz, 60 Hz
- 1080i 50 Hz, 60 Hz
- 1080p 24 Hz, 25 Hz, 30 Hz
- 1080p 50 Hz, 60 Hz

#### Formate pentru calculator

- Rezoluții (printre altele)
- $640 \times 480p 60$  Hz
- 800  $\times$  600p 60 Hz
- 1024  $\times$  768p 60 Hz
- $1280 \times 768p 60$  Hz
- 1360  $\times$  765p 60 Hz
- $1360 \times 768p 60$  Hz
- 1280  $\times$  1024p 60 Hz • 1920 x 1080i — 60 Hz
- 1920  $\times$  1080p 60 Hz

# 7.6 Multimedia

### Conexiuni

- USB 2.0
- Ethernet LAN RJ-45
- Wi-Fi 802.11b/g/n (încorporat)

#### Sisteme de fișiere USB acceptate

• FAT 16, FAT 32, NTFS

### Formate de redare

• Recipiente: MPEG Program Stream, MPEG Transport Stream, AVI, MPEG-4, Matroska, Windows Media, ASF

- Codecuri video: MPEG-1, MPEG-2, MPEG-4 Part 2, MPEG-4 AVC (H264), WMV9
- Codecuri audio: MP3, AAC, HE-AAC V1, HE-AAC V2, WMA, AC3
- Codecuri de imagine: JPEG
- · Limitări: WMA (V2 până la V9.2), MPEG-4 AVC (până la nivelul 4.0)

#### Software-ul pentru server-ul media acceptat DLNA (DMS)

• Windows Media Player 11 (pentru Microsoft Windows XP, Vista sau Windows 7)

- TVersity 1.9.3 (pro)(pentru Windows XP)
- Twonky Media PacketVideo 4.4.9 (pentru PC și Intel MacOX)
- Nero 9 Nero MediaHome (pentru Microsoft Windows XP)
- Sony Vaio Media Server (pentru Microsoft Windows XP sau Vista)
- Sony PS3 media server (pentru Windows XP)
- Google Media Server (Google desktop)(pentru Windows XP)
- DiXiM (pentru Windows XP)
- Macrovision Network Media Server (pentru Windows XP)
- Philips NAS SPD8020 (v. 1.2.9.47)
- Fuppes (pentru Linux)
- uShare (pentru Linux)

### Dispozitive mobile DLNA acceptate (DMS/DMC)

• Nokia N78, N80, N81, N82, N92, N93, N93i, N95, N96, N800, N810

• Samsung SGH-i780

#### Reglementări ESD

Acest aparat întrunește criteriile de performanță A pentru ESD. În cazul în care aparatul nu repornește în modul DLNA din cauza unei descărcări electrostatice, este necesară intervenția utilizatorului.

# 7.7 Conectivitate

### TV Rear

- EXT1 Scart: Audio S/D, intrare CVBS, RGB
- EXT2 YPbPr: Y Pb Pr, Audio S/D
- VGA (D-sub 15), intrare Audio (mini-jack stereo 3,5 mm)
- Intrare HDMI 1 ARC (v1.4 3D)
- Intrare HDMI 2 (v1.4 3D)
- Intrare HDMI 3 (v1.4 3D)
- Intrare audio (DVI la HDMI / VGA) (mini-jack stereo 3,5 mm)
- leșire audio S/D afișare sincronizată (optică)
- Căști (mini-jack stereo 3,5 mm)
- Rețea LAN  $(R/45)$

### Parte laterală televizor

- Intrare laterală HDMI (v1.4 3D)
- 2x USB
- Slot interfață comună (CAM)
- Slot pentru card SD (SD de mare capacitate) (ca memorie de stocare video)

# 7.8 Dimensiuni și greutăți

### 32PFL9606

Lățime 761 mm Înălțime 478 mm Adâncime 34 mm Greutate ±9 kg . . . cu suport TV Înălțime 533 mm Adâncime 214 mm Greutate ±12 kg

UMv 3104 327 0048.3 - 120229

# Index

### 3

3D, pornire 22

### A

Acces universal 51 Adaptor DVI la HDMI 54 Ambilight, activare 42 Ambilight, configurare 42 Asistență pentru clienți 71 Asistență, Căutare 12

## B

Balans 40 Benzi negre 21

### $\subset$

Calitate recepție 45 CAM 70 Canal prin satelit, actualizare 47 Canal prin satelit, ascundere 25 Canal prin satelit, eliminare 47 Canal prin satelit, favorit 25 Canal prin satelit, redenumire 25 Canal prin satelit, reordonare 24 Canal prin satelit, semnal 47 Canal, actualizare 44 Canal, ascundere 19 Canal, favorit 19 Canal, redenumire 19 Canal, reordonare 18 Canal, schimbare 18 Canale radio 18 Card de memorie SD 30 Card SD card, instalare 69 Ceas 45 CI+ 70 Clasificare pentru vârstă, satelit 25 Clip video HD 5 Cod de blocare 39 Conexiune HDMI 54 Conexiune video (CVBS) 55 Conexiuni 54 Consolă de jocuri 38 Consum de curent electric 80 Copiere listă canale 44 Criptare de securitate WPA 48 Criptare securitate de tip WEP 48 Culoare Ambilight 42 Culoare perete 42 Căutare 16

### D

Deplasare imagine 17 Descrierea audio 51 Dispozitiv, adăugare 16 Dispozitiv, redenumire 16 Dispozitiv, reordonare 16 Dispozitiv, ștergere 16 DVB 45

### E

EasyLink, telecomandă 50  $ESD \quad 85$ Evaluare 39 Evaluare, satelit 25

### F

Fotografii 34 Fotografii, prezentare diapozitive 34

# G

Gamma 40

### H

Hhb TV 31 Hbb TV, blocare 31 Hbb TV, pagini 31  $HD TV$ <sup>5</sup> HDMI ARC 54

# $\mathbf{L}$

Listă de canale, Opțiuni 18 Listă selectare 18

### M

Margini ecran 40 Meniul Acasă 16 Meniul Opțiuni 17 Meniul Reglare 16 Metodă de criptare 48 Mod surround 14 Motor Perfect Pixel HD 40 Muzică și fotografii 34

### N

Net TV 29 Net TV, conexiune 29 Net TV, deschidere 29 Nume rețea TV 49

### O

Ochelari 3D 22 Online, închiriere video 30 Oprire automată 41

### P

PC, conectare 34 PC, monitor 66 PC, parcurgere 34 Player DVD, conectare 57

## R

Reciclarea produsului 80 Redare clipuri video 34 Redare la atingere 14 Re !ea la domiciliu 48 Rețea, Conectare cu cablu 68 Rețea, instalare cu cablu 49 Rețea, instalare wireless 48 Router 48

### S

Satelit, adăugare 46 Satelit, instalare 46 Satelit, LNB 46 Sateliți, căutare 46 Selectare video 18 Semnal video pe componente YPbPr 54 Senzor în infraroșu 14 Setare inteligentă, sunet 20 Setări ecologice 41 Setări imagine 40 Setări inteligente, resetare 40 Setări sunet 40 Slot standard de interfață 70 Software open source 79 Software server media 85 Software, actualizare Internet 52 Software, actualizare USB 52 Software, versiune curentă 52 Standby sistem 14 Subtitrare, comutare automată 50 Subtitrări, activate când nu este sonor 28 Subtitrări, limbă 28

Sunet surround 17

### T

Tastatură, pe ecran 19 Teletext, configurare 33 Teletext, Ecran dual 32 Teletext, Vedere T.O.P. 32 Teletext, înghețare 32 Text Digital 32 Turul televizorului 4

### U

Unitate hard disk USB 36 Unitate hard disk USB, instalare 36 USB, navigare 34

### V

Vizionare satelit 24 Vizionare TV 18 Volum căști 40

### W

WPS (Configurare protejată Wi-Fi) 48

## Î

Întrerupere Live TV 36 Întrerupere Live TV, instalare 36 Întârziere ieșire audio 50

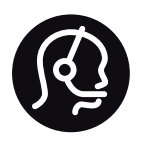

# Contact information

Argentina 0800 444 7749 Buenos Aires 0810 444 7782

België / Belgique  $070$  700 035 (0,15 $\varepsilon$ /min.)

**Brazil** 0800 701 0245 Sao Paulo 2938 0245

Бълария 02 4916 273 - Местен разговор

Česká republika 228880895 (Národní volání)

Danmark 3525 8314

Deutchland 0180 501 04 69 (0,14€/Min.)

Ελλάδα 2111983028 (Εθνική κλήση)

España  $902881083(0,10€ + 0,08€/min)$ 

Estonia 6683061 (riigisisese kõne)

France 01 57 32 40 50 (local)

Hrvatska 01 777 66 01 (nacionalni poziv)

Italia 0245 28 70 14 (chiamata nazionale) Ireland 0818 210 140 (national call)

Northern Ireland 0844 338 04 88 (5p/min BT landline)

Казакстан 8 800 2000 00 04 (free)

Latvia 6616 3263 (Valsts telefona zvans)

Lithuania 8 5 214 0293 (Nacionalinė skambutis)

Luxembourg / Luxemburg 2487 1100 (Nationale Ruf / appel national)

Magyarország 06 1 700 8151 (Országos felhívás)

Nederland 0900 202 08 71 (0.10€/min.)

Norge 22 97 19 14

Österreich 0820 40 11 33 (0,145€/Min.)

Polska 22 397 15 04 (połączenie Narodowy)

Portugal 707 78 02 25 (0,12€/min. - Móvel  $0.30 \in \text{/min.}$ 

Romānä 031 6300042 (naționale de apel telefonic) Россия 8-800-22 00004 (бесплатно)

Suisse / Schweiz / Svizzera 0848 000 291 (0.081 CHF/Min.)

Србија  $+381$  114 440 841 (Lokalni poziv)

Slovakia 2 332 154 93 (Národný telefónny hovor)

Slovenija 1 888 83 12 (Državni telefonski klic)

Suomi 09 88 62 50 40

Sverige 08 5792 9096 (lokalsamtal)

ประเทศไทย (Thailand) 02 652 7650

Türkiye 444 8445

United Kingdom 0844 338 04 88 (5p/min BT landline)

Україна 0-800-500-480 (безкоштовно)

www.philips.com/support

Non-contractual images / Images non contractuelles / Außervertragliche Bilder

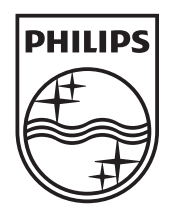

Specifications are subject to change without notice. Philips and the Philips' shield emblem are registered trademarks of Koninklijke Philips Electronics N.V. and are used under license from Koninklijke Philips Electronics N.V. All registered and unregistered trademarks are property of their respective owners. 2012 © TP Vision Netherlands B.V. All rights reserved.

www.philips.com